# *Perforce 2010.2 P4 User's Guide*

**December 2010**

This manual copyright 2005-2010 Perforce Software.

All rights reserved.

Perforce software and documentation is available from <http://www.perforce.com>. You can download and use Perforce programs, but you can not sell or redistribute them. You can download, print, copy, edit, and redistribute the documentation, but you can not sell it, or sell any documentation derived from it. You can not modify or attempt to reverse engineer the programs.

Perforce programs and documents are available from our Web site as is. No warranty or support is provided. Warranties and support, along with higher capacity servers, are sold by Perforce Software.

Perforce Software assumes no responsibility or liability for any errors or inaccuracies that might appear in this book.

By downloading and using our programs and documents you agree to these terms.

Perforce and Inter-File Branching are trademarks of Perforce Software. Perforce software includes software developed by the University of California, Berkeley and its contributors.

All other brands or product names are trademarks or registered trademarks of their respective companies or organizations.

# **Table of Contents**

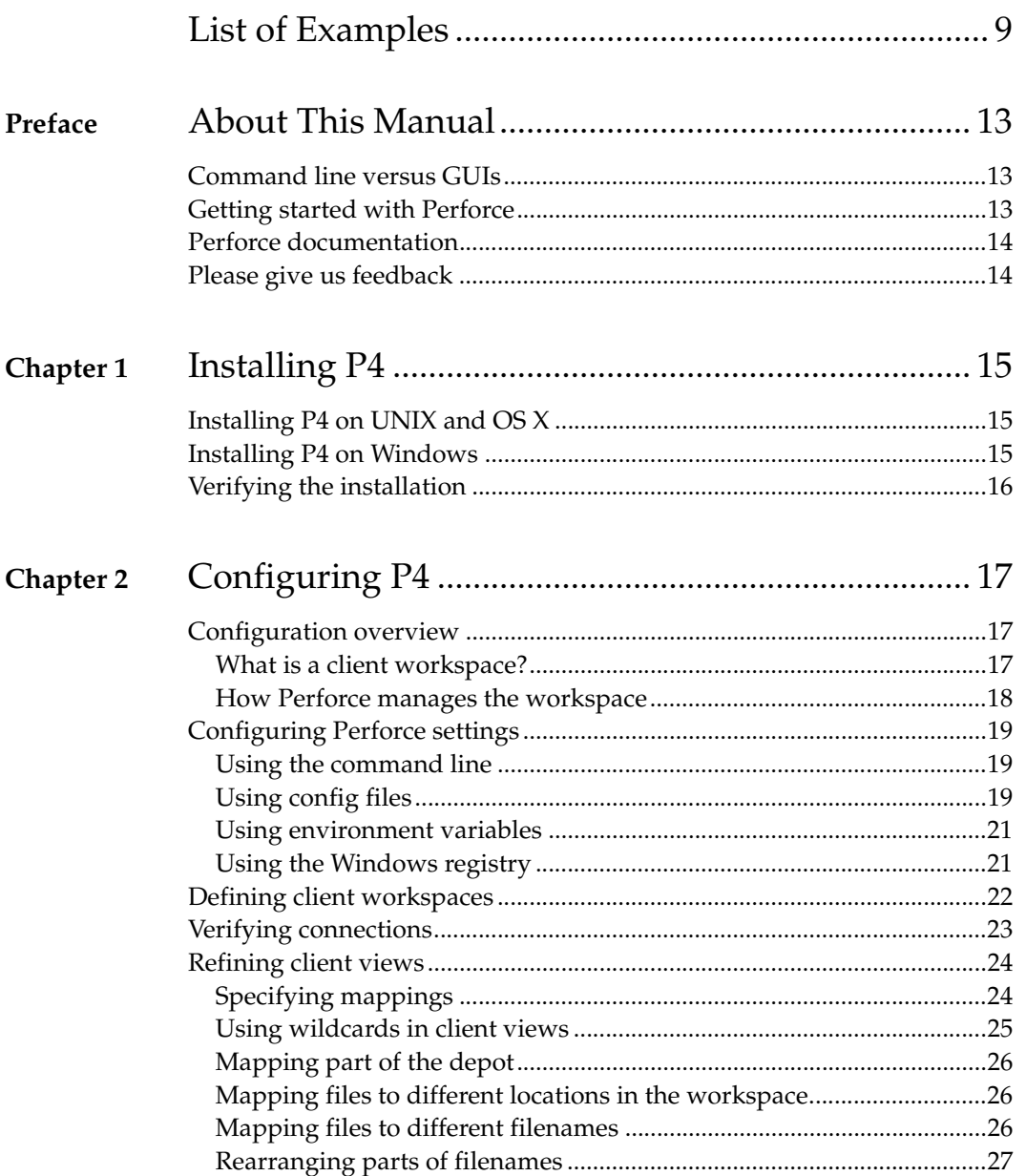

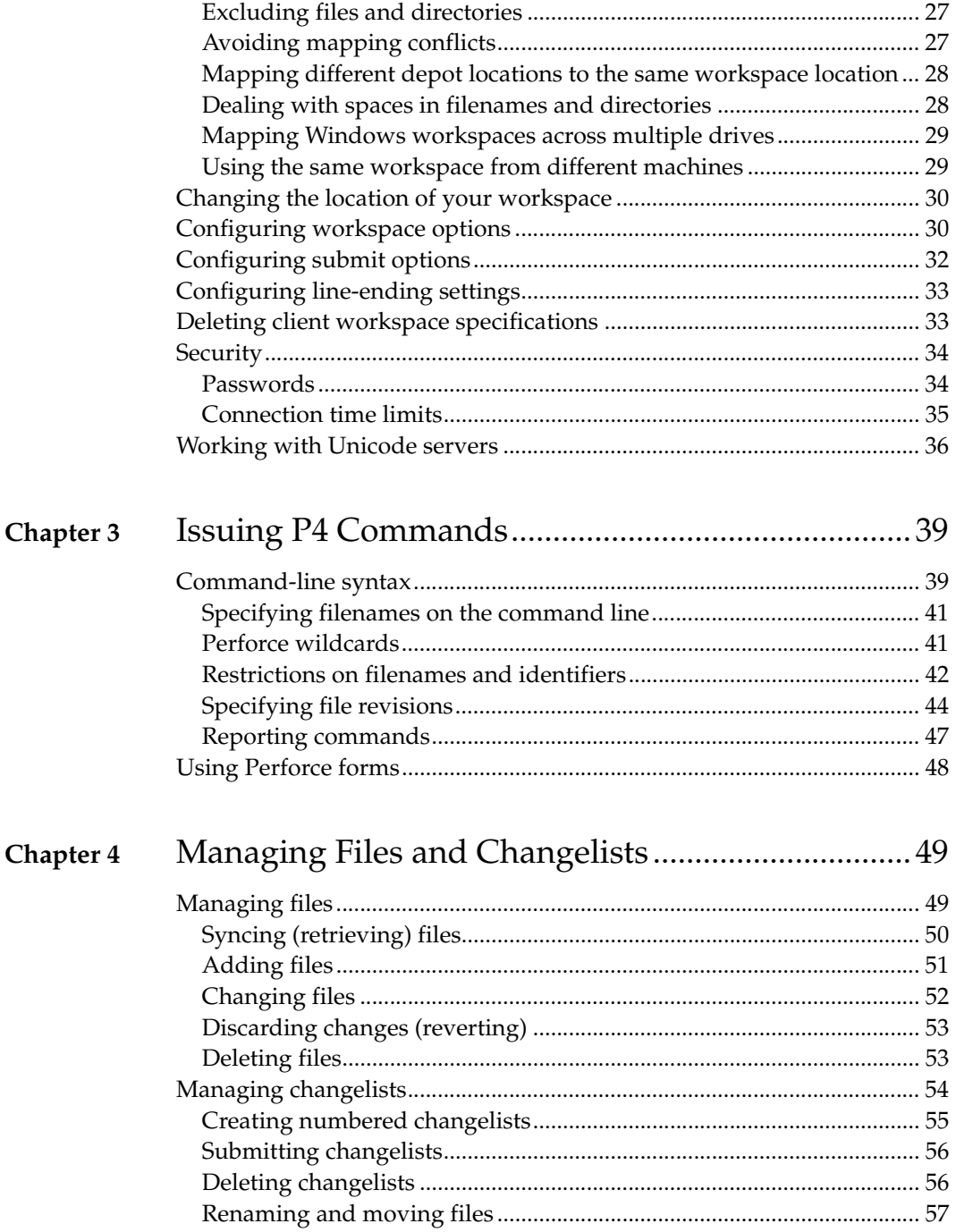

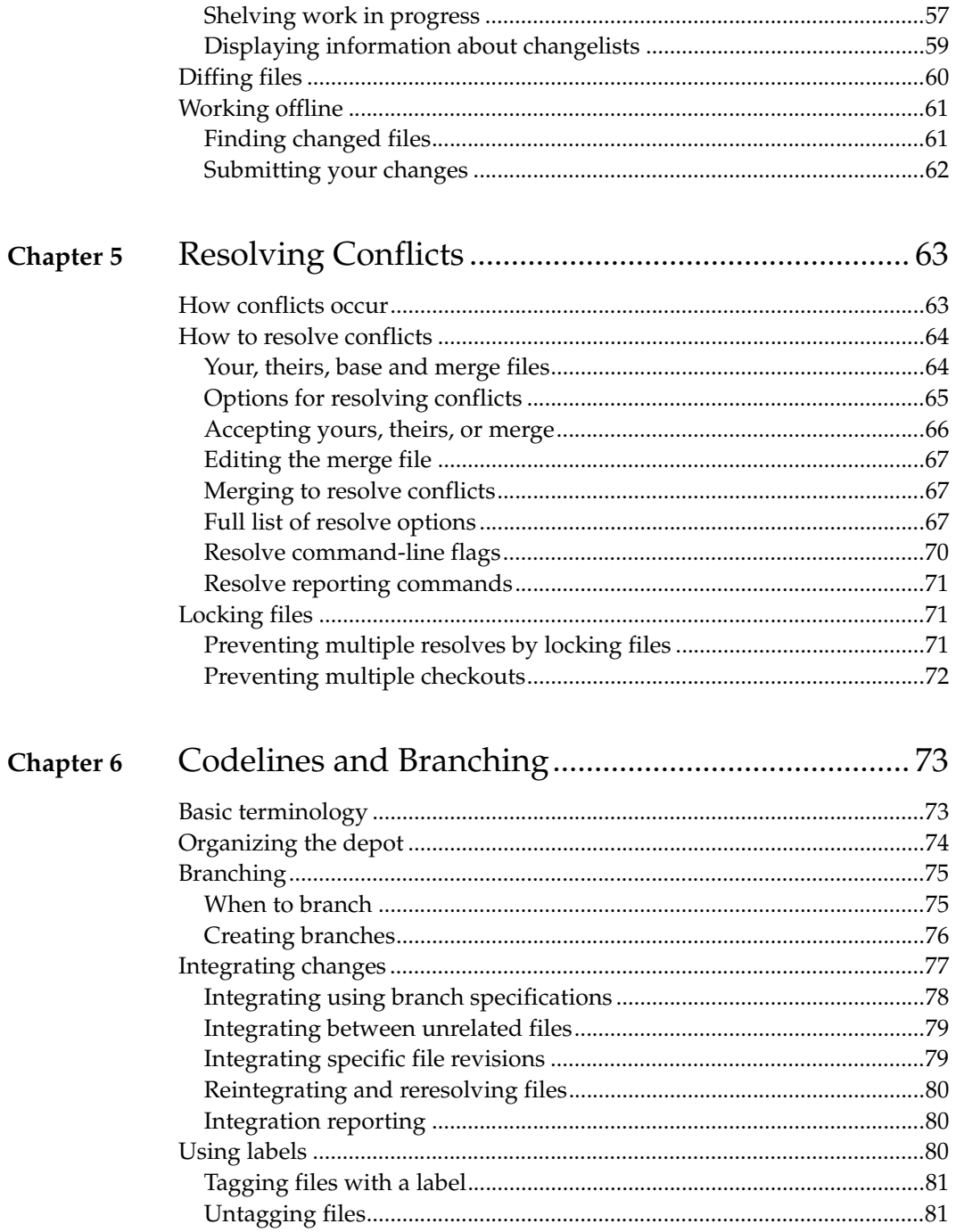

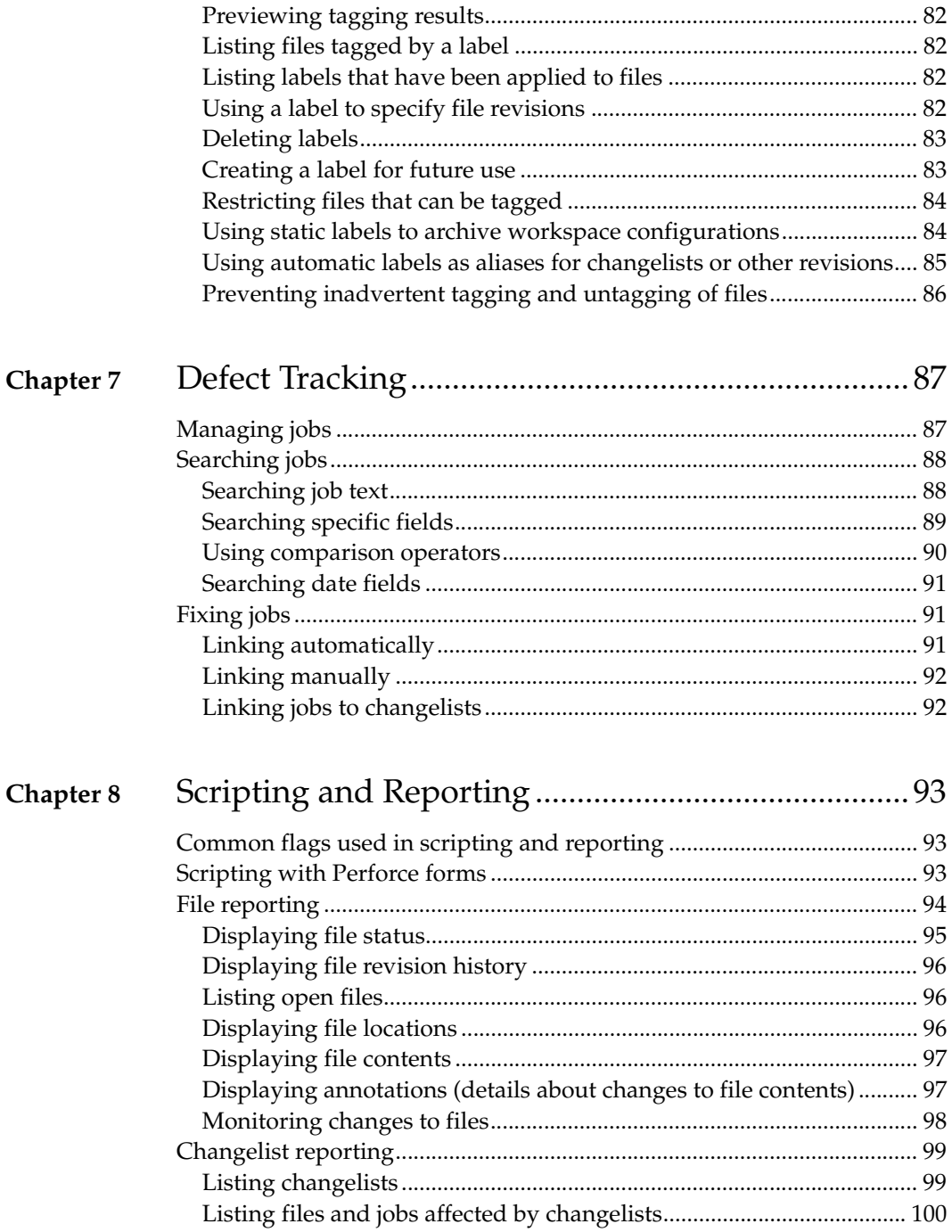

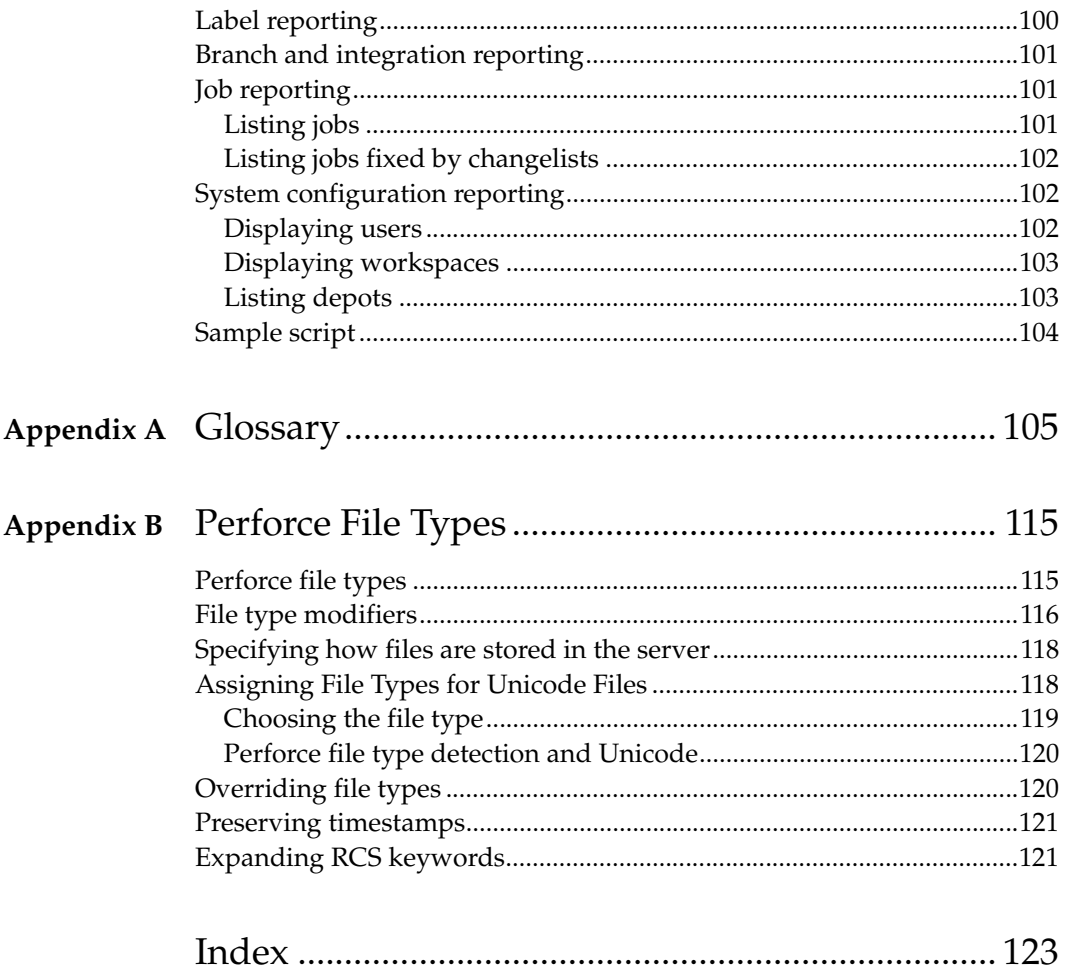

# <span id="page-8-0"></span>**List of Examples**

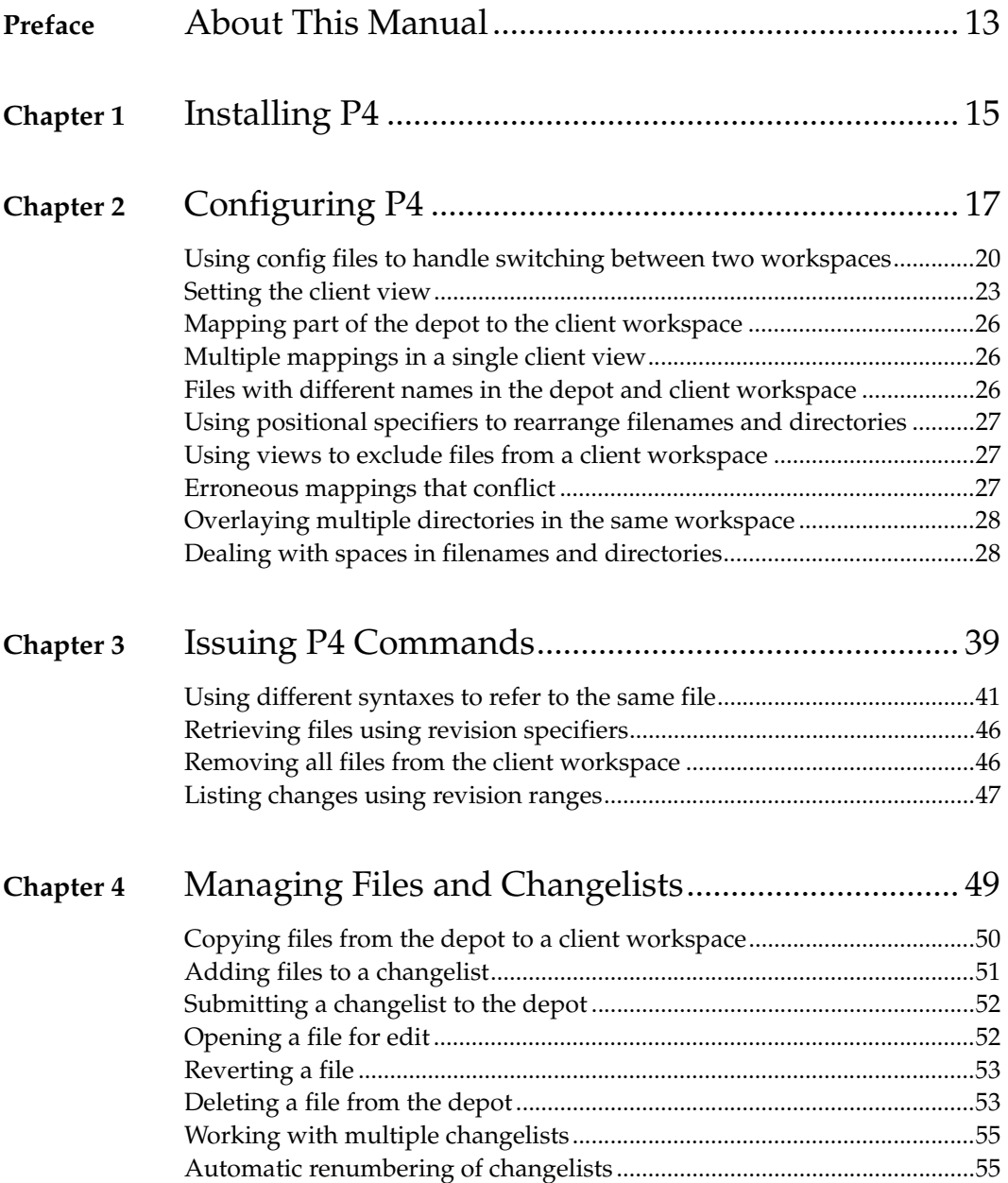

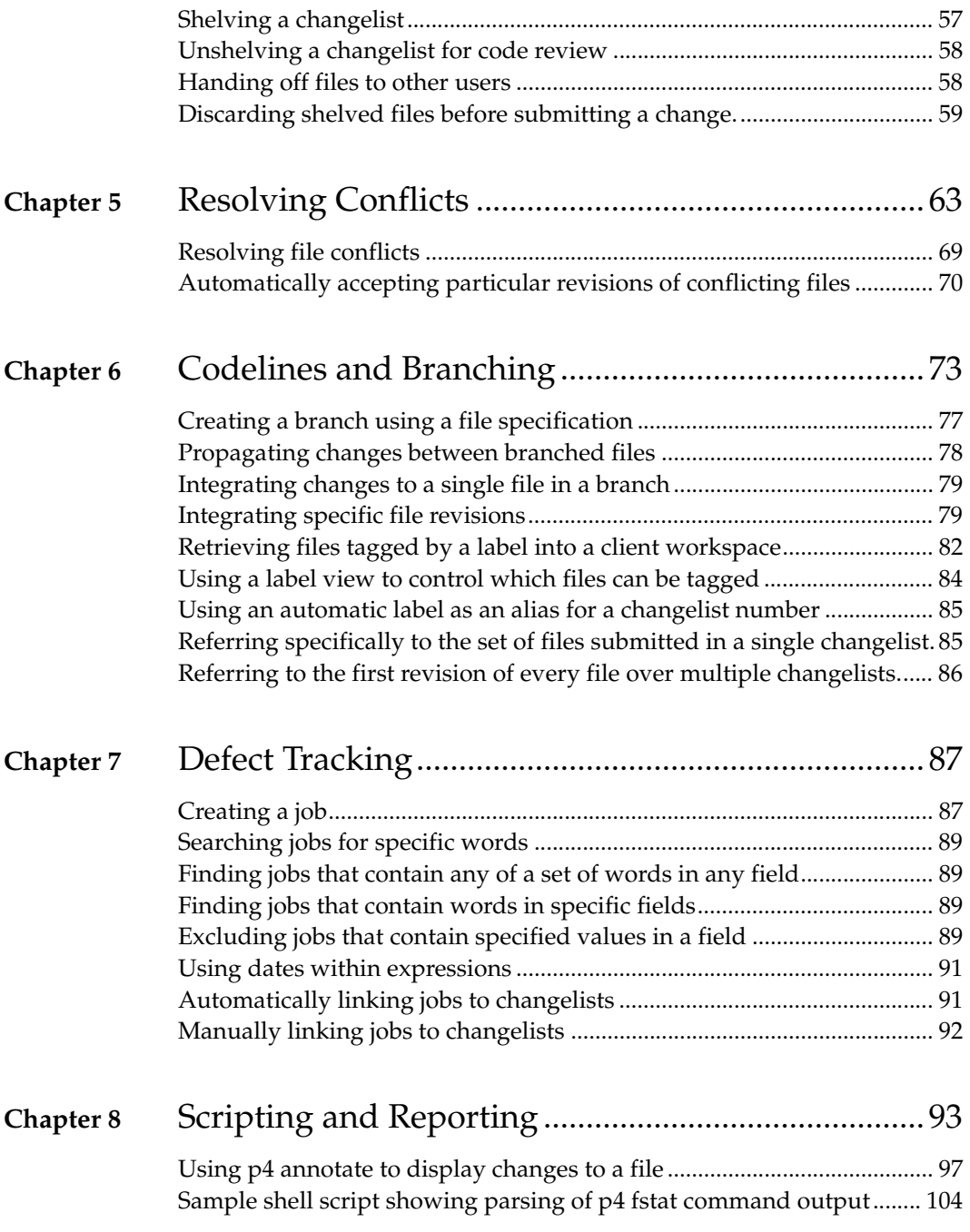

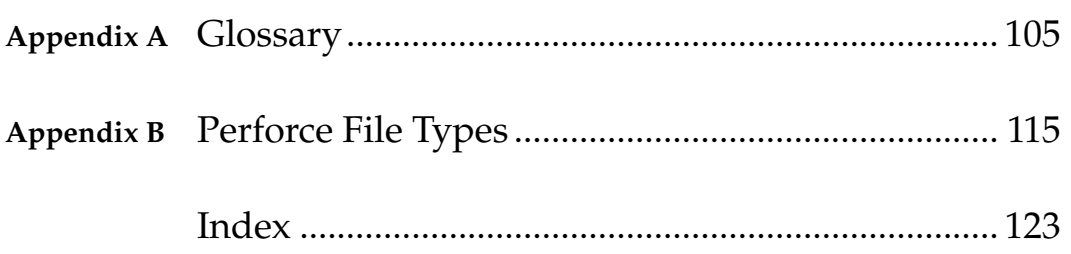

# <span id="page-12-0"></span>**Preface About This Manual**

This guide tells you how to use the Perforce Command-Line Client  $(p4)$ . If you're new to SCM (software configuration management), you don't know basic Perforce concepts, or you've never used Perforce before, read *Introducing Perforce* before reading this guide. This guide assumes a good basic understanding of SCM.

## <span id="page-12-1"></span>**Command line versus GUIs**

Perforce provides many client applications that enable you to manage your files, including the Perforce Command-Line Client, GUIs such as P4V, and plug-ins. The Perforce Command-Line Client enables you to script and to perform administrative tasks that are not supported by Perforce GUIs.

## <span id="page-12-2"></span>**Getting started with Perforce**

If this is your first time working with Perforce, here's how to get started:

1. Read *Introducing Perforce* to learn the basics.

At a minimum, learn the following concepts: *[changelist](#page-105-0)*, *[depot](#page-106-0)*, *[client workspace](#page-105-1)*, *[sync](#page-111-0)*, and *[submit](#page-111-1)*. For short definitions, refer to the glossary at the back of this guide.

2. Ask your Perforce administrator for the host and port of your Perforce server.

If you intend to experiment with Perforce and don't want to risk damaging your production depot, ask the Perforce administrator to start another server for test purposes. For details about installing the Perforce server, refer to the *Perforce System Administrator's Guide*.

- 3. Use this guide to help you install the Perforce Command-Line Client and configure your client workspace, unless your system administrator has already configured your machine. See [Chapter 2, Configuring P4](#page-16-3), for details.
- 4. Learn to perform the following tasks:
	- *sync* (transfer selected files from the repository to your computer)
	- *submit* (transfer changed files from your workspace to the repository)
	- *revert* (discard changes)

See [Chapter 4, Managing Files and Changelists,](#page-48-2) for details.

5. Learn to refine your client view. See ["Refining client views" on page 24](#page-23-2) for details.

These basic skills enable you to do much of your daily work. Other tasks involving code base maintenance (branching and labeling) and workflow (jobs) tend to be less frequently done. This guide includes details about performing these tasks using p4 commands.

### <span id="page-13-0"></span>**Perforce documentation**

This guide, the *Perforce Command Reference*, and the p4 help command are the primary documentation for the Perforce Command-Line Client. This guide describes the current release. For documentation for older releases, refer to the Perforce web site.

For documentation on other Perforce client programs, see our documentation web page, available from our web site at <http://www.perforce.com>.

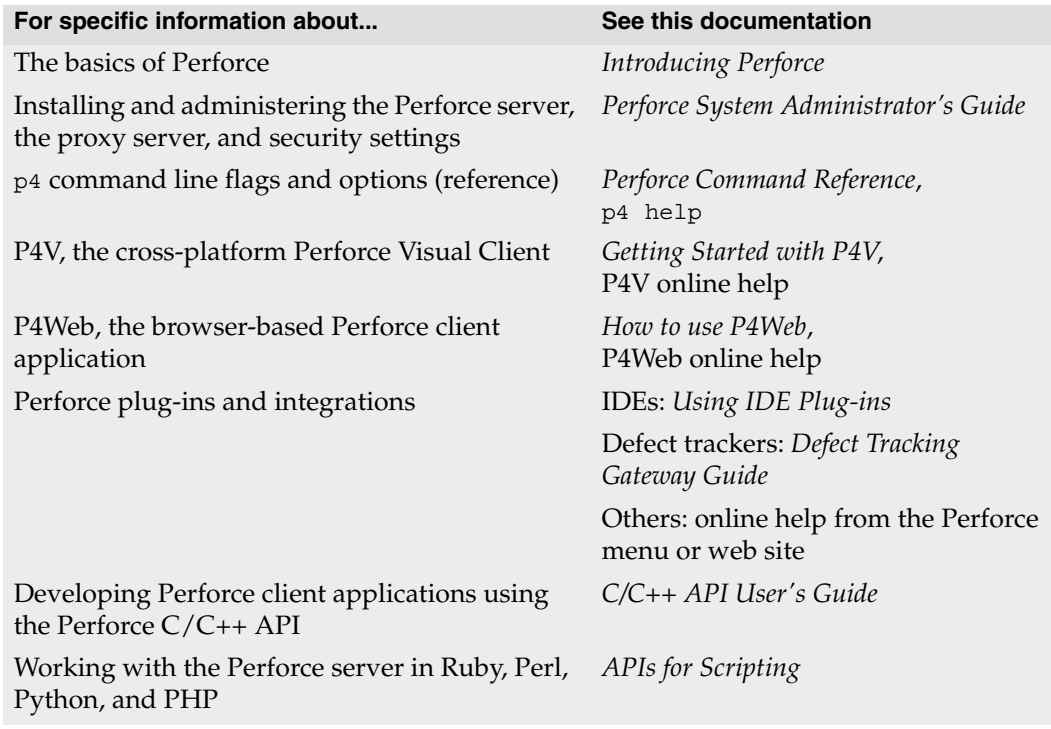

## <span id="page-13-1"></span>**Please give us feedback**

We are interested in receiving opinions on this guide from our users. In particular, we'd like to hear from users who have never used Perforce before. Does this guide teach the topic well? Please let us know what you think; we can be reached at manual@perforce.com.

# <span id="page-14-0"></span>**Chapter 1 Installing P4**

This chapter tells you how to install the Perforce Command-Line Client  $(p4)$  on a client machine. For details about installing the Perforce Server, refer to the *Perforce System Administrator's Guide*.

## <span id="page-14-1"></span>**Installing P4 on UNIX and OS X**

To install the Perforce Command-Line Client  $(p_4)$  on a UNIX or Macintosh OS X machine, perform the following steps:

1. Download the p4 executable file from the Perforce web site:

<http://www.perforce.com/perforce/downloads/index.html>

The Perforce client programs are typically downloaded to /usr/local/bin.

- 2. Make the p4 file executable (chmod +x p4)
- 3. Configure the server port setting, client workspace name, and user name. You can specify these settings by configuring the P4PORT, P4CLIENT, and P4USER environment variables. (For details, see [Chapter 2, Configuring P4](#page-16-3).)

## <span id="page-14-2"></span>**Installing P4 on Windows**

To install the Perforce Command-Line Client (p4.exe) on Windows, download and run the Perforce Windows installer (perforce.exe) from the Downloads page of the Perforce web site:

<http://www.perforce.com/perforce/downloads/index.html>

The Perforce installer enables you to install and uninstall the Perforce Command-Line Client and other Perforce Windows components.

## <span id="page-15-0"></span>**Verifying the installation**

To verify that you have successfully installed the Perforce Command-line Client, type  $p4$ info at the command line and press ENTER. If you have a server running on the specified host and port, the following message is displayed:

```
User name: ona
Client name: ona-agave
Client host: agave
Client root: /home/ona/p4-ona
Current directory: /home/ona/p4-ona
Client address: 10.0.0.196:2345
Server address: ida:1818
Server root: /usr/depot/p4d
Server date: 2010/06/28 12:11:47 -0700 PDT
Server uptime: 752:41:33
Server version: P4D/FREEBSD/2010.1/246375 (2010/05/25)
Server license: P4Admin <p4adm> 20 users (expires 2011/01/01)
Server license-ip: 10.0.0.2
Case handling: sensitive
```
If your configuration settings are incorrect, the following message is displayed::

Perforce client error: Connect to server failed; check \$P4PORT. TCP connect to <hostname> failed. <hostname>: host unknown.

# <span id="page-16-3"></span><span id="page-16-0"></span>**Chapter 2 Configuring P4**

This chapter tells you how to configure connection settings.

## <span id="page-16-1"></span>**Configuration overview**

Perforce uses a client/server architecture: you *sync* files from the server repository, called the *[depot](#page-106-0)*, and edit them on your client machine in your *[client workspace](#page-105-1)*. This chapter assumes that your system administrator has a Perforce server running. For details about installing the Perforce Server, refer to the *Perforce System Administrator's Guide*.

To set up your client workspace so you can work with the server, perform the following steps:

- 1. Configure settings for your server host and port (to specify where the Perforce Server is running). See ["Configuring Perforce settings" on page 19.](#page-18-0)
- 2. Define your client workspace (at a minimum, assign a name and specify a workspace root where you want local copies of depot files stored). See ["Defining client](#page-21-0)  [workspaces" on page 22.](#page-21-0)
- 3. Verify the connection. See ["Verifying connections" on page 23.](#page-22-0)

After you configure your workspace, you can populate it by syncing files that are stored in the depot. For details, see ["Syncing \(retrieving\) files" on page 50](#page-49-2) and the description of the p4 sync command in the *Perforce Command Reference*.

Before you start to configure your client machine, ask your Perforce administrator for the server host and port setting. Also ask whether a workspace has already been configured for your client machine.

### <span id="page-16-2"></span>**What is a client workspace?**

A Perforce *client workspace* is a set of directories on the client machine where you work on file revisions that are managed by Perforce. Each workspace is given a name that identifies the client workspace to the Perforce Server. If no workspace name is specified (by setting the P4CLIENT environment variable) the default workspace name is the name of the client machine. To specify the effective workspace name, set the P4CLIENT environment variable. A client machine can contain multiple workspaces.

All files within a Perforce client workspace share a root directory, called the *client root*. The client root is the highest-level directory of the workspace under which the managed source files reside.

If you configure multiple workspaces on the same machine, keep workspace locations separate to avoid inadvertently overwriting files. Ensure that client roots are located in different folders and that their client views do not map depot files to overlapping locations on the client machine.

After you configure your workspace, you can sync files from the depot and submit changes. For details about these tasks, refer to [Chapter 4, Managing Files and Changelists](#page-48-2).

#### <span id="page-17-0"></span>**How Perforce manages the workspace**

Perforce manages the files in a client workspace as follows:

- Files in the workspace are created, updated, and deleted as determined by your changes.
- Write permission is enabled when you edit a file, and disabled when you submit your changes.

The state of your client workspace is tracked and managed by the Perforce server. To avoid conflicts with the file management that is performed by the server, do not manually change read-only permission settings on files. You can verify that the state of the client workspace corresponds to the server's record of that state; see "Working Disconnected From The Perforce Server" in the Perforce knowledge base:

```
http://kb.perforce.com/article/2
```
Files in the workspace that you have not put under Perforce control are ignored by Perforce. For example, compiled objects, libraries, executables, and developers' temporary files that are created while developing software but not added to the depot are not affected by Perforce commands.

After defining your client workspace, you can fine-tune the workspace definition. Probably most important, you can restrict the portion of the depot that is visible to you, to prevent you from inadvertently syncing the entire depot. For details, refer to ["Refining](#page-23-0)  [client views" on page 24.](#page-23-0)

# <span id="page-18-0"></span>**Configuring Perforce settings**

This guide refers to Perforce settings using environment variables (for example, "set P4CLIENT"), but you can specify Perforce settings such as server port, user, and workspace names using the following methods, listed in order of precedence:

- 1. On the command line, using flags
- 2. In a config file, if P4CONFIG is set
- 3. User environment variables (on UNIX or Windows)
- 4. System environment variables (on Windows, system-wide environment variables are not necessarily the same thing as user environment variables)
- 5. On Windows, in the Perforce user registry (set by issuing the  $p4$  set command)
- 6. On Windows, in the Perforce system registry (set by issuing the  $p4$  set -s command)

To configure your client machine to connect to a Perforce server, you specify the name of the host where the server is running, and the port on which the server is listening. The default server host is perforce and default server port is 1666. If the server is running on your client machine, specify localhost as the host name. If the server is running on port 1666, you can omit the port specification.

You can specify these settings as described in the following sections. For details about working offline (without a connection to a Perforce server), see ["Working offline" on](#page-60-2)  [page 61.](#page-60-2)

### <span id="page-18-1"></span>**Using the command line**

To specify server settings on the command line, use the -p flag. For example:

```
p4 -p localhost:1776 sync //depot/dev/main/jam/Jambase
```
Server settings specified on the command line override any settings specified in config files, environment variables, or the Windows registry. For more details about commandline flags, refer to the discussion of global options in the *Perforce Command Reference*.

### <span id="page-18-2"></span>**Using config files**

*Config files* are text files containing Perforce settings that are in effect for files in and below the directory where the config file resides. Config files are useful if you have multiple client workspaces on the same machine. By specifying the settings in config files, you avoid the inconvenience of changing system settings every time you want to work with a different workspace.

To use config files, you define the P4CONFIG environment variable, specifying a file name (for example, .p4config). When you issue a command, Perforce searches the current working directory and its parent directories for the specified file and uses the settings it contains (unless the settings are overridden by command-line flags).

Each setting in the file must be specified on its own line, using the following format: *setting*=*value*

The following settings can be specified in a config file.

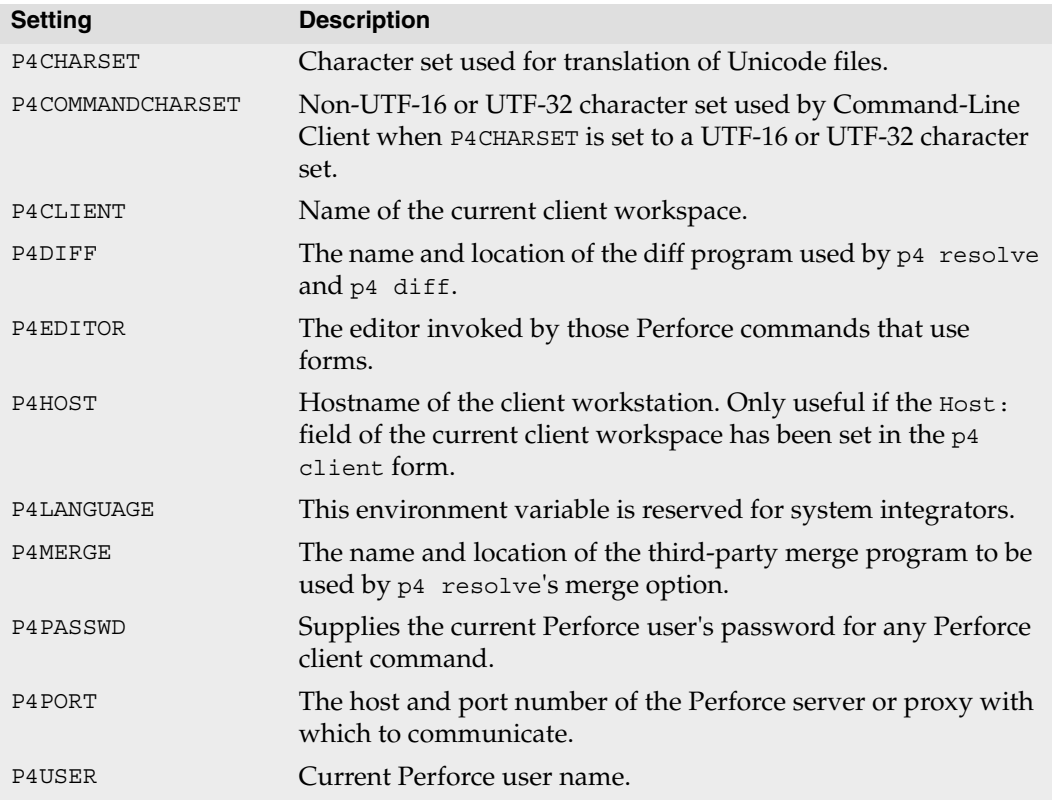

For details about these settings, refer to the *Perforce Command Reference*.

<span id="page-19-0"></span>**Example:** *Using config files to handle switching between two workspaces*

*Ona switches between two workspaces on the same machine. The first workspace is* ona-ash. *It has a client root of* /tmp/user/ona *and connects to the Perforce server at* ida:1818*. The second workspace is called* ona-agave*. Its client root is* /home/ona/p4-ona*, and it uses the Perforce server at* warhol:1666*.* 

*Ona sets the* P4CONFIG *environment variable to* .p4settings*. She creates a file called* .p4settings *in* /tmp/user/ona *containing the following text:* 

```
P4PORT=ida:1818
P4CLIENT=ona-ash
```
*She creates a second* .p4settings *file in*/home/ona/p4-ona*. It contains the following text:*

```
P4PORT=warhol:1666
P4CLIENT=ona-agave
```
*Any work she does on files under* /tmp/user/ona *is managed by the Perforce server at*  ida:1818 *and work she does on files under* /home/ona/p4-ona *is managed by the Perforce server at* warhol:1666*.*

### <span id="page-20-0"></span>**Using environment variables**

To configure server connection settings using environment variables, set P4PORT to *host*:*port*, as in the following examples.

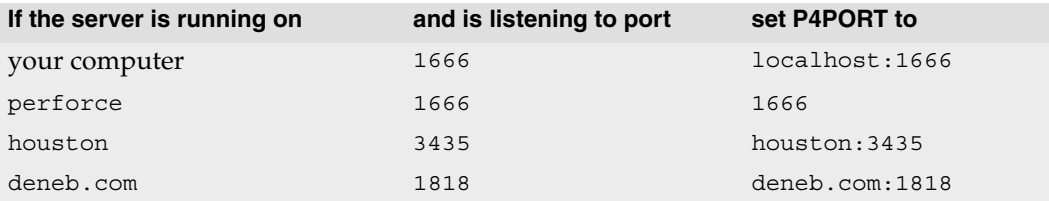

If your network environment and Perforce Server have been configured to support Zeroconf services, you can set P4PORT to the value of the service name.

### <span id="page-20-1"></span>**Using the Windows registry**

On Windows machines, you can store connection settings in the registry by issuing the p4 set command. For example:

p4 set P4PORT=tea:1667

There are two ways you can configure Perforce settings in the registry:

- p4 set *setting=value*: for the current Windows login.
- p4 set -s *setting=value*: for all users on the local machine. Overrides any registry settings made for the local user. Requires Perforce admin privilege.

To see which settings are in effect, type the  $p4$  set command. For details about the  $p4$ set command, see the *Perforce Command Reference*.

## <span id="page-21-0"></span>**Defining client workspaces**

To define a client workspace:

- 1. Specify the workspace name by setting P4CLIENT; for example, on a UNIX system: \$ P4CLIENT=bruno\_ws ; export P4CLIENT
- 2. Issue the p4 client command.

Perforce displays the client specification form in your text editor. (For details about Perforce forms, refer to ["Using Perforce forms" on page 48.](#page-47-1))

3. Specify (at least the minimum) settings and save the specification.

No files are synced when you create a client specification. To find out how to sync files from the depot to your workspace, refer to ["Syncing \(retrieving\) files" on page 50](#page-49-2). For details about relocating files on your machine, see ["Changing the location of your](#page-29-0)  [workspace" on page 30.](#page-29-0)

The minimum settings you must specify to configure a client workspace are:

**• Workspace name**

The workspace name defaults to the client machine's hostname, but a client machine can contain multiple workspaces. To specify the effective workspace, set P4CLIENT.

**• Client root**

The client root is the top directory of your client workspace, where Perforce stores your working copies of depot files. Be sure to set the client root, or you might inadvertently sync files to your client machine's root directory.

If the client root directory does not exist on your workstation, you must create it before your Perforce client can make use of it.

Your *client view* determines which files in the depot are mapped to a client workspace and enables the server to construct a one-to-one mapping between individual depot and workspace files. You can map files to have different names and locations in your workspace than they have in the depot, but you cannot map files to multiple locations in the workspace or the depot. By default, the entire depot is mapped to your workspace. You can define a client view to map only files and directories of interest, so that you do not inadvertently sync the entire depot into your workspace. For details, see ["Refining](#page-23-0)  [client views" on page 24.](#page-23-0)

<span id="page-22-1"></span>**Example:** *Setting the client view*

*Bruno issues the* p4 client *command and sees a form containing this default client view definition:*

```
Client: bruno_ws
Update: 2004/11/29 09:46:53
Access: 2005/03/02 10:28:40
Owner: bruno
Root: c:\bruno_ws
Options: noallwrite noclobber nocompress unlocked nomodtime normdir
SubmitOptions: submitunchanged
LineEnd: local
V \cap W//depot/... //bruno_ws/...
```
*He modifies the view to map only the development portion of the depot.* 

View: //depot/dev/... //bruno\_ws/dev/...

*He further modifies the view to map files from multiple depots into his workspace.* 

```
View:
       //depot/dev/... //bruno_ws/depot/dev/...
       //testing/... //bruno_ws/testing/...
       //archive/... //bruno ws/archive/...
```
## <span id="page-22-0"></span>**Verifying connections**

To verify a connection, issue the p4 info command. If P4PORT is set correctly, information like the following is displayed:

```
User name: bruno
Client name: bruno_ws
Client host: workstation_12
Client root: c:\bruno_ws
Current directory: c:\bruno_ws
Client address: 127.0.0.1:28
Server address: localhost:1667
Server root: /usr/depot/p4d
Server date: 2010/06/28 15:03:05 -0700 PDT
Server uptime: 752:41:23
Server version: P4D/FREEBSD4/2010.1/246375 (2010/05/25)
Proxy version: P4P/SOLARIS26/2010.1/246884 (2010/05/25)
Server license: P4 Admin <p4adm> 20 users (expires 2011/01/01) 
Server license-ip: 10.0.0.2
Case handling: sensitive
```
The  $Server$  address: field shows the Perforce server to which  $p4$  connected and also displays the host and port number on which the Perforce server is listening. If P4PORT is set incorrectly, you receive a message like the following:

```
Perforce client error:
       Connect to server failed; check $P4PORT.
       TCP connect to perforce:1666 failed.
       perforce: host unknown.
```
If the value you see in the third line of the error message is perforce:1666 (as above), P4PORT has not been set. If the value is anything else, P4PORT is set incorrectly.

## <span id="page-23-2"></span><span id="page-23-0"></span>**Refining client views**

By default, when you create a client workspace, the entire depot is mapped to your workspace. You can refine this mapping to view only a portion of the depot and to change the correspondence between depot and workspace locations.

To display or modify a client view, issue the p4 client command. Perforce displays the client specification form, which lists mappings in the View: field:

```
Client: bruno_ws
Owner: bruno
Description:
        Created by bruno.
Root: C:\bruno ws
Options: noallwrite noclobber nocompress unlocked nomodtime normdir
SubmitOptions: submitunchanged
View:
        //depot/... //bruno_ws/...
```
The following sections provide details about specifying the client view. For more information, see the p4 client command description and the description of views in the *Perforce Command Reference*.

### <span id="page-23-1"></span>**Specifying mappings**

Views consist of multiple *mappings*. Each mapping has two parts.

- The left-hand side specifies one or more files in the depot and has the form: //*depotname*/*file\_specification*
- The right-hand side specifies one or more files in the client workspace and has the form: //*clientname*/*file\_specification*

The left-hand side of a client view mapping is called the *depot side*, and the right-hand side is the *client side*.

To determine the location of any client file on the host machine, substitute the client root for the client name on the client side of the mapping. For example, if the client root is C:\bruno\_ws, the file //depot/dev/main/jam/Jamfile resides in the workspace as C:\bruno ws\dev\main\jam\Jamfile.

Later mappings override earlier ones. In the following example, the second line overrides the first line, mapping the files in //depot/dev/main/docs/manuals/ up two levels. When files in //depot/dev/main/docs/manuals/ are synced, they reside in c:\bruno\_ws\docs\.

```
View:
   //depot/dev/... //bruno ws/dev/...
   //depot/dev/main/docs/... //bruno_ws/docs/...
```
### <span id="page-24-0"></span>**Using wildcards in client views**

To map groups of files in client views, you use Perforce wildcards. Any wildcard used on the depot side of a mapping must be matched with an identical wildcard in the mapping's client side. You can use the following wildcards to specify client view mappings.

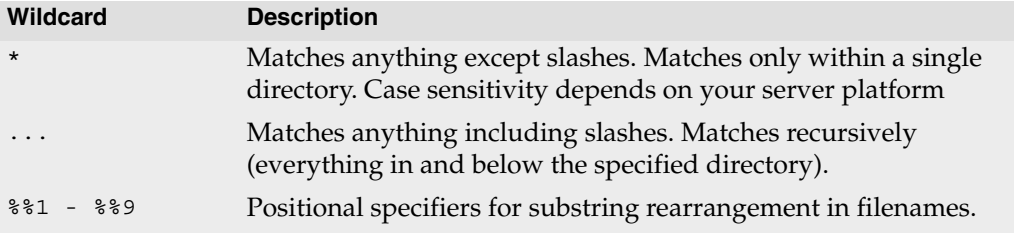

In this simple client view:

//depot/dev/... //bruno\_ws/dev/...

all files in the depot's dev branch are mapped to the corresponding locations in the workspace. For example, the file //depot/dev/main/jam/Makefile is mapped to the client workspace file C:\bruno\_ws\dev\main\jam\Makefile.

> **Note** To avoid mapping unwanted files, always precede the "..." wildcard with a forward slash.

The mappings in client workspace views always refer to the locations of files and directories in the depot; you cannot refer to specific revisions of a file in a client view.

#### <span id="page-25-0"></span>**Mapping part of the depot**

If you are interested only in a subset of the depot files, map that portion. Reducing the scope of the client view also ensures that your commands do not inadvertently affect the entire depot. To restrict the client view, change the left-hand side of the View: field to specify the relevant portion of the depot.

#### <span id="page-25-3"></span>**Example:** *Mapping part of the depot to the client workspace*

*Dai is working on the Jam project and maintaining the web site, so she sets the*  $\vee$ iew: *field as follows:*

```
View:
```

```
//depot/dev/main/jam/... //dai-beos-locust/jam/...
//depot/www/live/... //dai-beos-locust/www/live/...
```
### <span id="page-25-1"></span>**Mapping files to different locations in the workspace**

Views can consist of multiple mappings, which are used to map portions of the depot file tree to different parts of the workspace file tree. If there is a conflict in the mappings, later mappings have precedence over the earlier ones.

#### <span id="page-25-4"></span>**Example:** *Multiple mappings in a single client view*

*The following view ensures that Microsoft Word files in the manuals folder reside in the workspace in a top-level folder called* wordfiles*.*

```
View:
   //depot/... //bruno_ws/...
   //depot/dev/main/docs/manuals/*.doc //bruno_ws/wordfiles/*.doc
```
### <span id="page-25-2"></span>**Mapping files to different filenames**

Mappings can be used to make the filenames in the client workspace differ from those in the depot.

<span id="page-25-5"></span>**Example:** *Files with different names in the depot and client workspace*

*The following view maps the depot file* RELNOTES *to the workspace file* rnotes.txt*:* 

```
View:
   //depot/... //bruno_ws/...
   //depot/dev/main/jam/RELNOTES //bruno_ws/dev/main/jam/rnotes.txt
```
### <span id="page-26-0"></span>**Rearranging parts of filenames**

Positional specifiers  $\frac{1}{2}$  through  $\frac{1}{2}$  can be used to rearrange portions of filenames and directories.

<span id="page-26-3"></span>**Example:** *Using positional specifiers to rearrange filenames and directories*

*The following view maps the depot file* //depot/allfiles/readme.txt *to the workspace file* filesbytype/txt/readme*:* 

```
View:
    //depot/allfiles/%%1.%%2 //bruno_ws/filesbytype/%%2/%%1
```
### <span id="page-26-1"></span>**Excluding files and directories**

*Exclusionary mappings* enable you to explicitly exclude files and directories from a client workspace. To exclude a file or directory, precede the mapping with a minus sign ( - ). White space is not allowed between the minus sign and the mapping.

<span id="page-26-4"></span>**Example:** *Using views to exclude files from a client workspace*

*Earl, who is working on the Jam project, does not want any HTML files synced to his workspace. His client view looks like this:*

```
View:
```

```
//depot/dev/main/jam/... //earl-dev-beech/jam/...
-//depot/dev/main/jam/....html //earl-dev-beech/jam/....html
```
## <span id="page-26-2"></span>**Avoiding mapping conflicts**

When you use multiple mappings in a single view, a single file can inadvertently be mapped to two different places in the depot or workspace. When two mappings conflict in this way, the later mapping overrides the earlier mapping.

<span id="page-26-5"></span>**Example:** *Erroneous mappings that conflict*

*Joe has constructed a view as follows:*

```
View:
   //depot/proj1/... //joe/project/...
   //depot/proj2/... //joe/project/...
```
*The second mapping* //depot/proj2/... *maps to* //joe/project *and conflicts with the first mapping. Because these mappings conflict, the first mapping is ignored; no files in*  //depot/proj1 *are mapped into the workspace:* //depot/proj1/file.c *is not mapped, even if* //depot/proj2/file.c *does not exist.*

#### <span id="page-27-0"></span>**Mapping different depot locations to the same workspace location**

*Overlay mappings* enable you to map files from more than one depot directory to the same place in a client workspace. To overlay the contents of a second directory in your client workspace, use a plus sign  $(+)$  in front of the mapping.

<span id="page-27-2"></span>**Example:** *Overlaying multiple directories in the same workspace*

*Joe wants to combine the files from his projects when they are synced to his workspace, so he has constructed a view as follows:*

```
View:
   //depot/proj1/... //joe/project/...
   +//depot/proj2/... //joe/project/...
```
*The overlay mapping* +//depot/proj2/... *maps to* //joe/project*, and overlays the first mapping. Overlay mappings do not conflict. Files (even deleted files) in*  //depot/proj2 *take precedence over files in* //depot/proj1*. If*  //depot/proj2/file.c *is missing (as opposed to being present, but deleted), then*  //depot/proj1/file.c *is mapped into the workspace instead.* 

Overlay mappings are useful for applying sparse patches in build environments.

#### <span id="page-27-1"></span>**Dealing with spaces in filenames and directories**

Use quotation marks to enclose files or directories that contain spaces.

<span id="page-27-3"></span>**Example:** *Dealing with spaces in filenames and directories*

*Joe wants to map files in the depot into a local workspace, but some of the paths contain spaces:*

```
View:
    "//depot/Release 2.0/..." //joe/current/...
    \frac{1}{\sqrt{2}}//depot/Release 1.1/..."
    //depot/webstats/2006/... "//joe/2006 Web Stats/..."
```
*By placing quotation marks around the path components on the server side, client side, or*  both sides of the mappings, Joe can specify file names and/or directory components that *contain spaces.*

For more information, see ["Spaces in filenames, pathnames, and identifiers" on page 42](#page-41-1).

### <span id="page-28-0"></span>**Mapping Windows workspaces across multiple drives**

To specify a Perforce client workspace that spans multiple Windows drives, use a Root: of null and specify the drive letters (in lowercase) in the client view. For example:

```
Client: bruno_ws
Update: 2004/11/29 09:46:53
Access: 2005/03/02 10:28:40
Owner: bruno
Root: null
Options: noallwrite noclobber nocompress unlocked nomodtime normdir
SubmitOptions: submitunchanged
LineEnd: local
View:
   //depot/dev/... "//bruno_ws/c:/Current Release/..."
                        \frac{m}{\text{v}}/bruno ws/d:/Prior Releases/..."
   //depot/www/... //bruno_ws/d:/website/...
```
### <span id="page-28-1"></span>**Using the same workspace from different machines**

By default, you can only use a workspace on the machine that is specified by the  $Host:$ field. If you want to use the same client workspace on multiple machines with different platforms, delete the Host: entry and set the AltRoots: field in the client specification. You can specify a maximum of two alternate client workspace roots. The locations must be visible from all machines that will be using them, for example through NFS or Samba mounts.

Perforce compares the current working directory against the main Root: first, and then against the two AltRoots: if specified. The first root to match the current working directory is used. If no roots match, the main root is used.

> **Note** If you are using a Windows directory in any of your client roots, specify the Windows directory as your main client Root: and specify your other workspace root directories in the AltRoots: field.

In the following example, if user bruno's current working directory is located under /usr/bruno, Perforce uses the UNIX path as his client workspace root, rather than c:\bruno\_ws. This approach allows bruno to use the same client workspace specification for both UNIX and Windows development.

```
Client: bruno_ws
Owner: bruno
Description:
       Created by bruno.
Root: c:\bruno_ws
AltRoots:
       /usr/bruno/
```
To find out which workspace root is in effect, issue the p4 info command and check the Client root: field.

If you edit text files in the same workspace from different platforms, ensure that the editors and settings you use preserve the line endings. For details about line-endings in cross-platform settings, refer to the *Perforce System Administrator's Guide*.

## <span id="page-29-0"></span>**Changing the location of your workspace**

To change the location of files in your workspace, issue the p4 client command and change either or both of the Root: and View: fields. Before changing these settings, ensure that you have no files checked out (by submitting or reverting open files).

If you intend to modify both fields, perform the following steps to ensure that your workspace files are located correctly:

- 1. To remove the files from their old location in the workspace, issue the p4 sync ...#none command.
- 2. Change the Root: field. (The new client workspace root directory must exist on your workstation before you can retrieve files into it.)
- 3. To copy the files to their new locations in the workspace, perform a p4 sync. (If you forget to perform the  $p4$  sync ...#none before you change the client view, you can always remove the files from their client workspace locations manually).
- 4. Change the View: field.
- 5. Again, perform a  $p4$  sync. The files in the client workspace are synced to their new locations.

## <span id="page-29-1"></span>**Configuring workspace options**

The following table describes workspace Options: in detail.

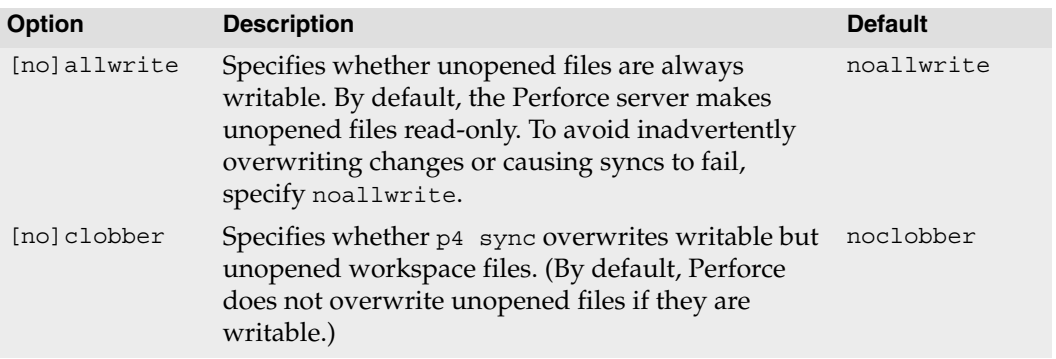

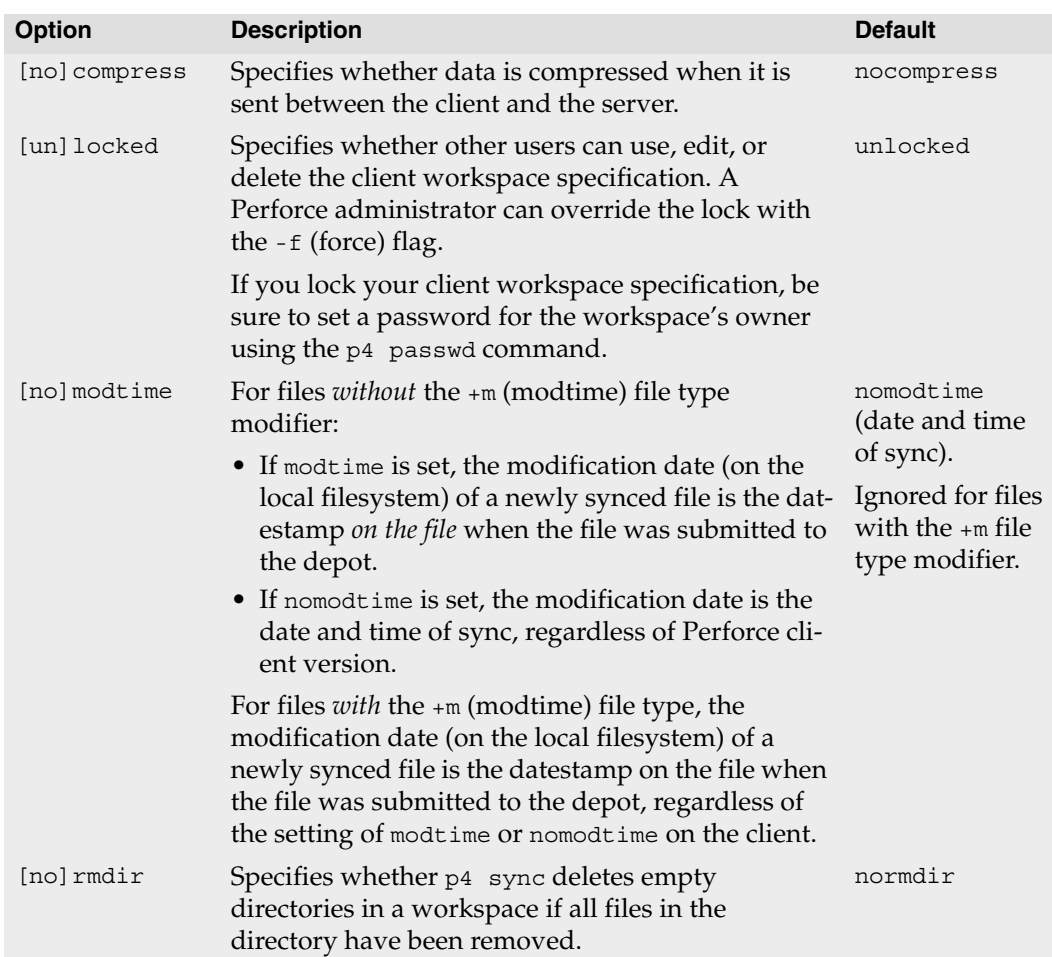

# <span id="page-31-0"></span>**Configuring submit options**

To control what happens to files in a changelist when you submit the changelist to the depot, set the SubmitOptions: field. Valid settings are as follows.

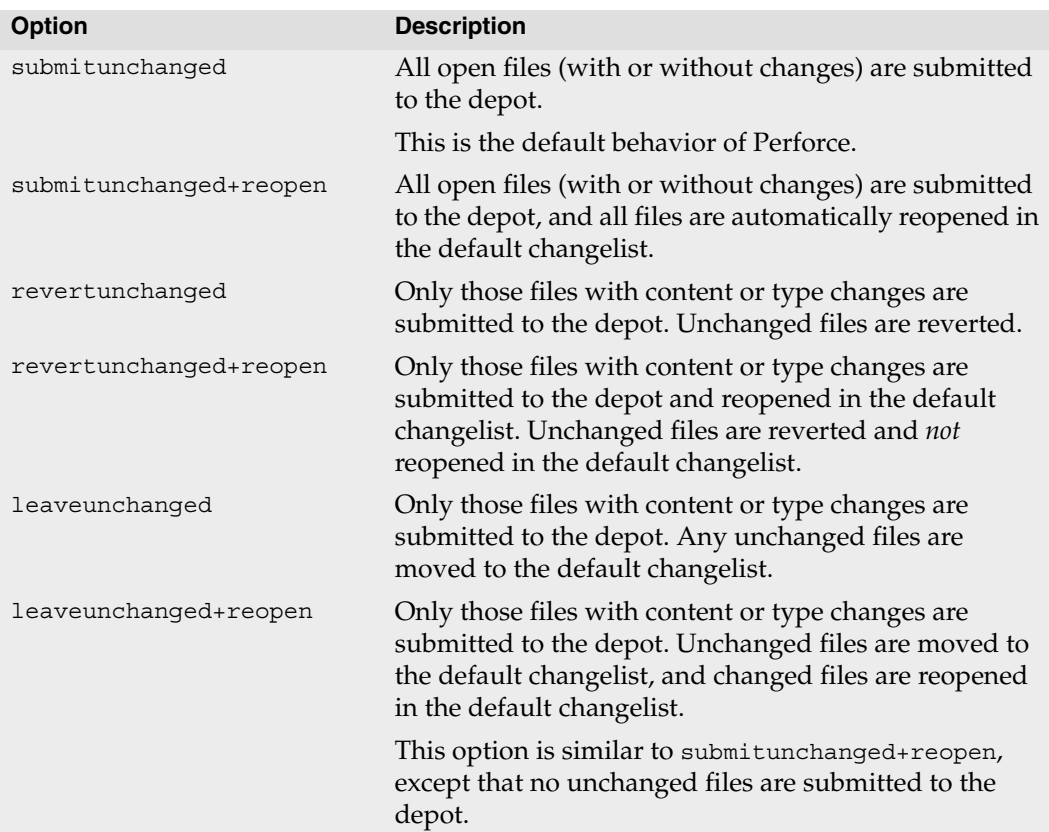

# <span id="page-32-0"></span>**Configuring line-ending settings**

To specify how line endings are handled when you sync text files, set the LineEnd: field. Valid settings are as follows.

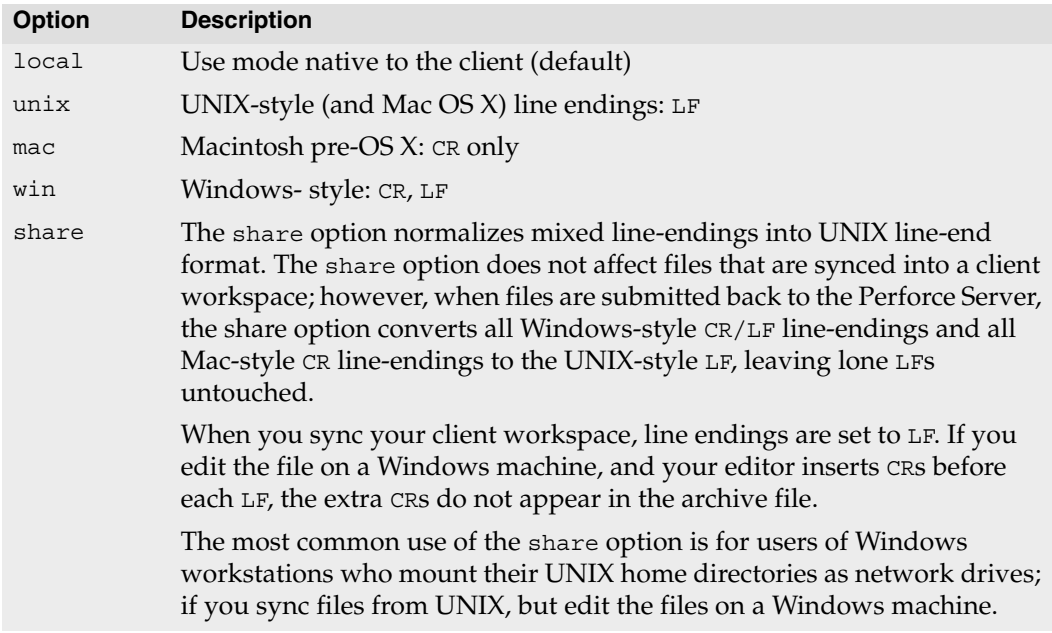

For detailed information about how Perforce uses the line-ending settings, see "CR/LF Issues and Text Line-endings" in the Perforce knowledge base:

<http://kb.perforce.com/article/63>

## <span id="page-32-1"></span>**Deleting client workspace specifications**

To delete a client workspace specification, issue the p4 client -d *clientname* command. Deleting a client specification removes the Perforce server's record of the workspace but does not remove files from the workspace or the depot.

When you delete a workspace specification:

- 1. Revert (or submit) any pending changelists that have been opened from the workspace.
- 2. Delete existing files from a client workspace  $(p4 \text{ sync } ... \text{#none})$ . (optional)
- 3. Delete the workspace specification.

If you delete the workspace specification before you delete files in the workspace, you can delete workspace files using your operating system's file deletion command.

## <span id="page-33-0"></span>**Security**

For security purposes, your Perforce administrator can configure the Perforce server to require passwords and to limit the length of time for which your login ticket is valid. The following sections provide details.

#### <span id="page-33-1"></span>**Passwords**

Depending on the security level at which your Perforce server is running, you might need to log in to Perforce before you can run Perforce commands. Without passwords, any user can assume the identity of any other Perforce user by setting P4USER to a different user name or specifying the  $-\mu$  flag when you issue a  $p4$  command. To improve security, use passwords.

#### **Setting passwords**

To create a password for your Perforce user, issue the p4 passwd command.

Your system administrator can configure your Perforce server to require "strong" passwords. A password is considered strong if it is at least eight characters long and contains at least two of the following:

- Uppercase letters
- Lowercase letters
- Non-alphabetic characters

For example, a1b2c3d4, A1B2C3D4, aBcDeFgH are strong passwords.

To reset or remove a password (without knowing the password), Perforce superuser privilege is required. If you need to have your password reset, contact your Perforce administrator. See the *Perforce System Administrator's Guide* for details.

#### **Using your password**

If your Perforce user has a password set, you must use it when you issue p4 commands. To use the password, you can:

- Log into the server by issuing the p4 login command, before issuing other commands
- Set P4 PASSWD to your password, either in the environment or in a config file
- Specify the -P *password* flag when you issue p4 commands (for instance, p4 -P *mypassword* submit)

• Windows: store your password in the registry using the p4 set -s command. Not advised for sites where security is high. Perforce administrators can disable this feature.

#### <span id="page-34-0"></span>**Connection time limits**

Your Perforce administrator can configure the Perforce server to enforce time limits for users. Perforce uses ticket-based authentication to enforce time limits. Because ticketbased authentication does not rely on environment variables or command-line flags, it is more secure than password-based authentication.

Tickets are stored in a file in your home directory. After you have logged in, your ticket is valid for a limited period of time (by default, 12 hours).

#### **Logging in and logging out**

If time limits are in effect for your server, you must issue the p4 login command to obtain a ticket. Enter your password when prompted. If you log in successfully, a ticket is created for you in the ticket file in your home directory, and you are not prompted to log in again until either your ticket expires or you log out by issuing the p4 logout command.

To see how much time remains before your login expires, issue the following command:

p4 login -s

If your ticket is valid, the length of time remaining is displayed.

To log out of Perforce, issue the following command:

p4 logout

#### **Working on multiple machines**

By default, your ticket is valid only for the IP address of the machine from which you logged in. If you use Perforce from multiple machines that share a home directory (typical in many UNIX environments), log in with:

p4 login -a

Using p4 login -a creates a ticket in your home directory that is valid from all IP addresses, enabling you to remain logged into Perforce from more than one machine.

To log out from all machines simultaneously, issue the following command:

p4 logout -a

For more information about the p4 login and p4 logout commands, see the *Perforce Command Reference*.

## <span id="page-35-0"></span>**Working with Unicode servers**

The Perforce server can be run in Unicode mode to activate support for file names or directory names that contain Unicode characters, and Perforce identifiers (for example, user names) and specifications (for example, changelist descriptions or jobs) that contain Unicode characters.

In Unicode mode, the Perforce server also translates unicode files and metadata to the character set configured for the client machine, and verifies that the unicode files and metadata contain valid UTF-8 characters.

> **Note** If you only need to manage textual files that contain Unicode characters, but do not need the features listed above, you do not need to run your server in Unicode mode. Your system administrator will tell you if your server is using Unicode mode or not.

For such installations, assign the Perforce ut f16 file type to textual files that contain Unicode characters. You do not have to set the P4CHARSET or P4COMMANDCHARSET environment variables. See ["Assigning File Types for](#page-117-2)  [Unicode Files" on page 118](#page-117-2) for details.

To correctly interoperate with Unicode-mode servers, and to ensure that such files are translated correctly by the Perforce server when the files are synced or submitted, you must set P4CHARSET to the character set that corresponds to the format used on your client machine by the applications that access them, such as text editors or IDEs. These formats are typically listed when you save the file using the **Save As...** menu option.

Values of P4CHARSET that begin with utf16 or utf32 further require that you also set P4COMMANDCHARSET to a non utf16 or utf32 character set in which you want server output displayed. "Server output" includes informational and error messages, diff output, and information returned by reporting commands.

For a complete list of valid P4CHARSET values, issue the command p4 help charset.

For further information, see the *System Administrator's Guide*.

#### **Setting P4CHARSET on Windows**

To set P4CHARSET for all users on a workstation, you need Perforce administrator privileges. Issue the following command:

p4 set -s P4CHARSET=*character\_set*

To set P4CHARSET for the user currently logged in:

p4 set P4CHARSET=*character\_set*

Your client machine must have a compatible True Type or Open Type font installed.
#### **Setting P4CHARSET on UNIX**

You can set P4CHARSET from a command shell or in a startup script such as .kshrc, .cshrc, or .profile. To determine the proper value for P4CHARSET, examine the setting of the LANG or LOCALE environment variable. Common settings are as follows:

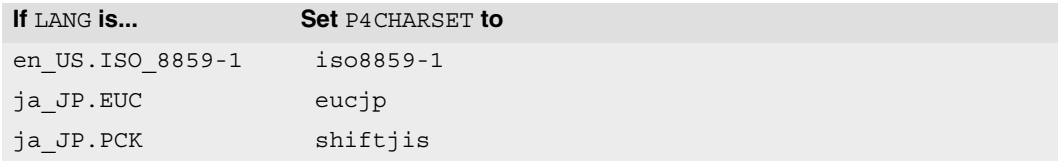

In general, for a Japanese installation, set P4CHARSET to eucjp, and for a European installation, set P4CHARSET to iso8859-1.

# **Chapter 3 Issuing P4 Commands**

This chapter provides basic information about p4 commands, including command-line syntax, arguments, and flags. For full details about command syntax, refer to the *Perforce Command Reference*.

Certain commands require administrator or superuser permission. For details, consult the *Perforce System Administrator's Guide*

## **Command-line syntax**

The basic syntax for commands is as follows:

p4 [*global options*] *command* [*command-specific flags*] [*command arguments*]

The following flags can be used with all p4 commands.

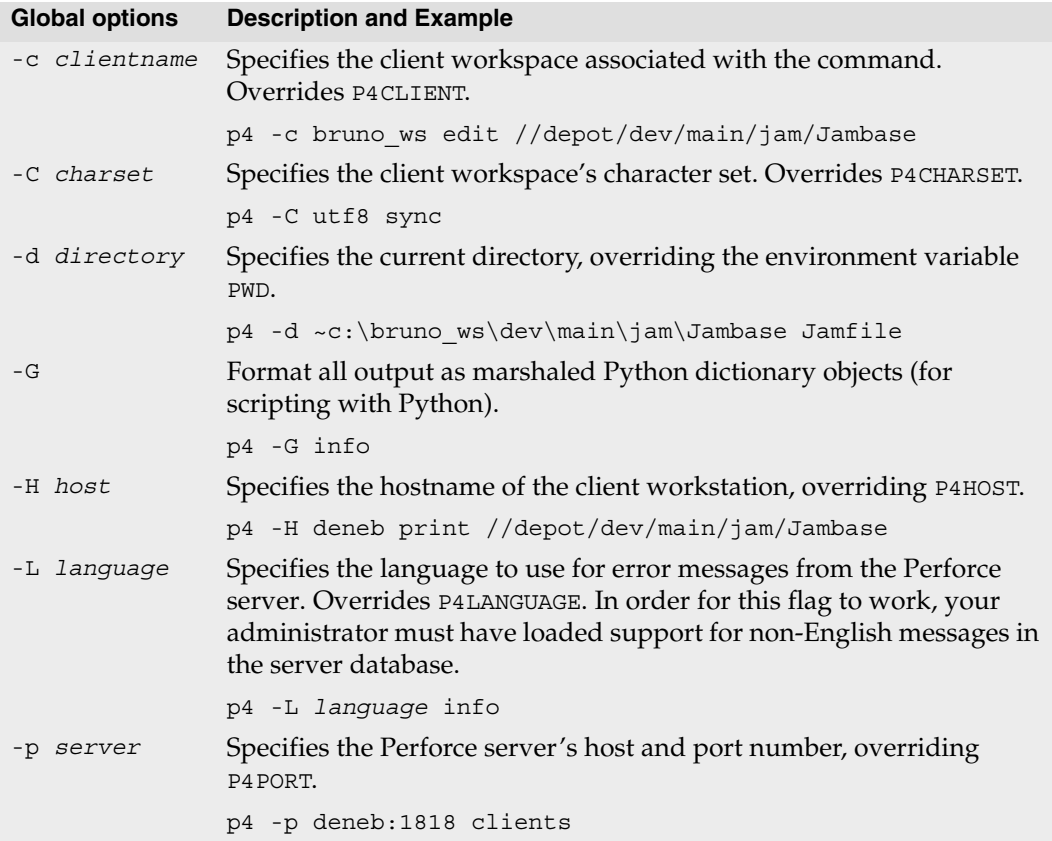

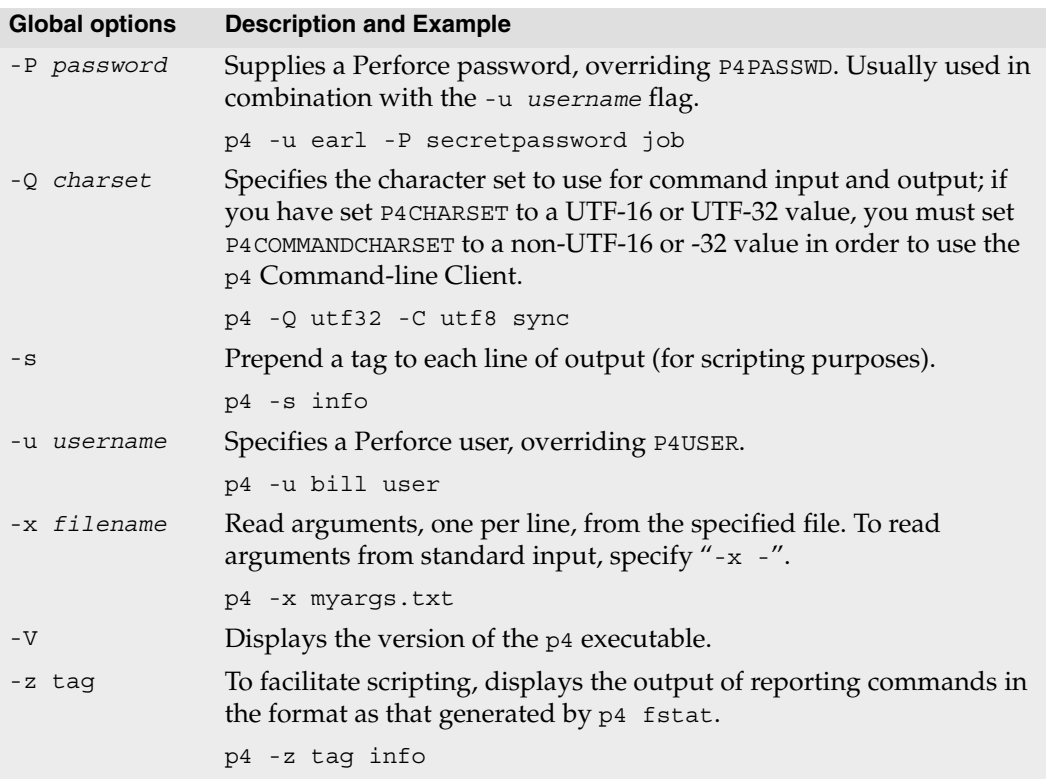

To display the flags for a specific command, issue the p4 help command. For example:

```
p4 help add
    add -- Open a new file to add it to the depot
    p4 add [ -c changelist# ] [ -d -f -n ] [ -t filetype ] file ...
        Open a new file for adding to the depot. If the file exists
        on the client it is read to determine if it is text or binary.
        If it does not exist it is assumed to be text. The file must
        either not exist in the depot, or it must be deleted at the
        current head revision. Files may be deleted and re-added.
[...]
```
For the full list of global options, commands, and command-specific flags, see the *Perforce Command Reference.* 

### <span id="page-40-0"></span>**Specifying filenames on the command line**

Much of your everyday use of Perforce consists of managing files. You can specify filenames in p4 commands as follows:

• **Local syntax**: the file's name as specified in your local shell or operating system.

Filenames can be specified using an absolute path (for example, c:\bruno\_ws\dev\main\jam\fileos2.c) or a path that is relative to the current directory (for example, .\jam\fileos2.c).

Relative components (. or ..) cannot be specified following fixed components. For example,  $mysub/mydir/$ ./here/file.c is invalid, because the dot (.) follows the fixed mysub/mydir components.

- **Depot syntax**: use the following format: //*depotname*/*file\_path*, specifying the pathname of the file relative to the depot root directory. Separate the components of the path using forward slashes. For example: //depot/dev/main/jam/Jambase.
- **Client syntax**: use the following format: //*workspacename*/*file\_path*, specifying the pathname of the file relative to the client root directory. Separate the components of the path using forward slashes. For example: //ona-agave/dev/main/jam/Jambase.

**Example:** *Using different syntaxes to refer to the same file*

*Local syntax:* p4 delete c:\bruno\_ws\dev\main\jam\Jambase *Depot syntax:* p4 delete //depot/dev/main/jam/Jambase *Client syntax:* p4 delete //bruno\_ws/dev/main/jam/Jambase

## <span id="page-40-1"></span>**Perforce wildcards**

For commands that operate on sets of files, Perforce supports two wildcards.

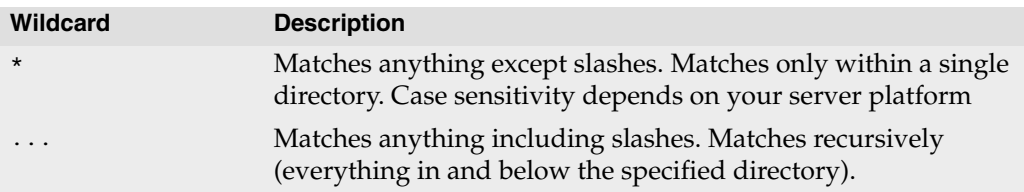

Perforce wildcards can be used with local or Perforce syntax, as in the following examples.

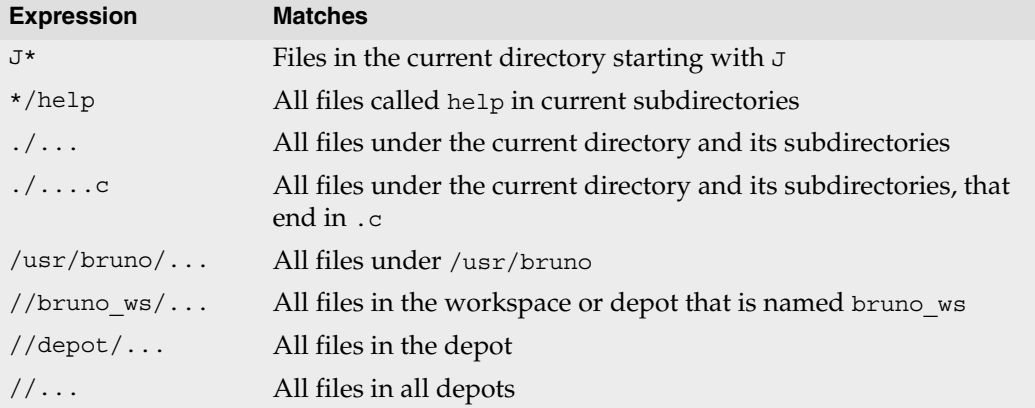

The \* wildcard is expanded locally by the operating system before the command is sent to the server. To prevent the local operating system from expanding the \* wildcard, enclose it in quotes or precede it with a backslash.

**Note** The "..." wildcard cannot be used with the p4 add command. The "..." wildcard is expanded by the Perforce server, and, because the server cannot determine which files are being added, it can't expand the wildcard. The \* wildcard can be used with p4 add, because it is expanded by the operating system shell and not by the Perforce Server.

### **Restrictions on filenames and identifiers**

#### **Spaces in filenames, pathnames, and identifiers**

Use quotation marks to enclose files or directories that contain spaces. For example: "//depot/dev/main/docs/manuals/recommended configuration.doc"

If you specify spaces in names for other Perforce objects, such as branch names, client names, label names, and so on, the spaces are automatically converted to underscores by the Perforce server.

#### **Length limitations**

Names assigned to Perforce objects such as branches, client workspaces, and so on, cannot exceed 1024 characters.

#### **Reserved characters**

By default, the following reserved characters are not allowed in Perforce identifiers or names of files managed by Perforce.

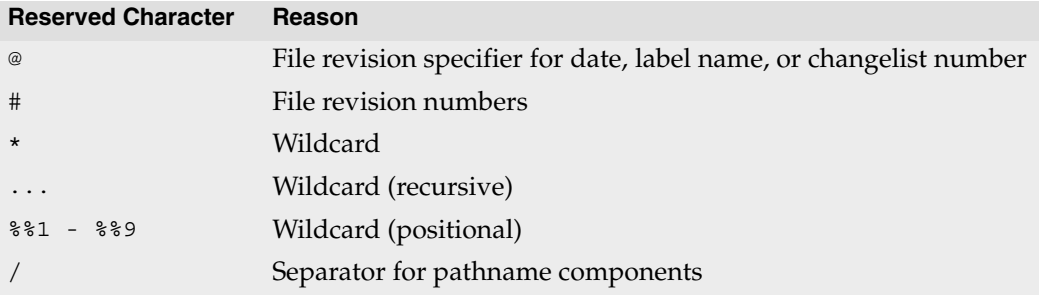

These characters have conflicting and secondary uses. Conflicts include the following:

- UNIX separates path components with /, but many DOS commands interpret / as a command-line switch.
- Most UNIX shells interpret # as the beginning of a comment.
- Both DOS and UNIX shells automatically expand \* to match multiple files, and the DOS command line uses % to refer to variables.

To specify these characters in filenames or paths, use the ASCII expression of the character's hexadecimal value, as shown in the following table.

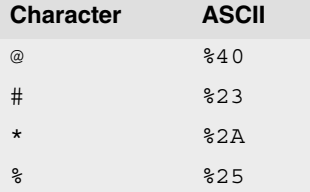

Specify the filename literally when you add it; then use the ASCII expansion to refer to it thereafter. For example, to add a file called recommended@configuration.doc, issue the following command:

```
p4 add -f //depot/dev/main/docs/manuals/recommended@configuration.doc
```
When you submit the changelist, the characters are automatically expanded and appear in the change submission form as follows:

```
//depot/dev/main/docs/manuals/recommended%40configuration.doc
```
After you submit the changelist with the file's addition, you must use the ASCII expansion to sync the file to your workspace or to edit it within your workspace. For example:

p4 sync //depot/dev/main/docs/manuals/recommended%40configuration.doc

#### **Filenames containing extended (non-ASCII) characters**

Non-ASCII characters are allowed in filenames and Perforce identifiers, but entering them from the command line might require platform-specific solutions. If you are using Perforce in unicode mode, all users must have P4CHARSET set properly. For details about setting P4CHARSET, see the *Perforce Command Reference* and the *Internationalization Notes*.

In international environments, use a common code page or locale setting to ensure that all filenames are displayed consistently across all machines in your organization. To set the code page or locale:

- Windows: use the **Regional Settings** applet in the **Control Panel**
- UNIX: set the LOCALE environment variable

## <span id="page-43-0"></span>**Specifying file revisions**

Each time you submit a file to the depot, its revision number is incremented. To specify revisions prior to the most recent, use the # revision specifier to specify a revision number, or @ to specify a date, changelist, client workspace, or label corresponding to the version of the file you are working on. Revision specifications can be used to limit the effect of a command to specified file revisions.

**Warning!** Some operating system shells treat the Perforce revision character # as a comment character if it starts a word. If your shell is one of these, escape the # when you use it in p4 commands.

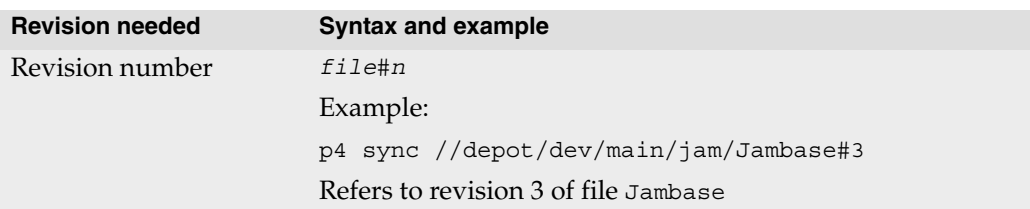

The following table describes the various ways you can specify file revisions.

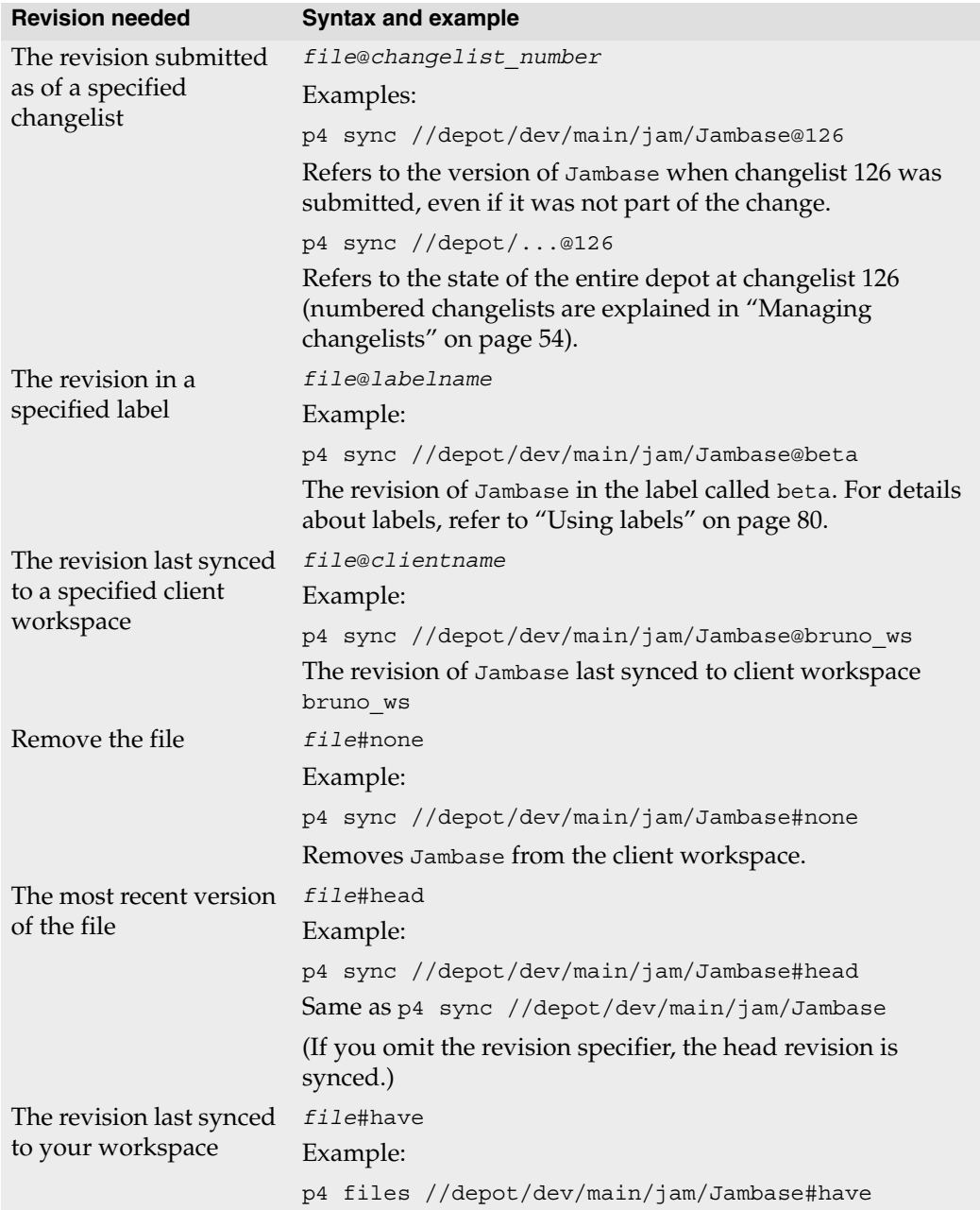

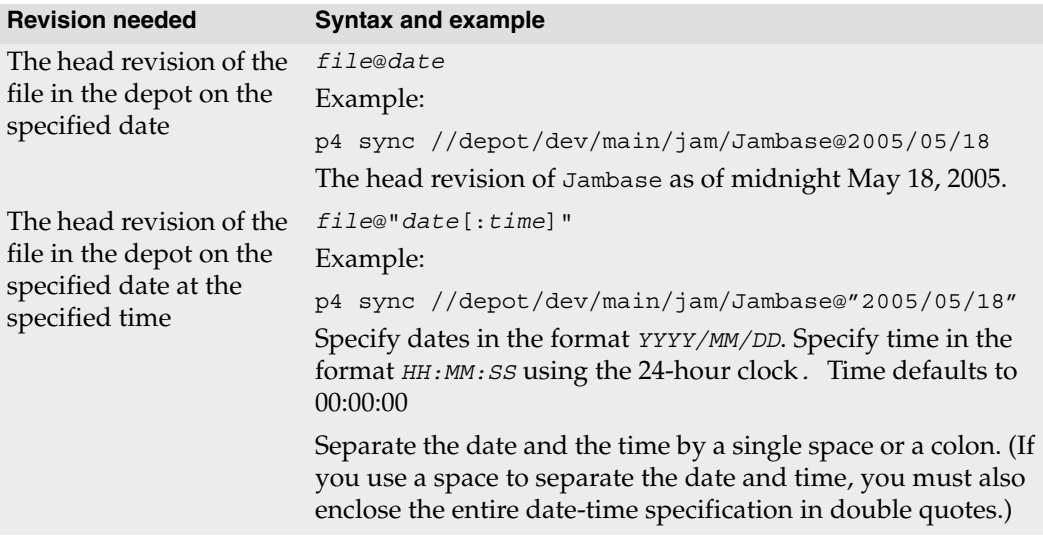

**Example:** *Retrieving files using revision specifiers*

```
Bruno wants to retrieve all revisions that existed at changelist number 30. He types
   p4 sync //depot/dev/main/jam/Jambase@30
```
*Another user can sync their workspace so that it contains the same file revisions Bruno has synced by specifying Bruno's workspace, as follows:*

p4 sync @bruno\_ws

**Example:** *Removing all files from the client workspace* p4 sync ...#none *The files are removed from the workspace but not from the depot.*

#### **Date and time specifications**

Date and time specifications are obtained from the time zone of the Perforce server. To display the date, time, offset from GMT, and time zone in effect at your Perforce server, issue the p4 info command. The Perforce server stores times as the number of seconds since 00:00:00 GMT Jan. 1, 1970), so if you move your server across time zones, the times stored on the server are correctly reported in the new time zone.

#### **Revision ranges**

Some commands can operate on a range of file revisions. To specify a revision range, specify the start and end revisions separated by a comma, for example, #3,4.

The commands that accept revision range specifications are:

- p4 changes
- p4 files
- p4 integrate
- p4 jobs
- p4 print
- p4 sync

For the preceding commands:

- If you specify a single revision, the command operates on revision #1 through the revision you specify (except for p4 sync, p4 print, and p4 files, which operate on the highest revision in the range).
- If you omit the revision range entirely, the command affects all file revisions.

**Example:** *Listing changes using revision ranges*

*A release manager needs to see a quick list of all changes made to the jam project in July 2000. He types:* 

```
p4 changes //depot/dev/main/jam/...@2000/7/1,2000/8/1
```
*The resulting list of changes looks like this:*

```
Change 673 on 2000/07/31 by bruno@bruno_ws 'Final build for QA'
Change 633 on 2000/07/1 by bruno@bruno_ws 'First build w/bug fix'
Change 632 on 2000/07/1 by bruno@bruno_ws 'Started work'
```
### **Reporting commands**

The following table lists some useful reporting commands.

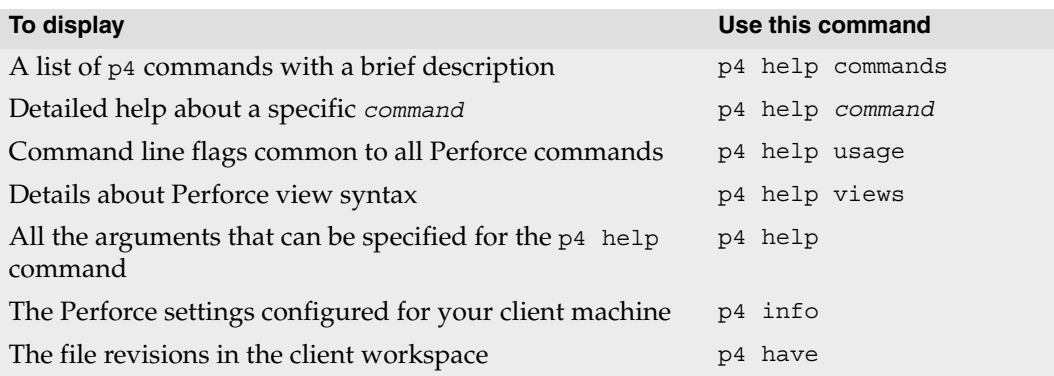

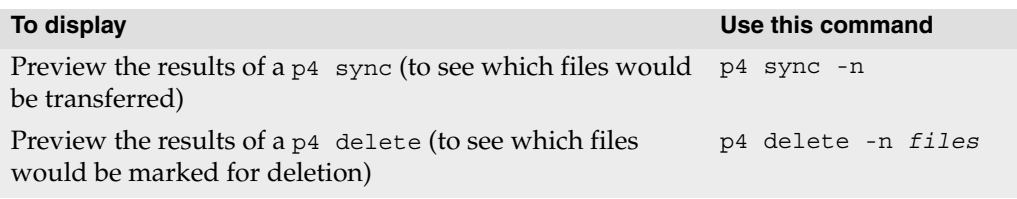

# **Using Perforce forms**

Some Perforce commands, for example p4 client and p4 submit, use a text editor to display a form into which you enter the information that is required to complete the command (for example, a description of the changes you are submitting). After you change the form, save it, and exit the editor, Perforce parses the form and uses it to complete the command. (To configure the text editor that is used to display and edit Perforce forms, set P4EDITOR.)

When you enter information into a Perforce form, observe the following rules:

- Field names (for example, View:) must be flush left (not indented) and must end with a colon.
- Values (your entries) must be on the same line as the field name, or indented with tabs on the lines beneath the field name.

Some field names, such as the Client: field in the p4 client form, require a single value; other fields, such as Description:, take a block of text; and others, like View:, take a list of lines.

Certain values, like Client: in the client workspace form, cannot be changed. Other fields, like Description: in p4 submit, *must* be changed. If you don't change a field that needs to be changed, or vice versa, Perforce displays an error. For details about which fields can be modified, see the *Perforce Command Reference* or use p4 help *command*.

# **Chapter 4 Managing Files and Changelists**

This chapter tells you how to manage files and work in a team development environment, where multiple users who are working on the same files might need to reconcile their changes.

# **Managing files**

To change files in the depot (file repository), you open the files in changelists and submit the changelists with a description of your changes. Perforce assigns numbers to changelists and maintains the revision history of your files. This approach enables you to group related changes and find out who changed a file and why and when it was changed. Here are the basic steps for working with files.

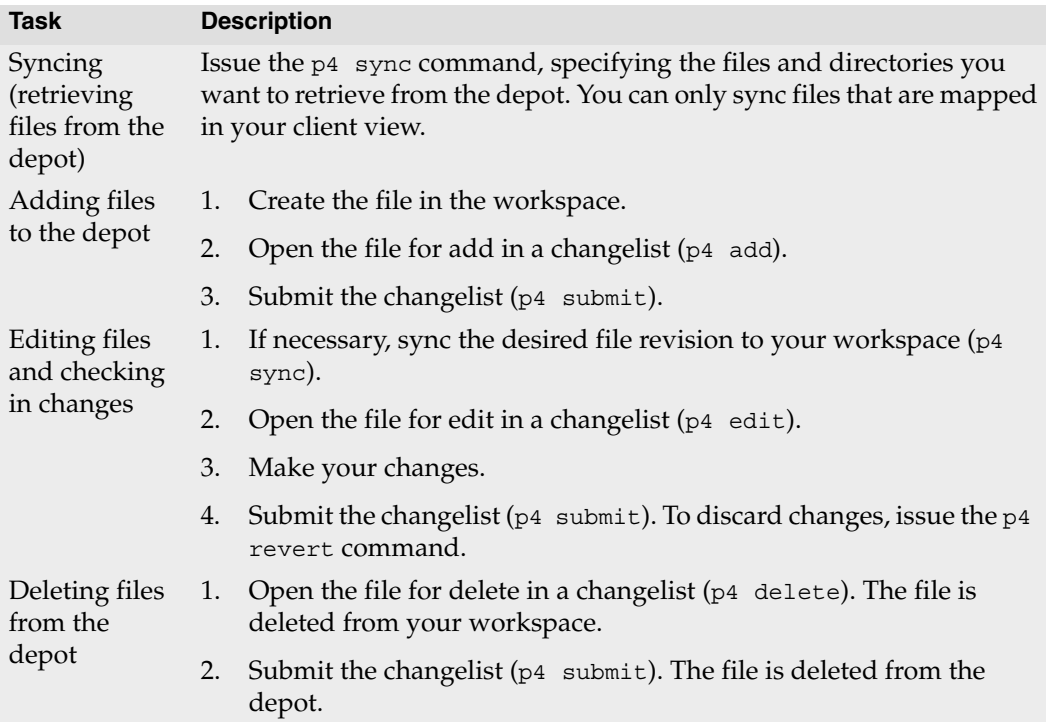

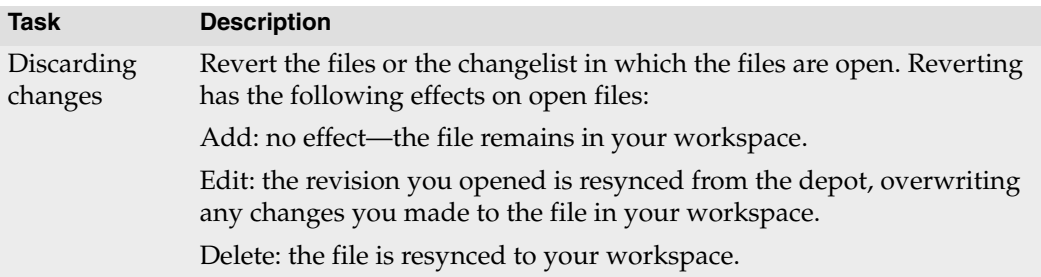

Files are added to, deleted from, or updated in the depot only when you successfully submit the pending changelist in which the files are open. A changelist can contain a mixture of files open for add, edit and delete.

For details about the syntax that you use to specify files on the command line, refer to ["Specifying filenames on the command line" on page 41.](#page-40-0) The following sections provide more details about working with files.

## **Syncing (retrieving) files**

To retrieve files from the depot into your client workspace, issue the p4 sync command. You cannot sync files that are not in your client view. For details about specifying client views, see ["Refining client views" on page 24](#page-23-0).

**Example:** *Copying files from the depot to a client workspace*

*The following command retrieves the most recent revisions of all files in the client view from the depot into the workspace. As files are synced, they are listed in the command output.*

```
C:\bruno_ws>p4 sync
//depot/dev/main/bin/bin.linux24x86/readme.txt#1 - added as 
c:\bruno ws\dev\main\bin\bin.linux24x86\readme.txt
//depot/dev/main/bin/bin.ntx86/glut32.dll#1 - added as 
c:\bruno_ws\dev\main\bin\bin.ntx86\glut32.dll
//depot/dev/main/bin/bin.ntx86/jamgraph.exe#2 - added as 
c:\bruno ws\dev\main\bin\bin.ntx86\jamgraph.exe
[...]
```
The p4 sync command adds, updates, or deletes files in the client workspace to bring the workspace contents into agreement with the depot. If a file exists within a particular subdirectory in the depot, but that directory does not exist in the client workspace, the directory is created in the client workspace when you sync the file. If a file has been deleted from the depot, p4 sync deletes it from the client workspace.

To sync revisions of files prior to the latest revision in the depot, use revision specifiers. For example, to sync the first revision of Jamfile, which has multiple revisions, issue the following command:

```
p4 sync//depot/dev/main/jam/Jamfile#1
```
For more details, refer to ["Specifying file revisions" on page 44](#page-43-0).

To sync groups of files or entire directories, use wildcards. For example, to sync everything in and below the "jam" folder, issue the following command:

```
p4 sync //depot/dev/main/jam/...
```
For more details, see ["Perforce wildcards" on page 41.](#page-40-1)

The Perforce server tracks the revisions that you sync (in a database located on the server machine). For maximum efficiency, Perforce does not resync an already-synced file revision. To resync files you (perhaps inadvertently) deleted manually, specify the -f flag when you issue the p<sub>4</sub> sync command.

#### **Adding files**

To add files to the depot, create the files in your workspace, then issue the p4 add command. The p4 add command opens the files for add in the default pending changelist. The files are added when you successfully submit the default pending changelist. You can open multiple files for add using a single p4 add command by using wildcards. You cannot use the Perforce ...wildcard to add files recursively.

For platform-specific details about adding files recursively (meaning files in subdirectories), see "Adding a Directory Tree" in the Perforce knowledge base:

<http://kb.perforce.com/article/12>

#### **Example:** *Adding files to a changelist*

*Bruno has created a couple of text files that he needs to add to the depot. To add all the text files at once, he uses the "*\**" wildcard when he issues the* p4 add *command.*

C:\bruno\_ws\dev\main\docs\manuals>p4 add \*.txt //depot/dev/main/docs/manuals/installnotes.txt#1 - opened for add //depot/dev/main/docs/manuals/requirements.txt#1 - opened for add

*Now the files he wants to add to the depot are open in his default changelist. The files are stored in the depot when the changelist is submitted.* 

#### **Example:** *Submitting a changelist to the depot*

*Bruno is ready to add his files to the depot. He types* p4 submit *and sees the following form in a standard text editor:*

```
Change: new
Client: bruno_ws
User: bruno
Status: new
Description:
       <enter description here>
Type: public
Files:
    //depot/dev/main/docs/manuals/installnotes.txt # add
    //depot/dev/main/docs/manuals/requirements.txt # add
```
*Bruno changes the contents of the* Description: *field to describe his file updates. When he's done, he saves the form and exits the editor, and the new files are added to the depot.*

You must enter a description in the Description: field. You can delete lines from the Files: field. Any files deleted from this list are moved to the next default changelist, and are listed the next time you submit the default changelist.

If you are adding a file to a directory that does not exist in the depot, the depot directory is created when you successfully submit the changelist.

You can restrict a changelist from public view by changing the Type: field from public to restricted. In general, if a changelist is restricted, only those users with list access to at least one of the files in the changelist are permitted to see the changelist description.

### **Changing files**

To open a file for edit, issue the p4 edit command. When you open a file for edit, Perforce enables write permission for the file in your workspace and adds the file to a changelist. If the file is in the depot but not in your workspace, you must sync it before you open it for edit. You must open a file for edit before you attempt to edit the file.

**Example:** *Opening a file for edit*

*Bruno wants to make changes to* command.c*, so he syncs it and opens the file for edit.* 

```
p4 sync //depot/dev/command.c
//depot/dev/command.c#8 - added as c:\bruno_ws\dev\command.c
p4 edit //depot/dev/command.c
//depot/dev/command.c#8 - opened for edit
```
*He then edits the file with any text editor. When he's finished, he submits the file to the depot with* p4 submit*, as described above.* 

## **Discarding changes (reverting)**

To remove an open file from a changelist and discard any changes you made, issue the p4 revert command. When you revert a file, the Perforce server restores the last version you synced to your workspace. If you revert a file that is open for add, the file is removed from the changelist but is not deleted from your workspace.

**Example:** *Reverting a file*

*Bruno decides not to add his text files after all.*

```
C:\bruno ws\dev\main\docs\manuals>p4 revert *.txt
//depot/dev/main/docs/manuals/installnotes.txt#none - was add, 
abandoned
//depot/dev/main/docs/manuals/requirements.txt#none - was add, 
abandoned
```
To preview the results of a revert operation without actually reverting files, specify the -n flag when you issue the p4 revert command.

### **Deleting files**

To delete files from the depot, you open them for delete by issuing the p4 delete command, then submit the changelist in which they are open. When you delete a file from the depot, previous revisions remain, and a new head revision is added, marked as "deleted." You can still sync previous revisions of the file.

When you issue the p4 delete command, the files are deleted from your workspace but not from the depot. If you revert files that are open for delete, they are restored to your workspace. When you successfully submit the changelist in which they are open, the files are deleted from the depot.

**Example:** *Deleting a file from the depot*

*Bruno deletes* vendor.doc *from the depot as follows:*

p4 delete //depot/dev/main/docs/manuals/vendor.doc //depot/dev/main/docs/manuals/vendor.doc#1 - opened for delete

*The file is deleted from the client workspace immediately, but it is not deleted from the depot until he issues the* p4 submit *command.*

## <span id="page-53-0"></span>**Managing changelists**

To change files in the depot, you open them in a *[changelist](#page-105-0)*, make any changes to the files, and then *[submit](#page-111-0)* the changelist. A changelist contains a list of files, their revision numbers, and the operations to be performed on the files. Unsubmitted changelists are referred to as *pending changelists*.

Submission of changelists is an all-or-nothing operation; that is, either all of the files in the changelist are updated in the depot, or, if an error occurs, none of them are. This approach guarantees that code alterations that affect multiple files occur simultaneously.

Perforce assigns numbers to changelists and also maintains a *[default changelist](#page-106-0)*, which is numbered when you submit it. You can create multiple changelists to organize your work. For example, one changelist might contain files that are changed to implement a new feature, and another changelist might contain a bug fix. When you open a file, it is placed in the default changelist unless you specify an existing changelist number on the command line using the -c flag. For example, to edit a file and submit it in changelist number 4, use p4 edit -c 4 *filename*. To open a file in the default changelist, omit the -c flag

You can also shelve changelists in order to temporarily preserve work in progress for your own use, or for review by others. Shelving enables you to temporarily cache files on the central server without submitting it to the depot.

The Perforce server might renumber a changelist when you submit it, depending on other users' activities; if your changelist is renumbered, its original number is never reassigned to another changelist.

The commands that add or remove files from changelists are:

- p4 add
- p4 delete
- p4 edit
- p4 integrate
- p4 reopen
- p4 revert
- p4 shelve
- p4 unshelve

To submit a numbered changelist, specify the  $-c$  flag when you issue the  $p4$  submit command. To submit the default changelist, omit the  $-c$  flag. For details, refer to the  $p4$ submit command description in the *Perforce Command Reference*.

To move files from one changelist to another, issue the p4 reopen -c *changenum filenames* command, where *changenum* specifies the number of the target changelist. If you are moving files to the default changelist, use p4 reopen -c default *filenames*.

#### **Creating numbered changelists**

To create a numbered changelist, issue the p4 change command. This command displays the changelist form. Enter a description and make any desired changes; then save the form and exit the editor.

All files open in the default changelist are moved to the new changelist. When you exit the text editor, the changelist is assigned a number. If you delete files from this changelist, the files are moved back to the default changelist.

#### **Example:** *Working with multiple changelists*

*Bruno is fixing two different bugs, and needs to submit each fix in a separate changelist. He syncs the head revisions of the files for the first fix and opens the for edit in the default changelist*

```
C:\bruno_ws\>p4 sync //depot/dev/main/jam/*.c
[list of files synced...]
C:\bruno_ws>p4 edit //depot/dev/main/jam/*.c
[list of files opened for edit...]
```
*Now he issues the* p4 change *command and enters a description in the changelist form. After he saves the file and exits the editor, Perforce creates a numbered changelist containing the files.*

```
C:\bruno ws\dev\main\docs\manuals>p4 change
    [Enter description and save form]
Change 777 created with 33 open file(s).
```
*For the second bug fix, he performs the same steps,* p4 sync*,* p4 edit*, and* p4 change*. Now he has two numbered changelists, one for each fix.*

The numbers assigned to submitted changelists reflect the order in which the changelists were submitted. When a changelist is submitted, the Perforce server might renumber it, as shown in the following example.

**Example:** *Automatic renumbering of changelists*

*Bruno has finished fixing the bug that he's been using changelist 777 for. After he created that changelist, he submitted another changelist, and two other users also submitted changelists. Bruno submits changelist 777 with* p4 submit -c 777*, and sees the following message:*  Change 777 renamed change 783 and submitted.

#### **Submitting changelists**

To submit a pending changelist, issue the p4 submit command. When you issue the p4 submit command, a form is displayed, listing the files in the changelist. You can remove files from this list. The files you remove remain open in the default pending changelist until you submit them or revert them.

To submit specific files that are open in the default changelist, issue the p4 submit *filename* command. To specify groups of files, use wildcards. For example, to submit all text files open in the default changelist, type p4 submit "\*".txt. (Use quotation marks as an escape code around the \* wildcard to prevent it from being interpreted by the local command shell).

After you save the changelist form and exit the text editor, the changelist is submitted to the Perforce server, and the server updates the files in the depot. After a changelist has been successfully submitted, only a Perforce administrator can change it, and the only fields that can be changed are the description and user name.

If an error occurs when you submit the default changelist, Perforce creates a numbered changelist containing the files you attempted to submit. You must then fix the problems and submit the numbered changelist using the -c flag.

Perforce enables write permission for files that you open for edit and disables write permission when you successfully submit the changelist containing the files. To prevent conflicts with the Perforce server's management of your workspace, do not change file write permissions manually.

### **Deleting changelists**

To delete a pending changelist, you must first remove all files and jobs associated with it and then issue the p4 change -d *changenum* command. Related operations include the following:

- To move files to another changelist, issue the p4 reopen -c *changenum* command.
- To remove files from the changelist and discard any changes, issue the p4 revert -c *changenum* command.

Changelists that have already been submitted can be deleted only by a Perforce administrator. See the *Perforce System Administrator's Guide* for more information.

## **Renaming and moving files**

To rename or move files, you must first open them for add or edit, and then use the p4 move command:

p4 move *source\_file target\_file*

To move groups of files, use matching wildcards in the *source\_file* and *target\_file* specifiers. To move files, you must have Perforce write permission for the specified files. (For details about Perforce permissions, see the *Perforce System Administrator's Guide.*)

When you rename or move a file using  $p4 \mod 5$ , the Perforce server creates an integration record that links it to its deleted predecessor, preserving the file's history. (Integration is also used to create branches and to propagate changes. For details, see ["Integrating](#page-76-0)  [changes" on page 77.](#page-76-0)

#### **Shelving work in progress**

The Perforce shelving feature enables you to temporarily store copies of your files on the Perforce server without checking the changelist into the depot.

Shelving is useful for individual developers who are switching between tasks or performing cross-platform testing before checking in their changes. Shelving also enables teams to easily hand off changes and to perform code reviews.

#### **Example:** *Shelving a changelist*

*Earl has made changes to* command.c *on a UNIX platform, and now wants others to be able to view and test his changes.* 

```
$ p4 edit //depot/dev/command.c
//depot/dev/command.c#9 - opened for edit
...
$ p4 shelve
Change 123 created with 1 open file(s).
Shelving files for change 123.
edit //depot/dev/command.c#9
Change 123 files shelved.
```
*A pending changelist is created, and the shelved version of command.cis stored on the server. The file* command.c *remains editable in Earl's workspace, and Earl can continue to work on the file, or can revert his changes and work on something else.* 

Shelved files remain open in the changelist from which they were shelved. (To add a file to an existing shelved changelist, you must first open that file in that specific changelist.) You can continue to work on the files in your workspace without affecting the shelved files. Shelved files can be synced to other workspaces, including workspaces owned by other users. For example:

**Example:** *Unshelving a changelist for code review*

*Earl has asked for code review and a cross-platform compatibility check on the version of*  command.c *that he shelved in changelist 123. Bruno, who is using a Windows machine, types:*

```
C:\bruno ws\dev> p4 unshelve -s 123 //depot/dev/command.c
//depot/dev/command.c#9 - unshelved, opened for edit
```
*and conducts the test in the Windows environment while Earl continues on with other work.*

When you shelve a file, the version on the shelf is unaffected by commands that you perform in your own workspace, even if you revert the file to work on something else.

#### **Example:** *Handing off files to other users*

*Earl's version of* command.c *works on UNIX, but Bruno's cross-platform check of*  command.c *has revealed a bug. Bruno can take over the work from here, so Earl reverts his workspace and works on something else:* 

\$ p4 revert //depot/dev/command.c //depot/dev/command.c#9 - was edit, reverted

*The shelved version of* command.c *is still available from Earl's pending changelist 123, and Bruno opens it in a new changelist, changelist 124.* 

\$ p4 unshelve -s 123 -c 124 //depot/dev/command.c //depot/dev/command.c#9 - unshelved, opened for edit

*When Bruno is finished with the work, he can either re-shelve the file (in his own changelist 124, not Earl's changelist 123) for further review, or discard the shelved file and submit the version in his workspace by using* p4 submit*.* 

Because shelved files are still open, you cannot submit a changelist that refers to shelved files. Before you submit a changelist, you must either discard the shelved files, or move the shelved files into a new pending changelist.

**Example:** *Discarding shelved files before submitting a change.*

*The Windows cross-platform changes are complete, and changelist 124 is ready to be submitted. Bruno uses* p4 shelve -d *to discard the shelved files.* 

C:\bruno\_ws\dev> p4 shelve -d -c 124 Shelve 124 deleted.

*All files in the shelved changelist are deleted. Bruno can now submit the changelist.*

```
C:\bruno_ws\dev> p4 submit -c 124
Change 124 submitted.
```
*Bruno could have shelved the file in changelist 124, and let Earl unshelve it back into his original changelist 123 to complete the check-in.* 

### **Displaying information about changelists**

To display brief information about changelists, use the p4 changes command. To display full information, use the p4 describe command. The following table describes some useful reporting commands and options.

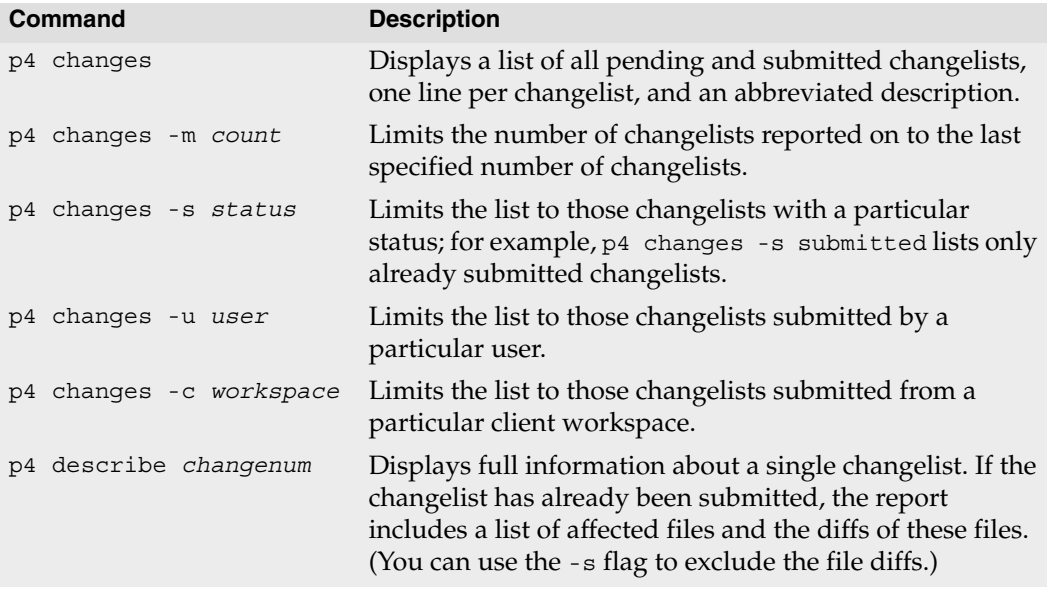

For more information, see ["Changelist reporting" on page 99.](#page-98-0)

# <span id="page-59-0"></span>**Diffing files**

Perforce provides a program that enables you to *diff* (compare) revisions of text files. By diffing files, you can display:

- Changes that you made after opening the file for edit
- Differences between any two revisions
- Differences between file revisions in different branches

To diff a file that is synced to your workspace with a depot revision, issue the  $p4$  diff *filename#rev* command. If you omit the revision specifier, the file in your workspace is compared with the revision you last synced, to display changes you made after syncing it.

To diff two revisions that reside in the depot but not in your workspace, use the  $p4$  diff2 command. To diff a set of files, specify wildcards in the filename argument when you issue the p4 diff2 command.

The  $p4$  diff command performs the diff on your client machine, but the  $p4$  diff2 command performs the diff on the server and sends the results to your client machine.

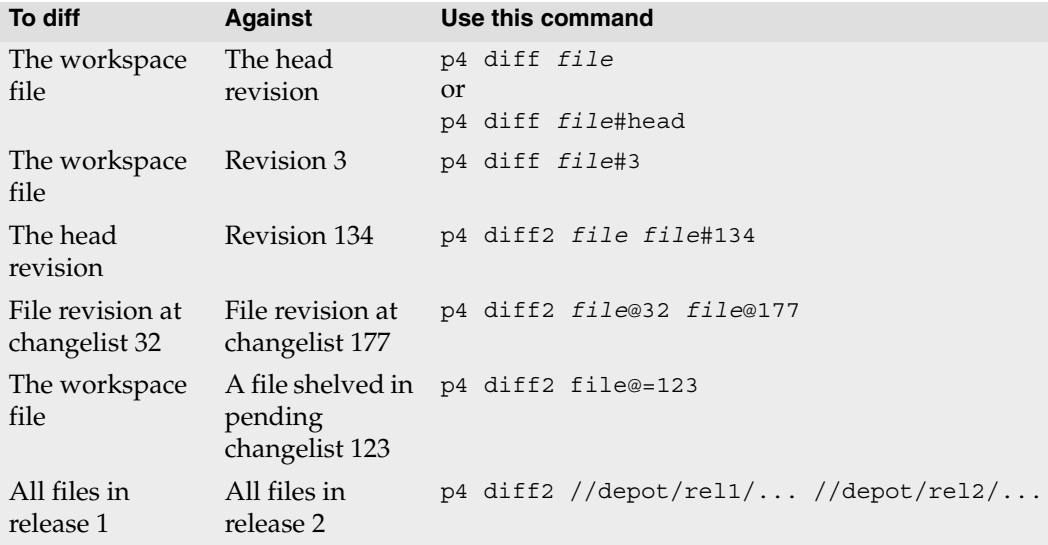

The following table lists some common uses for diff commands.

By default, the p4 diff command launches the Perforce client's internal diff program. To use a different diff program, set the P4DIFF environment variable to specify the path and executable of the desired program. To specify arguments for the external diff program, use the -d flag. For details, refer to the *Perforce Command Reference*.

## **Working offline**

If you need to work offline (without access to your Perforce server) on files under Perforce control, you must reconcile your work with the Perforce server when you regain access to the server. The following method for working detached assumes that you work on files in your client workspace or update the workspace with your additions, changes, and deletions before you update the depot.

For platform-specific details about working detached, see "Working Disconnected From The Perforce Server" in the Perforce knowledge base:

```
http://kb.perforce.com/article/2
```
To work offline:

- 1. Work on files without issuing p4 commands. Instead, use operating system commands to change the permissions on files.
- 2. After the network connection is reestablished, use  $p4$  diff to find all files in your workspace that have changed. (You need to track new files manually.)
- 3. Update the depot by opening files for add, edit, or delete as required and submitting the resulting changelists.

The following sections provide more details.

## **Finding changed files**

To detect changed files, issue the p4 diff command. The following flags enable you to locate files that you changed or deleted manually, without opening them for edit or delete in Perforce.

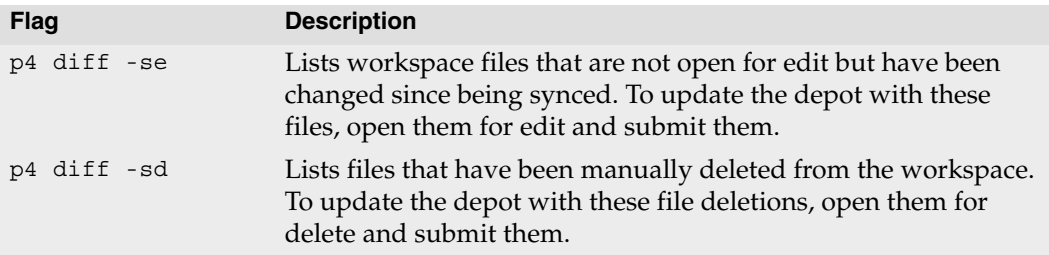

#### **Submitting your changes**

To update the depot with the changes that you made to the client workspace while working detached, use the  $p_4$  diff flags described above with the -x flag, as shown in the following examples. The -x flag directs the p4 edit command to accept arguments from the pipe (or a file).

To open changed files for edit after working detached, issue the following command:

```
p4 diff -se | p4 -x - edit
```
To delete files from the depot that were removed from the client workspace, issue the following command:

p4 diff -sd | p4 -x - delete

Open any new files for add; then submit the changelist containing your additions, changes, and deletions.

# **Chapter 5 Resolving Conflicts**

This chapter tells you how to work in a team development environment, where multiple users who are working on the same files might need to reconcile their changes.

In settings where multiple users are working on the same set of files, conflicts can occur. Perforce enables your team to work on the same files simultaneously and resolve any conflicts that arise. For example, conflicts occur if two users change the same file (the primary concern in team settings) or you edit a previous revision of a file rather than the head revision.

When you attempt to submit a file that conflicts with the head revision in the depot, Perforce requires you to resolve the conflict. Merging changes from a development branch to a release branch is another typical task that requires you to resolve files.

To prevent conflicts, Perforce enables you to lock files when they are edited. However, locking can restrict team development. Your team needs to choose the strategy that maximizes file availability while minimizing conflicts. For details, refer to ["Locking files"](#page-70-0)  [on page 71.](#page-70-0)

You might prefer to resolve files using graphical tools like P4V, the Perforce Visual Client, and its associated visual merge tool P4Merge.

## **How conflicts occur**

File conflicts can occur when two users edit and submit two versions of the same file. Conflicts can occur in a number of ways, for example:

- 1. Bruno opens //depot/dev/main/jam/command.c#8 for edit.
- 2. Gale subsequently opens the same file for edit in her own client workspace.
- 3. Bruno and Gale both edit //depot/dev/main/jam/command.c#8.
- 4. Bruno submits a changelist containing //depot/dev/main/jam/command.c, and the submit succeeds.
- 5. Gale submits a changelist with her version of //depot/dev/main/jam/command.c. Her submit fails.

If Perforce accepts Gale's version into the depot, her changes will overwrite Bruno's changes. To prevent Bruno's changes from being lost, the Perforce server rejects the changelist and schedules the conflicting file to be resolved. If you know of file conflicts in advance and want to schedule a file for resolution, sync it. Perforce detects the conflicts and schedules the file for resolution.

## **How to resolve conflicts**

To resolve a file conflict, you determine the contents of the files you intend to submit by issuing the p4 resolve command and choosing the desired method of resolution for each file. After you resolve conflicts, you submit the changelist containing the files.

**Note** If you open a file for edit, then sync a subsequently submitted revision from the depot, Perforce requires you to resolve to prevent your own changes from being overwritten by the depot file.

By default, Perforce uses its diff program to detect conflicts. You can configure a thirdparty diff program. For details, see ["Diffing files" on page 60](#page-59-0).

To resolve conflicts and submit your changes, perform the following steps:

- 1. Sync the files (for example p4 sync //depot/dev/main/jam/...). Perforce detects any conflicts and schedules the conflicting files for resolve.
- 2. Issue the p4 resolve command and resolve any conflicts. See ["Options for resolving](#page-64-0)  [conflicts" on page 65](#page-64-0) for details about resolve options.
- 3. Test the resulting files (for example, compile code and verify that it runs).
- 4. Submit the changelist containing the files.
	- **Note** If any of the three file revisions participating in the merge are binary instead of text, a three-way merge is not possible. Instead, p4 resolve performs a two-way merge: the two conflicting file versions are presented, and you can choose between them or edit the one in your workspace before submitting the changelist.

#### **Your, theirs, base and merge files**

The p4 resolve command uses the following terms during the merge process.

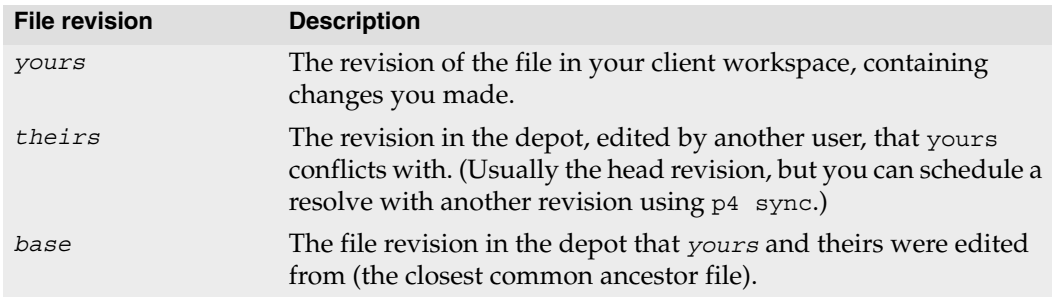

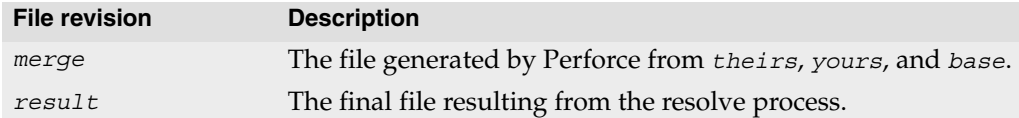

### <span id="page-64-0"></span>**Options for resolving conflicts**

To specify how a conflict is to be resolved, you issue the p4 resolve command, which displays a dialog for each file scheduled for resolve. The dialog describes the differences between the file you changed and the conflicting revision. For example:

```
p4 resolve //depot/dev/main/jam/command.c
c:\bruno_ws\dev\main\jam\command.c - merging //depot/dev/main/jam/command.c#9
Diff chunks: 4 yours + 2 theirs + 1 both + 1 conflicting
Accept(a) Edit(e) Diff(d) Merge (m) Skip(s) Help(?) e:
```
The differences between each pair of files are summarized by  $p4$  resolve. Groups of lines (chunks) in the yours, theirs, and base files can differ in various ways. Chunks can be:

- **Diffs**: different between two of the three files: *yours, theirs,* or *base*
- **Conflicts**: different in all three files

In the preceding example:

- Four chunks are identical in *theirs* and *base* but are different in *yours*.
- Two chunks are identical in *yours* and *base* but are different in *theirs*.
- One chunk was changed identically in *yours* and *theirs*.
- One chunk is different in *yours*, *theirs*, and *base*.

Perforce's recommended choice is displayed at the end of the command line. Pressing ENTER or choosing **Accept** performs the recommended choice.

You can resolve conflicts in three basic ways:

- Accept a file without changing it (see ["Accepting yours, theirs, or merge" on page 66\)](#page-65-0)
- Edit the merge file with a text editor (see ["Editing the merge file" on page 67](#page-66-0))
- Merge changes selectively using a merge program (see ["Merging to resolve conflicts"](#page-66-1)  [on page 67](#page-66-1))

The preceding options are interactive. You can also specify resolve options on the p4 resolve command line, if you know which file you want to accept. For details, see ["Resolve command-line flags" on page 70.](#page-69-0)

To reresolve a resolved but unsubmitted file, specify the  $- f$  flag when you issue the  $p4$ resolve command. You cannot reresolve a file after you submit it.

The following sections describe the resolve options in more detail.

#### <span id="page-65-0"></span>**Accepting yours, theirs, or merge**

To accept a file without changing it, specify one of the following options.

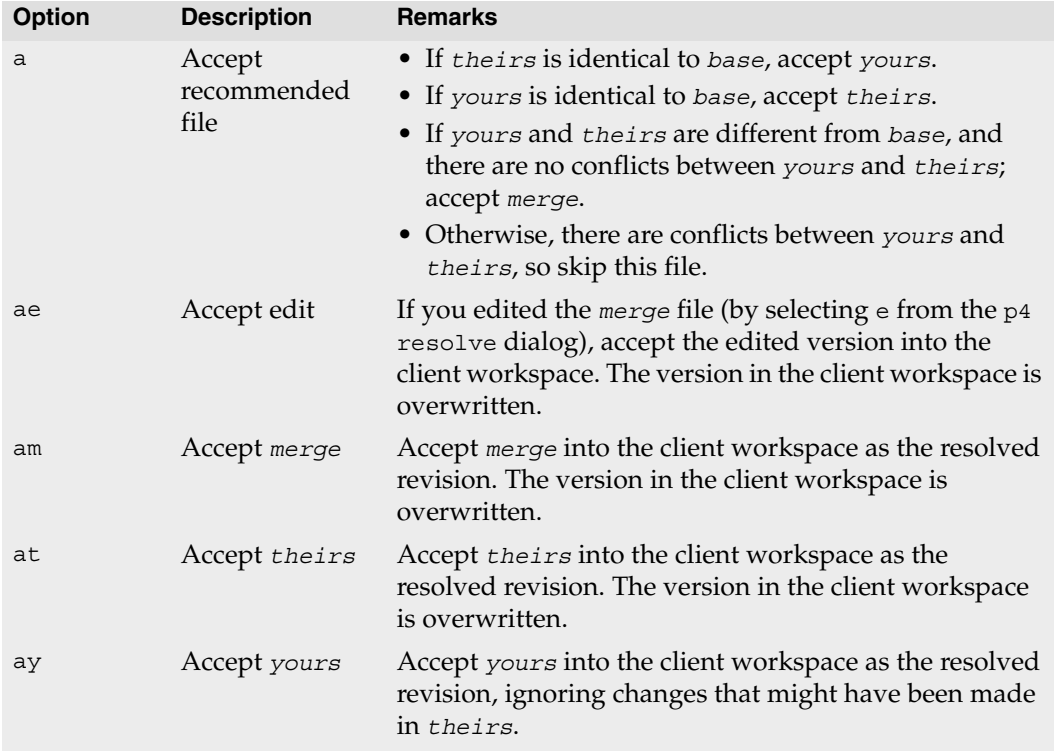

Accepting yours, theirs, edit, or merge overwrites changes, and the generated merge file might not be precisely what you want to submit to the depot. The most precise way to ensure that you submit only the desired changes is to use a merge program or edit the merge file.

## <span id="page-66-0"></span>**Editing the merge file**

To resolve files by editing the merge file, choose the e option. Perforce launches your default text editor, displaying the merge file. In the merge file, diffs and conflicts appear in the following format:

```
>>>> ORIGINAL file#n
(text from the original version)
==== THEIR file#m
(text from their file)
==== YOURS file
(text from your file)
<<<<
```
To locate conflicts and differences, look for the difference marker ">>>>" and edit that portion of the text. Examine the changes made to *theirs* to make sure that they are compatible with your changes. Make sure you remove all conflict markers before saving. After you make the desired changes, save the file. At the p4 resolve prompt, choose ay.

By default, only the conflicts between the *yours* and *theirs* files are marked. To generate difference markers for all differences, specify the  $-v$  flag when you issue the  $p4$  resolve command.

#### <span id="page-66-1"></span>**Merging to resolve conflicts**

A merge program displays the differences between yours, theirs, and the base file, and enables you to select and edit changes to produce the desired result file. To configure a merge program, set P4MERGE to the desired program. To use the merge program during a resolve, choose the m option. For details about using a specific merge program, consult its online help.

After you merge, save your results and exit the merge program. At the p4 resolve prompt, choose am.

### **Full list of resolve options**

The p4 resolve command offers the following options.

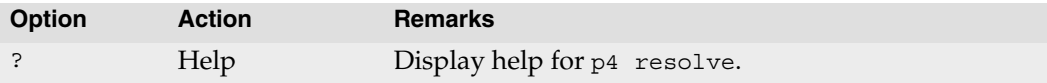

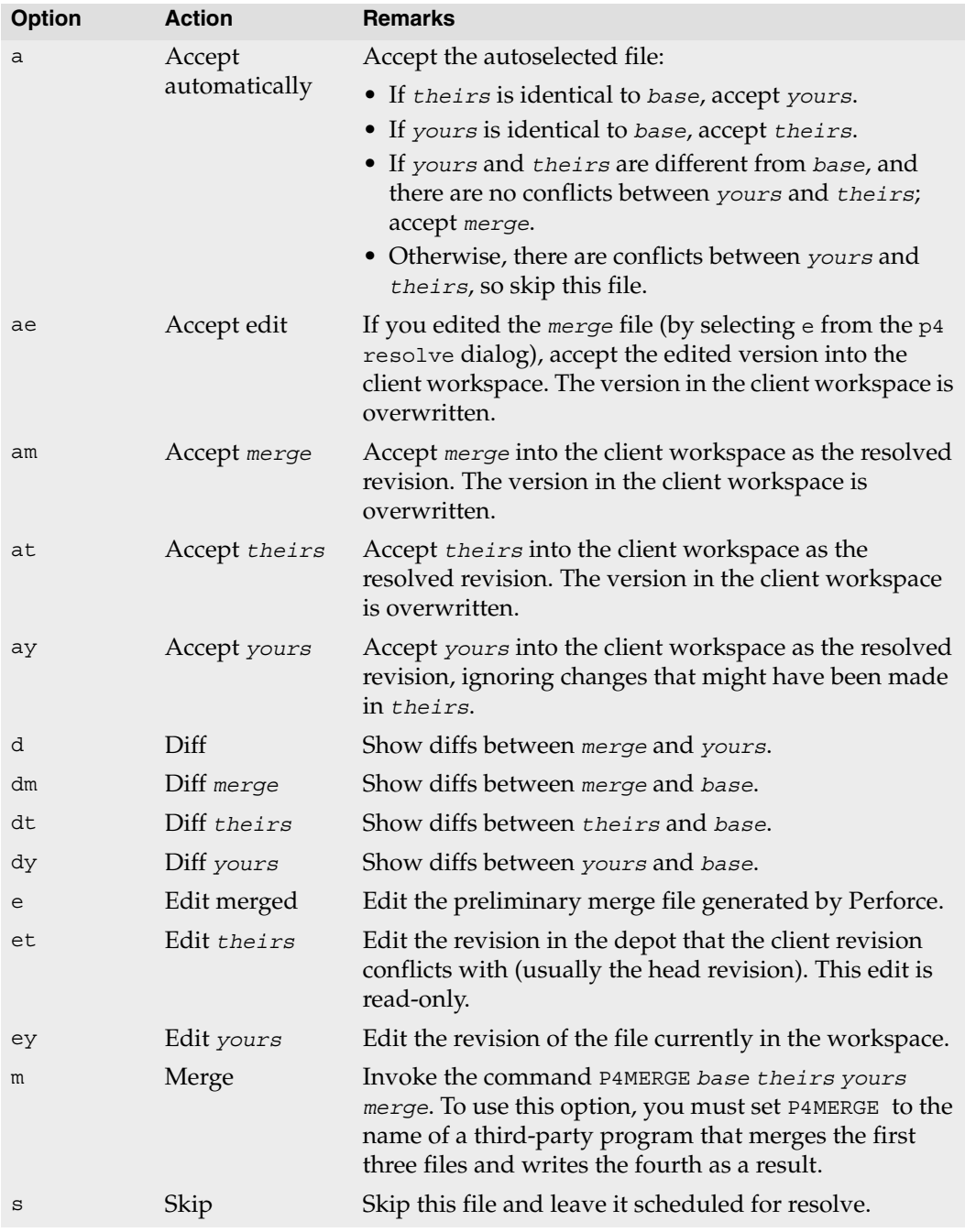

**Note** The *merge* file is generated by the Perforce server, but the differences displayed by dy, dt, dm, and d are generated by the client machine's diff program. To configure another diff program to be launched when you choose a d option during a resolve, set P4DIFF. For more details, see ["Diffing files" on page 60](#page-59-0).

#### **Example:** *Resolving file conflicts*

*To resolve conflicts between his work on a Jam readme file and Earl's work on the same file, Bruno types* p4 resolve //depot/dev/main/jam/README *and sees the following:*

```
Diff chunks: 0 yours + 0 theirs + 0 both + 1 conflicting
Accept(a) Edit(e) Diff(d) Merge (m) Skip(s) Help(?) e: e
```
*Bruno sees that that he and Earl have made a conflicting change to the file. He types*  $\in$  *to edit the merge file and searches for the difference marker "*>>>>*". The following text is displayed:*

```
Jam/MR (formerly "jam - make(1) redux") 
/+\backslash>>>> ORIGINAL README#26
    +\ Copyright 1993, 1997 Christopher Seiwald.
==== THEIRS README#27
    +\ Copyright 1993, 1997, 2004 Christopher Seiwald.
=== YOURS README
    +\ Copyright 1993, 1997, 2005 Christopher Seiwald.
<<<<\backslash +/
```
*Bruno and Earl have updated the copyright date differently. Bruno edits the merge file so that the header is correct, exits from the editor and types* am*. The edited merge file is written to the client workspace, and he proceeds to resolve the next file.*

When a version of the file is accepted during a resolve, the file in the workspace is overwritten, and the new client file must still be submitted to the depot. New conflicts can occur if new versions of a file are submitted after you resolve but before you submit the resolved files. This problem can be prevented by locking the file before you perform the resolve. For details, see ["Locking files" on page 71](#page-70-0).

#### <span id="page-69-0"></span>**Resolve command-line flags**

The following p4 resolve flags enable you to resolve directly instead of interactively. When you specify one of these flags in the  $p4$  resolve command, files are resolved as described in the following table.

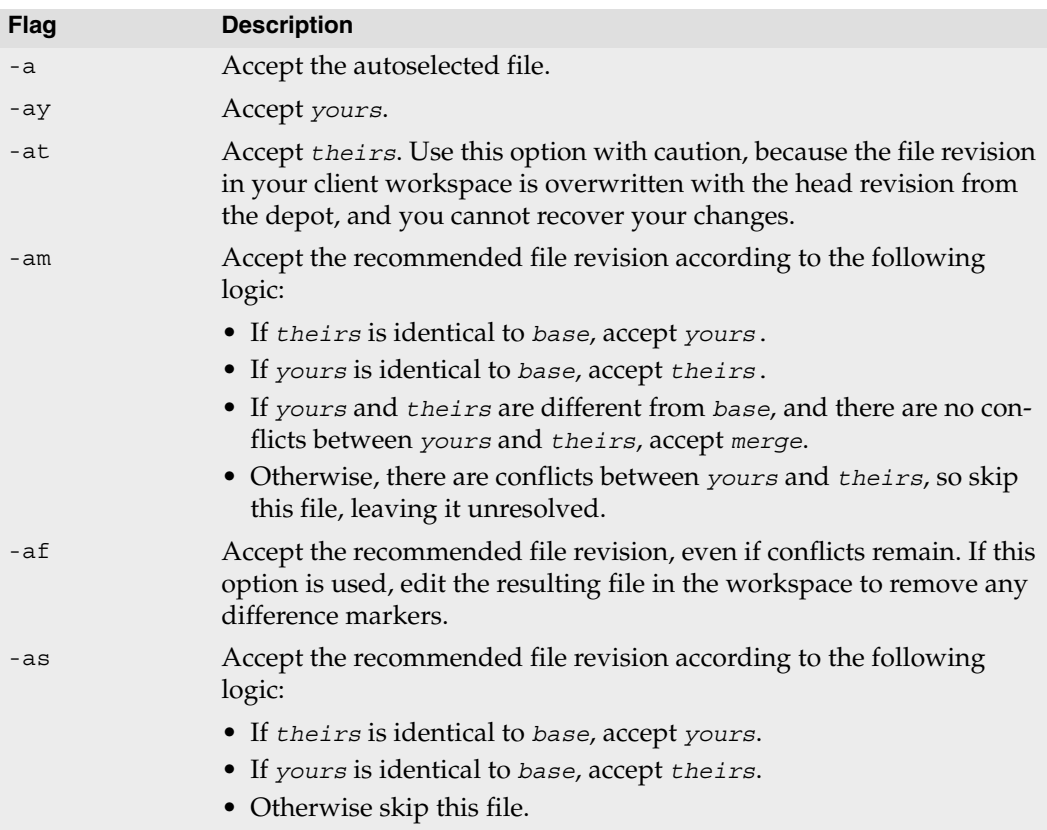

#### **Example:** *Automatically accepting particular revisions of conflicting files*

*Bruno has been editing the documentation files in* /doc *and knows that some of them require resolving. He types* p4 sync doc/\*.guide*, and all of these files that conflict with files in the depot are scheduled for resolve.* 

*He then types* p4 resolve -am *and the merge files for all scheduled resolves are generated, and those merge files that contain no line set conflicts are written to his client workspace. He'll still need to manually resolve any conflicting files, but the amount of work he needs to do is substantially reduced.*

## **Resolve reporting commands**

The following reporting commands are helpful when you are resolving file conflicts.

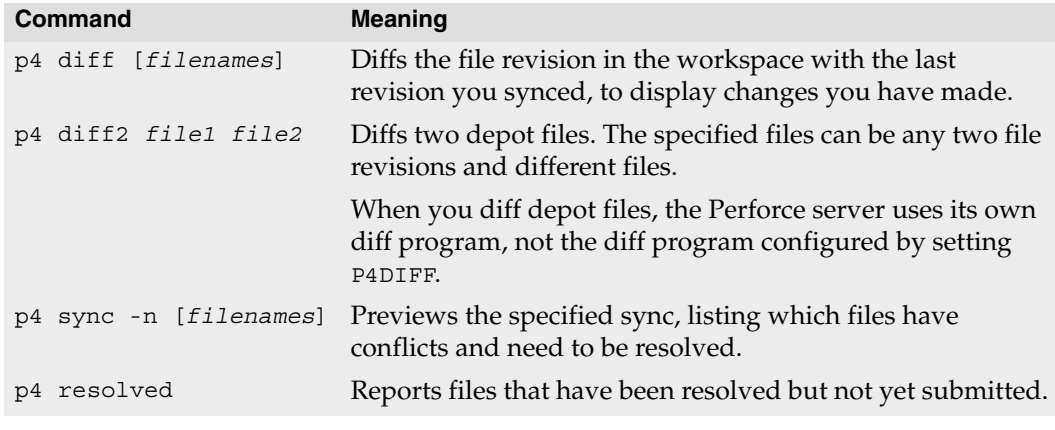

# <span id="page-70-0"></span>**Locking files**

After you open a file, you can lock it to prevent other users from submitting it before you do. The benefit of locking a file is that conflicts are prevented, but when you lock a file, you might prevent other team members from proceeding with their work on that file.

## **Preventing multiple resolves by locking files**

Without file locking, there is no guarantee that the resolve process ever ends. The following scenario demonstrates the problem:

- 1. Bruno opens file for edit.
- 2. Gale opens the same file in her client for edit.
- 3. Bruno and Gale both edit their client workspace versions of the file.
- 4. Bruno submits a changelist containing that file, and his submit succeeds.
- 5. Gale submits a changelist with her version of the file; her submit fails because of file conflicts with the new depot's file.
- 6. Gale starts a resolve.
- 7. Bruno edits and submits a new version of the same file.
- 8. Gale finishes the resolve and attempts to submit; the submit fails and must now be merged with Bruno's latest file.

...and so on.

To prevent such problems, you can lock files, as follows.

- 1. Before scheduling a resolve, lock the file.
- 2. Sync the file (to schedule a resolve).
- 3. Resolve the file.
- 4. Submit the file.
- 5. Perforce automatically unlocks the file after successful changelist submission.

To list open locked files on UNIX, issue the following command:

p4 opened | grep "\*locked\*"

## **Preventing multiple checkouts**

To ensure that only one user at a time can work on the file, use the  $+1$  (exclusive-open) file type modifier. For example:

p4 reopen -t binary+l *file*

Although exclusive locking prevents concurrent development, for some file types (binary files), merging and resolving are not meaningful, so you can prevent conflicts by preventing multiple users from working on the file simultaneously.

Your Perforce administrator can use the  $p4$  typemap command to ensure that all files of a specified type (for instance,  $//$ depot $/$ .../\*.gif for all .gif files) can only be opened by one user at a time. See the *Perforce Command Reference* for details.

The difference between  $p4 \text{ lock}$  and  $+1$  is that  $p4 \text{ lock}$  allows anyone to open a file for edit, but only the person who locked the file can submit it. By contrast, a file of type +1 prevents more than one user from opening the file.
## **Chapter 6 Codelines and Branching**

This chapter describes the tasks required to maintain groups of files in your depot. The following specific issues are addressed:

- Depot directory structure and how to best organize your repository
- Moving files and file changes among codeline and project directories
- Identifying specific sets of files using either labels or changelists

This chapter focuses on maintaining a software code base, but many of the tasks are relevant to managing other groups of files, such as a web site. For advice about best practices, see the white papers on the Perforce web site.

## **Basic terminology**

To enable you to understand the following sections, here are definitions of some relevant terms as they are used in Perforce.

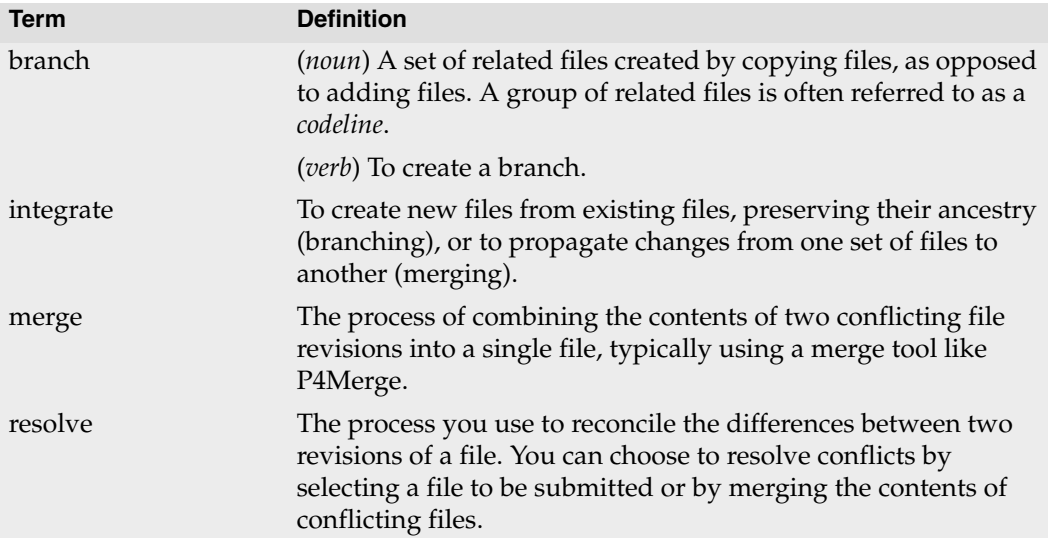

## **Organizing the depot**

You can think of a depot as a top-level directory. Consider the following factors as you decide how to organize your depot:

- **Type of content**: create depots or mainline directories according to the nature of your projects and their relationships (for example, applications with multiple components developed on separate schedules).
- **Release requirements**: within a project, create branches for each release and integrate changes between branches to control the introduction of features and bug fixes.
- **Build management**: use labels and changelists to control the file revisions that are built; use client specifications and views to ensure clean build areas.

A basic and logical way to organize the depot is to create one subdirectory (codeline) for each project. For example, if your company is working on Jam, you might devote one codeline to the release presently in development, another to already-released software, and perhaps one to your corporate web site. Your developers can modify their client views to map the files in their project, excluding other projects that are not of interest. For example, if Earl maintains the web site, his client view might look like this:

```
//depot/www/dev/... //earl-web-catalpa/www/development/...
//depot/www/review/... //earl-web-catalpa/www/review/...
//depot/www/live/... //earl-web-catalpa/www/live/...
```
And Gale, who's working on Jam, sets up her client view as:

```
//depot/dev/main/jam/... //gale-jam-oak/jam/...
```
You can organize according to projects or according to the purpose of a codeline. For example, to organize the depot according to projects, you can use a structure like the following:

```
//depot/project1/main/
//depot/project1/release 1.0/
//depot/project1/release 1.1/
```
Or, to organize the depot according to the purpose of each codeline, you can use a structure like the following:

```
//depot/main/project1/
//depot/main/project2/
//depot/release1.0/project1/
//depot/release1.0/project2/
//depot/release2.0/project1/
//depot/release2.0/project2/
```
Another approach is to create one depot for each project. Choose a structure that makes branching and integrating as simple as possible, so that the history of your activities makes sense to you.

## **Branching**

Branching is a method of maintaining the relationship between sets of related files. Branches can evolve separately from their ancestors and descendants, and you can propagate (*[integrate](#page-108-0)*) changes from one branch to another as desired. Perforce's *Inter-File Branching*™ mechanism preserves the relationship between files and their ancestors while consuming minimal server resources.

To create a branch, use the p4 integrate command. The p4 integrate command is also used to propagate changes between existing sets of files. For details about integrating changes, refer to ["Integrating changes" on page 77.](#page-76-0)

#### **When to branch**

Create a branch when two sets of files have different submission policies or need to evolve separately. For example:

• *Problem*: the development group wants to submit code to the depot whenever their code changes, regardless of whether it compiles, but the release engineers don't want code to be submitted until it's been debugged, verified, and approved.

*Solution*: create a release branch by branching the development codeline. When the development codeline is ready, it is integrated into the release codeline. Patches and bug fixes are made in the release code and integrated back into the development code.

• *Problem:* a company is writing a driver for a new multiplatform printer. The UNIX device driver is done and they are beginning work on a Macintosh driver, using the UNIX code as their starting point.

*Solution*: create a Macintosh branch from the existing UNIX code. These two codelines can evolve separately. If bugs are found in one codeline, fixes can be integrated to the other.

One basic strategy is to develop code in //depot/main/ and create branches for releases (for example, //depot/rel1.1/). Make release-specific bug fixes in the release branches and, if required, integrate them back into the //depot/main/ codeline.

#### **Creating branches**

To create a branch, use the p4 integrate command. When you create a branch, the Perforce server records the relationships between the branched files and their ancestors.

You can create branches using file specifications or branch specifications. For simple branches, use file specifications. For branches that are based on complex sets of files or to ensure that you have a record of the way you defined the branch, use branch specifications. Branch specifications can also be used in subsequent integrations. Branch specifications also can serve as a record of codeline policy.

#### **Using branch specifications**

To map a set of files from source to target, you can create a *branch mapping* and use it as an argument when you issue the p4 integrate command. To create a branch mapping, issue the p4 branch *branchname* command and specify the desired mapping in the View: field, with source files on the left and target files on the right. Make sure that the target files and directories are in your client view. Creating or altering a branch mapping has no effect on any files in the depot or client workspace. The branch mapping merely maps source files to target files.

To use the branch mapping to create a branch, issue the p4 integrate -b *branchname* command; then use p4 submit to submit the target files to the depot.

Branch specifications can contain multiple mappings and exclusionary mappings, just as client views can. For example, the following branch mapping branches the Jam 1.0 source code, excluding test scripts, from the main codeline.

```
Branch: jamgraph-1.0-dev2release
View:
    //depot/dev/main/jamgraph/... //depot/release/jamgraph/1.0/...
    -//depot/dev/main/jamgraph/test/... //depot/release/jamgraph/1.0/test/...
    //depot/dev/main/bin/glut32.dll //depot/release/jamgraph/1.0/bin/glut32.dll
```
To create a branch using the preceding branch mapping, issue the following command:

p4 integrate -b jamgraph-1.0-dev2release

To delete a branch mapping, issue the p4 branch -d *branchname* command. Deleting a branch mapping has no effect on existing files or branches.

As with workspace views, if a filename or path in a branch view contains spaces, make sure to quote the path:

//depot/dev/main/jamgraph/... "//depot/release/Jamgraph 1.0/..."

#### **Using file specifications**

To branch using file specifications, issue the p4 integrate command, specifying the source files and target files. The target files must be in the client view. If the source files are not in your client view, specify them using depot syntax.

To create a branch using file specifications, perform the following steps:

- 1. Determine where you want the branch to reside in the depot and the client workspace. Add the corresponding mapping specification to your client view.
- 2. Issue the p4 integrate *source\_files target\_files* command.
- 3. Submit the changelist containing the branched files. The branch containing the target files is created in the depot.

#### **Example:** *Creating a branch using a file specification*

*Version 2.2 of Jam has just been released, and work on version 3.0 is starting. Version 2.2 must be branched to* //depot/release/jam/2.2/... *for maintenance.* 

*Bruno uses* p4 client *to add the following mapping to his client view:*

//depot/release/jam/2.2/... //bruno\_ws/release/jam/2.2/...

*He issues the following command to create the branch:*

p4 integrate //depot/dev/main/jam/... //bruno\_ws/release/jam/2.2/...

*Finally, he issues the* p4 submit *command, which adds the newly branched files to the depot.*

#### <span id="page-76-0"></span>**Integrating changes**

After you create branches, you might need to propagate changes between them. For example, if you fix a bug in a release branch, you probably want to incorporate the fix back into your main codeline. To propagate selected changes between branched files, you use the p4 integrate command, as follows:

- 1. Issue the p4 integrate command to schedule the files for resolve.
- 2. Issue the p4 resolve command to propagate changes from the source files to the target files.

To propagate individual changes, edit the merge file or use a merge program. The changes are made to the target files in the client workspace.

3. Submit the changelist containing the resolved files.

**Example:** *Propagating changes between branched files*

*Bruno has fixed a bug in the release 2.2 branch of the Jam project and needs to integrate it back to the main codeline. From his home directory, Bruno types* 

p4 integrate //depot/release/jam/2.2/src/Jambase //depot/dev/main/jam/Jambase

*and sees the following message:*

//depot/dev/main/jam/Jambase#134 - integrate from //depot/release/jam/2.2/src/Jambase#9

*The file has been scheduled for resolve. He types* p4 resolve*, and the standard merge dialog appears on his screen.*

```
//depot/dev/main/jam/Jambase - merging 
//depot/release/jam/2.2/src/Jambase#9
Diff chunks: 0 yours + 1 theirs + 0 both + 0 conflicting
Accept(a) Edit(e) Diff(d) Merge (m) Skip(s) Help(?) [at]:
```
*He resolves the conflict. When he's done, the result file overwrites the file in his workspace. The changelist containing the file must be submitted to the depot.*

To run the p4 integrate command, you must have Perforce write permission on the target files, and read access on the source files. (See the *Perforce System Administrator's Guide* for information on Perforce permissions.)

By default, a file that has been newly created in a client workspace by  $p4$  integrate cannot be edited before being submitted. To edit a newly integrated file before submission, resolve it, then issue the p4 edit command.

If the range of revisions being integrated includes deleted revisions (for example, a file was deleted from the depot, then re-added), you can specify how deleted revisions are integrated using the -d or -D flags. For details, refer to the *Perforce Command Reference*.

#### **Integrating using branch specifications**

To integrate changes from one set of files and directories to another, you can use a branch mapping when you issue the  $p4$  integrate command. The basic syntax of the integrate command when using a branch mapping is:

```
p4 integrate -b branchname [tofiles]
```
Target files must be mapped in both the branch view and the client view. The source files need not be in the client view. If you omit the *tofiles* argument, all the files in the branch are affected.

To reverse the direction of integration using a branch mapping, specify the  $-r$  flag. This flag enables you to integrate in either direction between two branches without requiring you to create a branch mapping for each direction.

**Example:** *Integrating changes to a single file in a branch*

*A feature has been added in the main Jam codeline and Bruno wants to propagate the feature to release 1.0 He types:* 

```
p4 integrate -b jamgraph-1.0-dev2release *.c
```
*and sees:* 

```
//depot/release/jam/1.0/src/command.c#10 - integrate from 
//depot/dev/main/jam/command.c#97
```
*The file has been scheduled for resolve. He types* p4 resolve*, and the standard merge dialog appears on his screen.*

```
//depot/release/jam/1.0/src/command.c - merging 
//depot/dev/main/jam/command.c#97
```
Diff chunks: 0 yours + 1 theirs + 0 both + 0 conflicting Accept(a) Edit(e) Diff(d) Merge (m) Skip(s) Help(?) [at]:

*He resolves the conflict. When he's done, the result file overwrites the file in his branched client workspace; the file must then be submitted to the depot.*

#### **Integrating between unrelated files**

If the target file was not branched from the source, there is no *base* (common ancestor) revision. To integrate between unrelated files, specify the -i flag. Perforce uses the first (most recently added) revision of the source file as its base revision. This operation is referred to as a *baseless merge*.

#### **Integrating specific file revisions**

By default, the integrate command integrates all the revisions following the lastintegrated source revision into the target. To avoid having to manually delete unwanted revisions from the merge file while editing, you can specify a range of revisions to be integrated. The *base* file is the common ancestor.

**Example:** *Integrating specific file revisions*

*Bruno has made two bug fixes to* //depot/dev/main/jam/scan.c *in the main codeline, and Earl wants to integrate the change into the release 1.0 branch. Although* scan.c *has gone through 20 revisions since the fixes were submitted, Earl knows that the bug fixes he wants were made to file revisions submitted in changelist 30. He types* 

p4 integrate -b jamgraph-1.0-dev2release //depot/release/jam/ 1.0/scan.c@30,@30

*The target file (*//depot/release/jam/1.0/scan.c*) is given as an argument, but the file revisions are applied to the source. When Earl runs* p4 resolve*, only the revision of Bruno's file that was submitted in changelist 30 is scheduled for resolve. That is, Earl sees only the* 

*changes that Bruno made to* scan.c *in changelist 30. The file revision that was present in the depot at changelist 29 is used as the base file.*

#### **Reintegrating and reresolving files**

After a revision of a source file has been integrated into a target, that revision is usually skipped in subsequent integrations with the same target. To force the integration of already-integrated files, specify the -f flag when you issue the p4 integrate command.

A target that has been resolved but not submitted can be resolved again by specifying the -f flag to p4 resolve. When you reresolve a file, *yours* is the new client file, the result of the original resolve.

#### **Integration reporting**

The following reporting commands provide useful information about the status of files being branched and integrated. Note the use of the preview flag (-n) for reporting purposes.

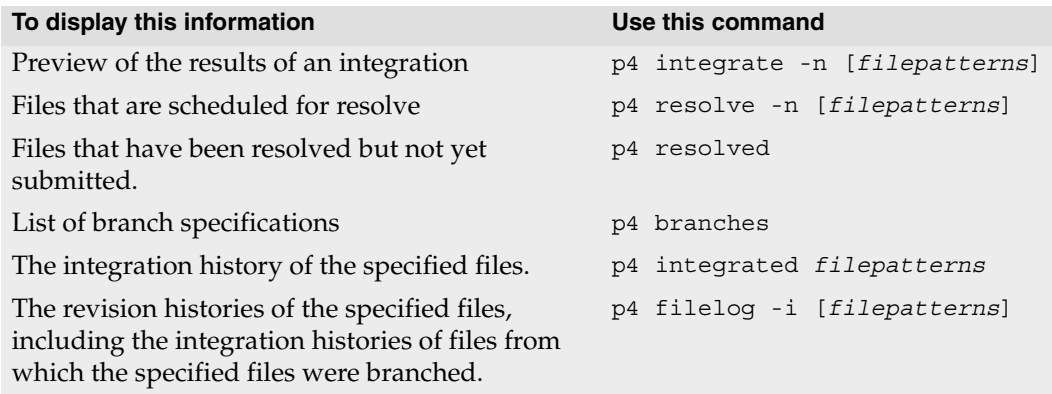

### **Using labels**

A Perforce *label* is a set of tagged file revisions. For example, you might want to tag the file revisions that compose a particular release with the label release2.0.1. In general, you can use labels to:

- Keep track of all the file revisions contained in a particular release of software.
- Distribute a particular set of file revisions to other users (for example, a standard configuration).
- Populate a clean build workspace.
- Specify a set of file revisions to be branched for development purposes.

• Sync the revisions as a group to a client workspace.

Labels and changelist numbers both refer to particular sets of file revisions but differ as follows:

- A label can refer to any set of file revisions. A changelist number refers to the contents of all the files in the depot at the time the changelist was submitted. If you need to refer to a group of file revisions from different points in time, use a label. If there is a point in time at which the files are consistent for your purposes, use a changelist number.
- You can change the contents of a label. You cannot change the contents of a submitted changelist.
- You can assign your own names to labels. Changelist numbers are assigned by the Perforce server.

Changelists are suitable for many applications that traditionally use labels. Unlike labels, changelists represent the state of a set of files at a specific time. Before you assume that a label is required, consider whether simply referring to a changelist number might fulfill your requirements.

#### **Tagging files with a label**

To tag a set of file revisions (in addition to any revisions that have already been tagged), use p4 tag, specifying a label name and the desired file revisions.

For example, to tag the head revisions of files that reside under //depot/release/jam/2.1/src/ with the label jam-2.1.0, issue the following command:

p4 tag -l jam-2.1.0 //depot/release/jam/2.1/src/...

To tag revisions other than the head revision, specify a changelist number in the file pattern:

p4 tag -l jam-2.1.0 //depot/release/jam/2.1/src/...@1234

Only one revision of a given file can be tagged with a given label, but the same file revision can be tagged by multiple labels.

#### **Untagging files**

You can untag revisions with:

```
p4 tag -d -l labelname filepattern
```
This command removes the association between the specified label and the file revisions tagged by it. For example, if you have tagged all revisions under

//depot/release/jam/2.1/src/... with jam-2.1.0, you can untag only the header files with:

```
p4 tag -d -l jam-2.1.0 //depot/release/jam/2.1/src/*.h
```
#### **Previewing tagging results**

You can preview the results of  $p4$  tag with  $p4$  tag -n. This command lists the revisions that would be tagged, untagged, or retagged by the tag command without actually performing the operation.

#### **Listing files tagged by a label**

To list the revisions tagged with *labelname*, use p4 files, specifying the label name as follows:

p4 files @*labelname*

All revisions tagged with *labelname* are listed, with their file type, change action, and changelist number. (This command is equivalent to p4 files //...@*labelname*).

#### **Listing labels that have been applied to files**

To list all labels that have been applied to files, use the command:

```
p4 labels filepattern
```
#### **Using a label to specify file revisions**

You can use a label name anywhere you can refer to files by revision (#1, #head), changelist number (@7381), or date (@2003/07/01).

If you omit file arguments when you issue the p4 sync @*labelname* command, all files in the client workspace view that are tagged by the label are synced to the revision specified in the label. All files in the workspace that do not have revisions tagged by the label are deleted from the workspace. Open files or files not under Perforce control are unaffected. This command is equivalent to p4 sync //...@*labelname*.

If you specify file arguments when you issue the  $p_4$  sync command ( $p_4$  sync *files*@*labelname*), files that are in your workspace and tagged by the label are synced to the tagged revision.

**Example:** *Retrieving files tagged by a label into a client workspace*

*To retrieve the files tagged by Earl's* jam-2.1.0 *label into his client workspace, Bruno issues the following command:*

p4 sync @jam-2.1.0

*and sees:* 

```
//depot/dev/main/jam/Build.com#5 - updating c:\bruno_ws\dev\main\jam\Build.com
//depot/dev/main/jam/command.c#5 - updating c:\bruno_ws\dev\main\jam\command.c
//depot/dev/main/jam/command.h#3 - added as c:\bruno_ws\dev\main\jam\command.h
//depot/dev/main/jam/compile.c#12 - updating c:\bruno_ws\dev\main\jam\compile.c
//depot/dev/main/jam/compile.h#2 - updating c:\bruno_ws\dev\main\jam\compile.h
<etc>
```
#### **Deleting labels**

To delete a label, use the following command:

```
p4 label -d labelname
```
Deleting a label has no effect on the tagged file revisions (though, of course, the revisions are no longer tagged).

#### **Creating a label for future use**

To create a label without tagging any file revisions, issue the p4 label *labelname* command. This command displays a form in which you describe and specify the label. After you have created a label, you can use  $p4$  tag or  $p4$  labels ync to apply the label to file revisions.

Label names cannot be the same as client workspace, branch, or depot names.

For example, to create jam-2.1.0, issue the following command:

```
p4 label jam-2.1.0
```
The following form is displayed:

```
Label: jam-2.1.0
Update: 2005/03/07 13:07:39
Access: 2005/03/07 13:13:35
Owner: earl
Description:
    Created by earl.
Options: unlocked
View:
    //depot/...
```
Enter a description for the label and save the form. (You do not need to change the View: field.)

After you create the label, you are able to use the  $p4$  tag and  $p4$  labelsync commands to apply the label to file revisions.

#### **Restricting files that can be tagged**

The View: field in the p4 label form limits the files that can be tagged with a label. The default label view includes the entire depot (//depot/...). To prevent yourself from inadvertently tagging every file in your depot, set the label's View: field to the files and directories to be taggable, using depot syntax.

**Example:** *Using a label view to control which files can be tagged*

*Earl wants to tag the revisions of source code in the release 2.1 branch, which he knows can be successfully compiled. He types* p4 label jam-2.1.0 *and uses the label's* View: *field to restrict the scope of the label as follows:*

```
Label: jam-2.1.0
Update: 2005/03/07 13:07:39
Access: 2005/03/07 13:13:35
Owner: earl
Description:
    Created by earl.
Options: unlocked
View:
    //depot/release/jam/2.1/src/...
```
*This label can tag only files in the release 2.1 source code directory.*

#### **Using static labels to archive workspace configurations**

You can use static labels to archive the state of your client workspace (meaning the currently synced file revisions) by issuing the p4 labelsync command. The label you specify must have the same view as your client workspace.

For example, to record the configuration of your current client workspace using the existing ws\_config label, use the following command:

```
p4 labelsync -l ws_config
```
All file revisions that are synced to your current workspace and visible through both the client view and the label view (if any) are tagged with the ws\_config label. Files that were previously tagged with ws\_config, then subsequently removed from your workspace ( $p4$ sync #none), are untagged.

To sync the files tagged by the ws\_config label (thereby recreating the workspace configuration), issue the following command:

p4 sync @ws\_config

#### **Using automatic labels as aliases for changelists or other revisions**

You can use automatic labels to specify files at certain revisions without having to issue the p4 labelsync command.

To create an automatic label, fill in the Revision: field of the p4 label form with a revision specifier. When you sync a workspace to an automatic label, the contents of the Revision: field are applied to every file in the View: field.

**Example:** *Using an automatic label as an alias for a changelist number*

*Earl is running a nightly build process, and has successfully built a product as of changelist 1234. Rather than having to remember the specific changelist for every night's build, he types*  p4 label nightly20061201 *and uses the label's* Revision: *field to automatically tag all files as of changelist 1234 with the* nightly20061201 *label:*

```
Label: nightly20061201
Owner: earl
Description:
    Nightly build process.
Options: unlocked
View:
    //depot/...
Revision:
    @1234
```
*The advantage to this approach is that it is highly amenable to scripting, takes up very little space in the label table, and provides a way to easily refer to a nightly build without remembering which changelist number was associated with the night's build process.*

**Example:** *Referring specifically to the set of files submitted in a single changelist.*

*A bug was fixed by means of changelist 1238, and requires a patch label that refers to only those files associated with the fix. Earl types* p4 label patch20061201 *and uses the label's*  Revision: *field to automatically tag only those files submitted in changelist 1238 with the*  patch20061201 *label:*

```
Label: patch20061201
Owner: earl
Description:
    Patch to 2006/12/01 nightly build.
Options: unlocked
View:
    //depot/...
Revision:
    @1238,1238
```
*This automatic label refers only to those files submitted in changelist 1238.* 

**Example:** *Referring to the first revision of every file over multiple changelists.*

*You can use revision specifiers other than changelist specifiers; in this example, Earl is referring to the first revision (#1) of every file in a branch. Depending on how the branch was populated, these files could have been created through multiple changelists over a long period of time:* 

```
Label: first2.2
Owner: earl
Description:
    The first revision in the 2.2 branch
Options: unlocked
View:
    //depot/release/jam/2.2/src/...
Revision:
    "#1"
```
*Because Perforce forms use the* # *character as a comment indicator, Earl has placed quotation marks around the* # *to ensure that it is parsed as a revision specifier.*

#### **Preventing inadvertent tagging and untagging of files**

To tag the files that are in your client workspace and label view (if set) and untag all other files, issue the p4 labelsync command with no arguments. To prevent the inadvertent tagging and untagging of files, issue the p4 label *labelname* command and lock the label by setting the Options: field of the label form to locked. To prevent other users from unlocking the label, set the Owner: field. For details about Perforce privileges, refer to the *Perforce System Administrator's Guide*.

## **Chapter 7 Defect Tracking**

A *job* is a numbered (or named) work request managed by the Perforce server. Perforce jobs enable you to track the status of bugs and enhancement requests and associate them with changelists that implement fixes and enhancements. You can search for jobs based on the contents of fields, the date the job was entered or last modified, and many other criteria.

Your Perforce administrator can customize the job specification for your site's requirements. For details on modifying the job specification, see the *Perforce System Administrator's Guide*.

To integrate Perforce with your in-house defect tracking system, or to develop an integration with a third-party defect tracking system, use P4DTG, the Perforce Defect Tracking Gateway. P4DTG is an integrated platform that includes both a graphical configuration editor and a replication engine. For more information, see:

<http://perforce.com/perforce/products/p4dtg.html>

## **Managing jobs**

To create a job using Perforce's default job-naming scheme, issue the p4 job command. To assign a name to a new job (or edit an existing job), issue the p4 job *jobname* command.

#### **Example:** *Creating a job*

*Gale discovers about a problem with Jam, so she creates a job by issuing the* p4 job *command and describes it as follows:*

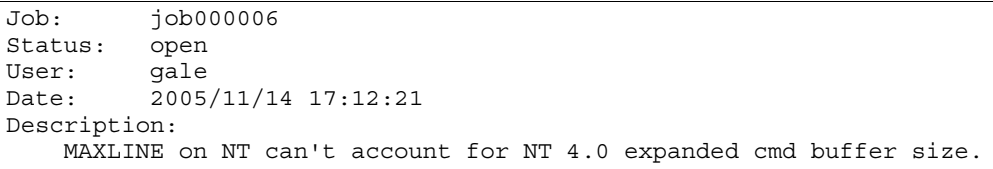

The following table describes the fields in the default job specification.

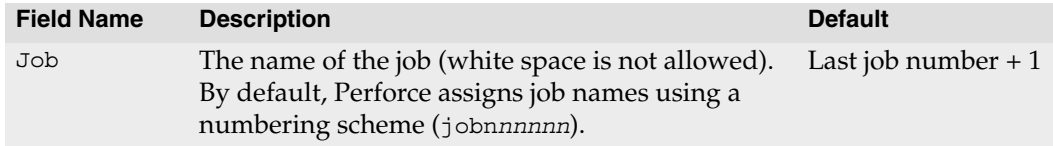

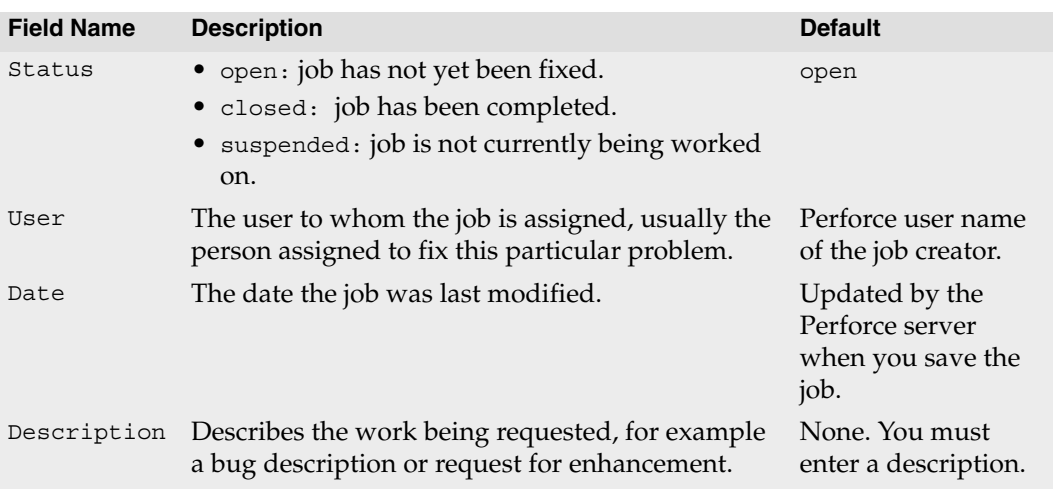

To edit existing jobs, specify the job name when you issue the p4 job command: p4 job *jobname*. Enter your changes in the job form, save the form and exit.

To delete a job, issue the p4 job -d *jobname* command.

## <span id="page-87-0"></span>**Searching jobs**

To search Perforce jobs, issue the p4 jobs -e *jobview* command, where *jobview* specifies search expressions described in the following sections. For more details, issue the p4 help jobview command.

#### **Searching job text**

You can use the expression '*word1 word2 ... wordN*' to find jobs that contain all of *word1* through *wordN* in any field (excluding date fields). Use single quotes on UNIX and double quotes on Windows.

When searching jobs, note the following restrictions:

- When you specify multiple words separated by whitespace, Perforce searches for jobs that contain *all* the words specified. To find jobs that contain *any* of the terms, separate the terms with the pipe  $( )$  character.
- Field names and text comparisons in expressions are not case-sensitive.
- Only alphanumeric text and punctuation can appear in an expression. To match the following characters, which are used by Perforce as logical operators, precede them with a backslash:  $=\alpha$  () <>.
- You cannot search for phrases, only individual words.

**Example:** *Searching jobs for specific words*

*Bruno wants to find all jobs that contain the words* filter*,* file*, and* mailbox*. He types:*  p4 jobs -e 'filter file mailbox'

**Example:** *Finding jobs that contain any of a set of words in any field*

*Bruno wants to find jobs that contain any of the words* filter*,* file *or* mailbox*. He types:*  p4 jobs -e 'filter|file|mailbox'

You can use the  $*$  wildcard to match one or more characters. For example, the expression fieldname=string\* matches string, strings, stringbuffer, and so on.

To search for words that contain wildcards, precede the wildcard with a backslash in the command. For instance, to search for \*string (perhaps in reference to char \*string), issue the following command:

p4 jobs -e '\\*string'

#### **Searching specific fields**

To search based on the values in a specific field, specify *field=value*.

**Example:** *Finding jobs that contain words in specific fields*

*Bruno wants to find all open jobs related to filtering. He types:*  p4 jobs -e 'Status=open User=bruno filter.c'

*This command finds all jobs with a* Status: *of* open*, a* User: *of* bruno*, and the word*  filter.c *in any nondate field.*

To find fields that do not contain a specified expression, precede it with  $\hat{\ }$ , which is the NOT operator. The NOT operator  $\hat{ }$  can be used only directly after an AND expression (space or  $\&$ ). For example, p4 jobs -e ' $\text{``user=bruno' is not valid. To get around this}$ restriction, use the \* wildcard to add a search term before the ^ term; for example: p4 jobs -e 'job=\* ^user=bruno' returns all jobs not owned by Bruno.

**Example:** *Excluding jobs that contain specified values in a field*

*Bruno wants to find all open jobs he does not own that involve filtering. He types:*  p4 jobs -e 'status=open ^user=bruno filter'

*This command displays all open jobs that Bruno does not own that contain the word filter.* 

#### **Using comparison operators**

The following comparison operators are available:  $=$ ,  $>$ ,  $<$ ,  $>$ =,  $<$ , and  $\hat{ }$  for Boolean NOT.

The behavior of these operators depends upon the type of the field in the expression. The following table describes the field types and how they can be searched.

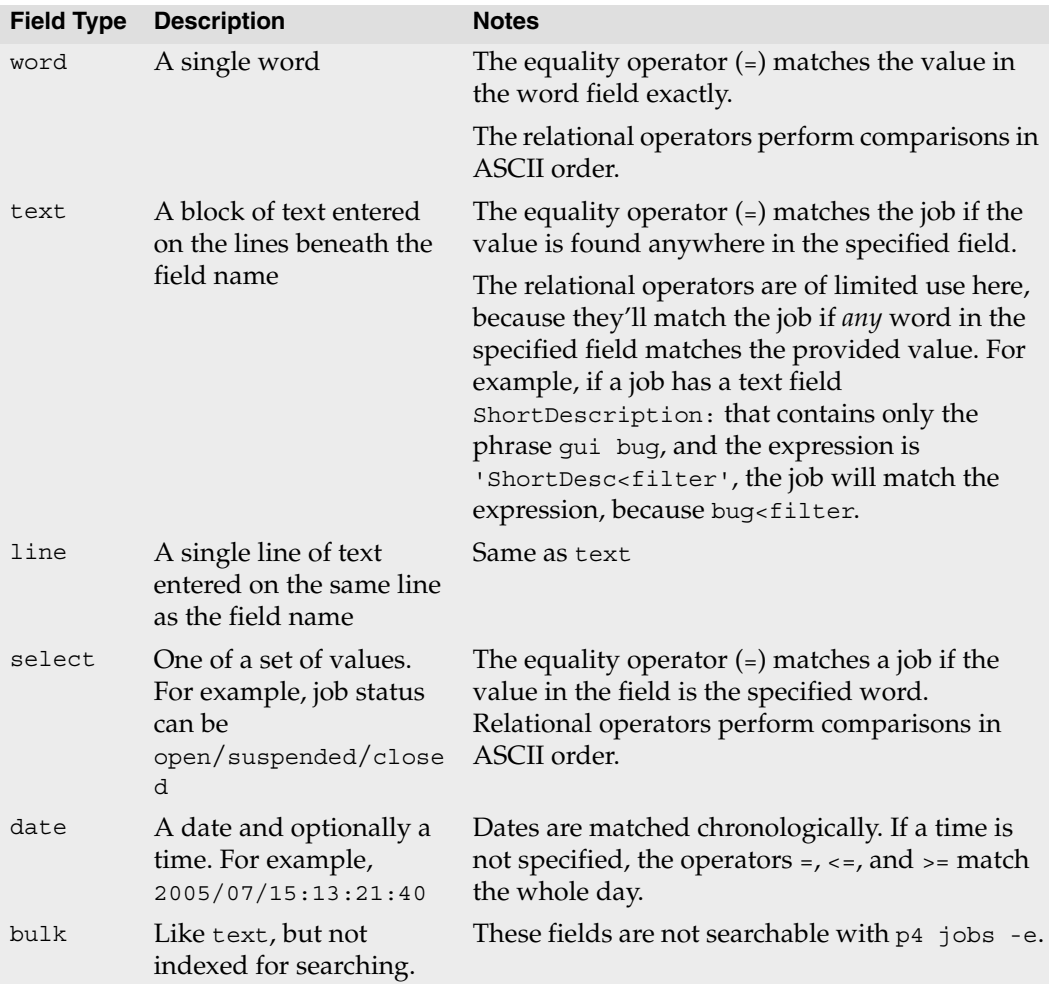

If you're not sure of a field's type, issue the p4 jobspec -o command, which displays your job specification. The field called Fields: lists the job fields' names and data types.

#### **Searching date fields**

To search date fields, specify the date using the format *yyyy/mm/dd* or *yyyy/mm/dd:hh:mm:ss*. If you omit time, the equality operator (=) matches the entire day.

**Example:** *Using dates within expressions*

*Bruno wants to view all jobs modified on July 13, 2005. He enters* p4 jobs -e 'ModifiedDate=2005/07/13'

## **Fixing jobs**

To fix a job, you link it to a changelist and submit the changelist. Perforce automatically changes the value of a job's status field to closed when the changelist is submitted.

Jobs can be linked to changelists in one of three ways:

- By setting the JobView: field in the p4 user form to an expression that matches the job.
- With the p4 fix command.
- By editing the p4 submit form.

You can modify job status directly by editing the job, but if you close a job manually, there's no association with the changelist that fixed the job. If you have altered your site's job specification by deleting the Status: field, jobs can still be linked to changelists, but status cannot be changed when the changelist is submitted. (In most cases, this is not a desired form of operation.) See the chapter on editing job specifications in the *Perforce System Administrator's Guide* for more details.

To remove jobs from a changelist, issue the p4 fix -d command.

#### **Linking automatically**

You can modify your Perforce user specification to automatically attach open jobs to any changelists you create. To set up automatic inclusion, issue the p4 user command and set the JobView: field value to a valid expression that locates the jobs you want attached.

**Example:** *Automatically linking jobs to changelists*

*Bruno wants to see all open jobs that he owns in all changelists he creates. He types*  $p4$  user *and adds the* JobView: *field:*

User: bruno Update: 2005/06/02 13:11:57 Access: 2005/06/03 20:11:07 JobView: user=bruno&status=open *All of Bruno's open jobs now are automatically attached to his default changelist. When he submits changelists, he must be sure to delete jobs that aren't fixed by the changelist he is submitting.* 

#### **Linking manually**

To link a job to a changelist manually, issue the p4 fix -c *changenum jobname* command. If the changelist has already been submitted, the value of the job's Status: field is changed to closed. Otherwise, the status is not changed.

**Example:** *Manually linking jobs to changelists*

*You can use* p4 fix *to link a changelist to a job owned by another user.*

*Sarah has just submitted a job called* options-bug *to Bruno, but the bug has already been fixed in Bruno's previously submitted changelist 18. Bruno links the job to the changelist by typing:*

p4 fix -c 18 options-bug

*Because changelist 18 has already been submitted, the job's status is changed to closed.* 

#### **Linking jobs to changelists**

To link jobs to changelists when submitting or editing the changelist, enter the job names in the Jobs: field of the changelist specification. When you submit the changelist, the job is (by default) closed.

To unlink a job from a pending changelist, edit the changelist and delete its name from the Jobs: field. To unlink a job from a submitted changelist, issue the  $p4$  fix -d -c *changenum jobname* command.

# **Chapter 8 Scripting and Reporting**

This chapter provides details about using p4 commands in scripts and for reporting purposes. For a full description of any particular command, consult the *Perforce Command Reference*, or issue the p4 help command.

## **Common flags used in scripting and reporting**

The following command-line flags enable you to specify settings on the command line and in scripts. For full details, refer to the description of global options in the *Perforce Command Reference*.

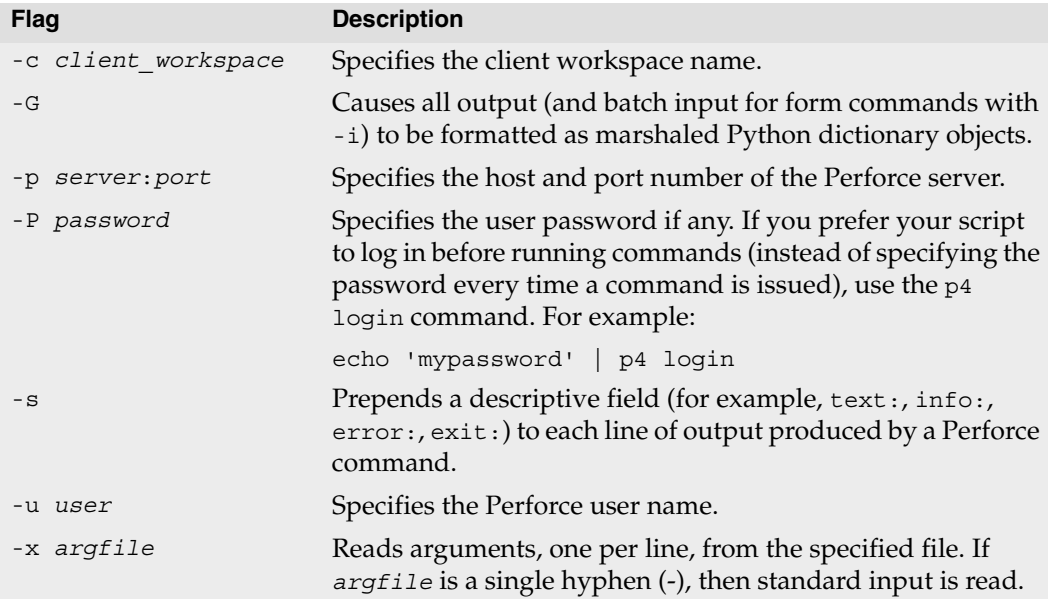

### **Scripting with Perforce forms**

If your scripts issue  $p4$  commands that require the user to fill in a form, such as the  $p4$ client and p4 submit commands, use the the -o flag to write the form to standard output and the -i flag to read the edited form from standard input.

For example, to create a job using a script on UNIX:

- 1. Issue the  $p4$  job -o > temp1 command to write a blank job specification into a text file.
- 2. Make the necessary changes to the job. For example: sed 's/<enter description here>/Crash when exiting./' temp1 > temp2
- 3. Issue the p4 job -i < temp2 command to save the job.

To accomplish the preceding without a temporary file, issue the following command: p4 job -o | sed 's/<enter description here>/Crash when exiting./' | p4 job -i The commands that display forms are:

- p4 branch
- p4 change
- p4 client
- p4 job
- p4 label
- p4 submit (use p4 change -o to create changelist, or p4 submit -d "A changelist description" to supply a description to the default changelist during changelist submission.)
- p4 user

## **File reporting**

The following sections describe commands that provide information about file status and location. The following table lists a few basic and highly-useful reporting commands.

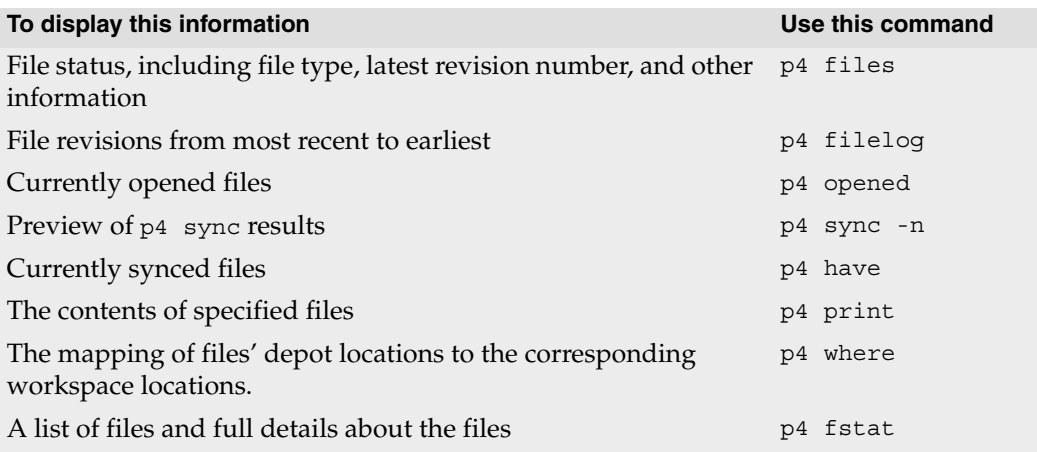

#### **Displaying file status**

To display information about single revisions of files, issue the p4 files command. This command displays the locations of the files in the depot, the actions (add, edit, delete, and so on) performed on those files at the specified revisions, the changelists in which the specified file revisions were submitted, and the files' types. The following example shows typical output of the p4 files command:

```
//depot/README#5 - edit change 6 (text)
```
The p4 files command requires one or more *filespec* arguments. Regardless of whether you use local, client, or depot syntax to specify the filespec arguments, the  $p4$ file command displays results using depot syntax. If you omit the revision number, information for the head revision is displayed. The output of  $p4$  files includes deleted revisions.

The following table lists some common uses of the p4 files command.

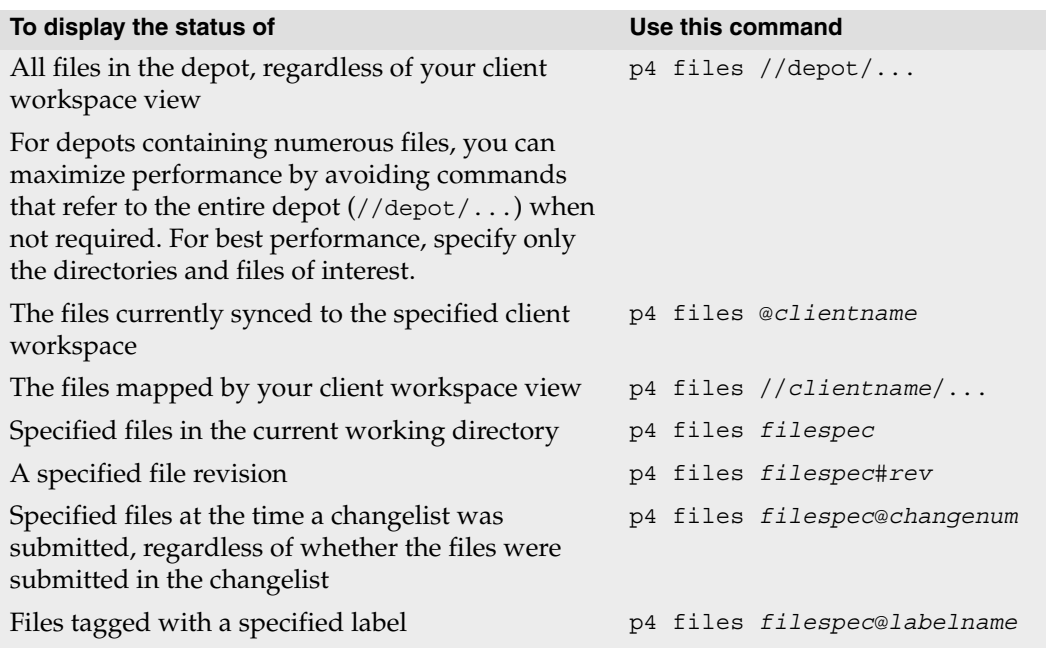

#### **Displaying file revision history**

To display the revision history of a file, issue the p4 filelog *filespec* command. The following example shows how p4 filelog displays revision history.

```
p4 filelog //depot/dev/main/jam/jam.c
//depot/dev/main/jam/jam.c
... #35 change 627 edit on 2001/11/13 by earl@earl-dev-yew (text) 
'Handle platform variants better'
... #34 change 598 edit on 2001/10/24 by raj@raj-althea (text) 'Reverse 
previous attempt at fix'
... ... branch into //depot/release/jam/2.2/src/jam.c#1
... #33 change 581 edit on 2001/10/03 by gale@gale-jam-oak (text) 
'Version strings & release notes'
```
To display the entire description of each changelist, specify the -l flag.

#### **Listing open files**

To list the files that are currently opened in a client workspace, issue the p4 opened *filespec* command. The following line is an example of the output displayed by the p4 opened command:

//depot/dev/main/jam/fileos2.c- edit default change (text)

The following table lists some common uses of the p4 opened command.

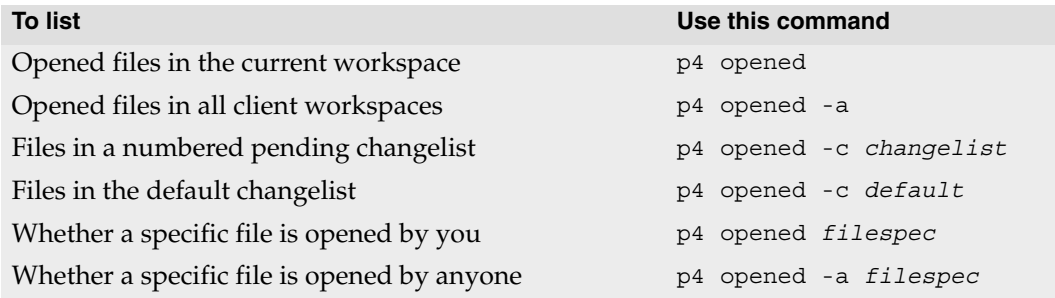

#### **Displaying file locations**

To display information about the locations of files, use the p4 where, p4 have, and p4 sync -n commands:

- To display the location of a file in depot, client, and local syntax, issue the p4 where command.
- To list the location and revisions of files that you last synced to your client workspace, issue the p4 have command.

• To see where files will be synced in your workspace, preview the sync by issuing the p4 sync -n command.

You can use these commands with or without *filespec* arguments.

The following table lists some useful location reporting commands.

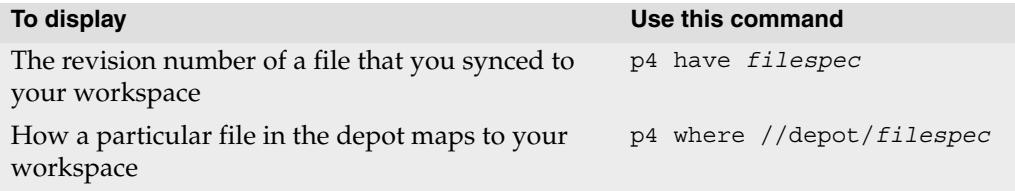

#### **Displaying file contents**

To display the contents of a file in the depot, issue the p4 print *filespec* command. This command prints the contents of the file to standard output or to a specified output file, with a one-line banner that describes the file. To suppress the banner, specify the  $-q$ flag. By default, the head revision is displayed, but you can specify a file revision.

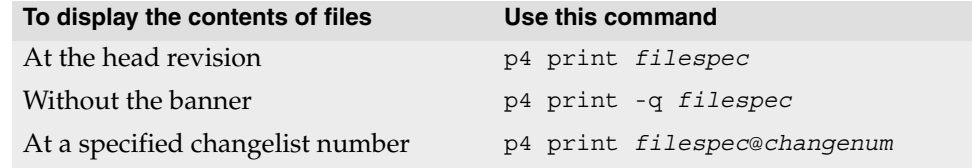

#### **Displaying annotations (details about changes to file contents)**

To find out which file revisions or changelists affected lines in a text file, issue the p4 annotate command.

By default, p4 annotate displays the file line by line, with each line preceded by a revision number indicating the revision that made the change. To display changelist numbers instead of revision numbers, specify the -c flag.

**Example:** *Using p4 annotate to display changes to a file*

*A file is added (*file.txt#1*) to the depot, containing the following lines:*

```
This is a text file.
The second line has not been changed.
The third line has not been changed.
```
*The third line is deleted and the second line edited so that*  $\pm$ ile.txt#2 *reads:* 

```
This is a text file.
The second line is new.
```
*The output of* p4 annotate *and* p4 annotate -c *look like this:*

```
$ p4 annotate file.txt
//depot/files/file.txt#3 - edit change 153 (text)
1: This is a text file.
2: The second line is new.
$ p4 annotate -c file.txt
//depot/files/file.txt#3 - edit change 153 (text)
151: This is a text file.
152: The second line is new.
```
*The first line of* file.txt *has been present since revision 1, which was submitted in changelist 151. The second line has been present since revision 2, which was submitted in changelist 152.* 

*To show all lines (including deleted lines) in the file, use* p4 annotate -a *as follows:*

```
$ p4 annotate -a file.txt
//depot/files/file.txt#3 - edit change 12345 (text)
1-3: This is a text file.
1-1: The second line has not been changed.
1-1: The third line has not been changed.
2-3: The second line is new.
```
*The first line of output shows that the first line of the file has been present for revisions 1 through 3. The next two lines of output show lines of* file.txt *present only in revision 1. The last line of output shows that the line added in revision 2 is still present in revision 3.* 

*You can combine the* -a *and* -c *options to display all lines in the file and the changelist numbers (rather than the revision numbers) at which the lines existed.*

#### **Monitoring changes to files**

To track changes to files as they occur, you can use the Perforce change review daemon, which enables Perforce users to specify files and directories of interest and receive email when a changelist that affects the specified files is submitted. For details about administering the review daemon, refer to the *Perforce System Administrator's Guide* and to the description of the p4 review command in the *Perforce Command Reference*.

The following table lists commands that display information about the status of files, changelists, and users. These commands are often used in review daemons.

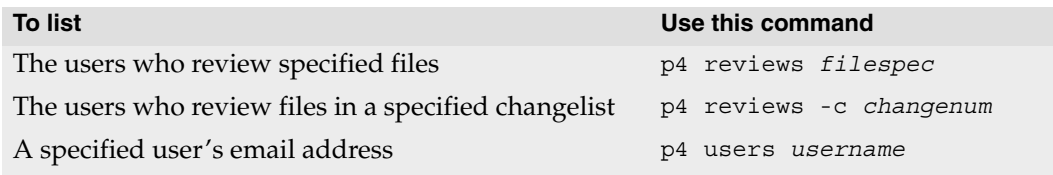

## **Changelist reporting**

The  $p4$  changes command lists changelists that meet search criteria, and the  $p4$ describe command lists the files and jobs associated with a specified changelist. These commands are described below.

#### **Listing changelists**

To list changelists, issue the  $p4$  changes command. By default,  $p4$  changes displays one line for every public changelist known to the system, as well as for any restricted changelists to which you have access. The following table lists command-line flags that you can use to filter the list.

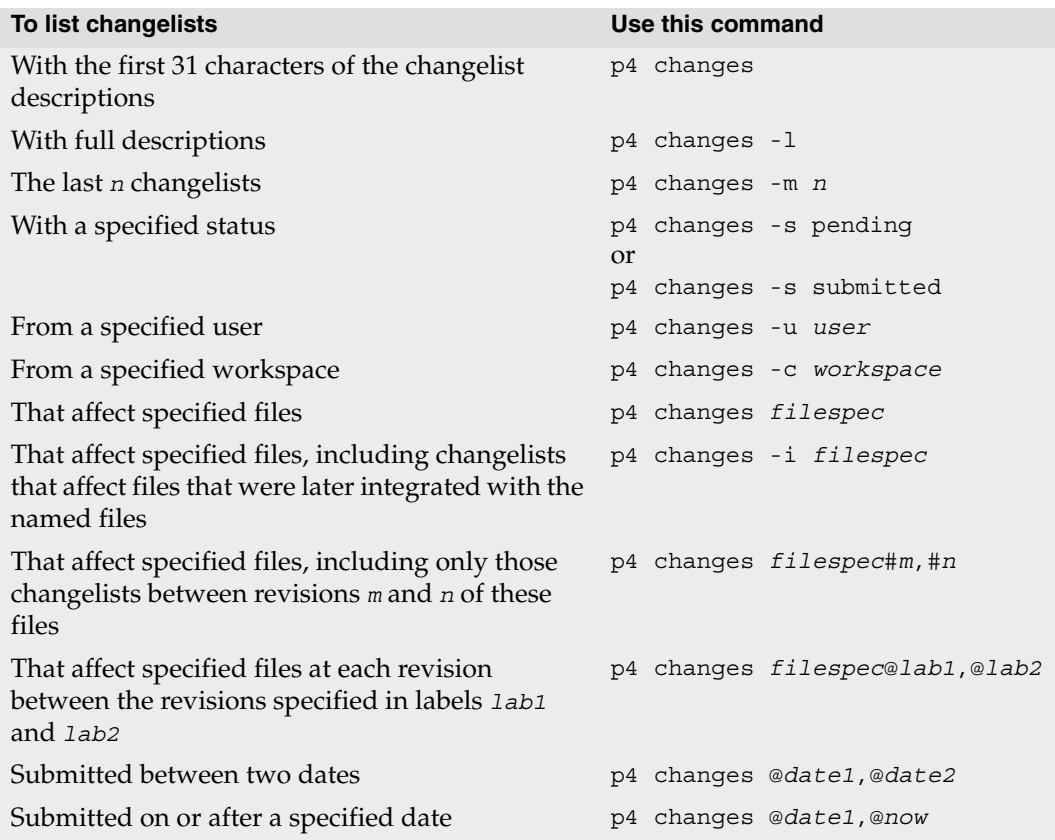

#### **Listing files and jobs affected by changelists**

To list files and jobs affected by a specified changelist, along with the diffs of the changes, issue the p4 describe command. To suppress display of the diffs (for shorter output), specify the -s flag. The following table lists some useful changelist reporting commands.

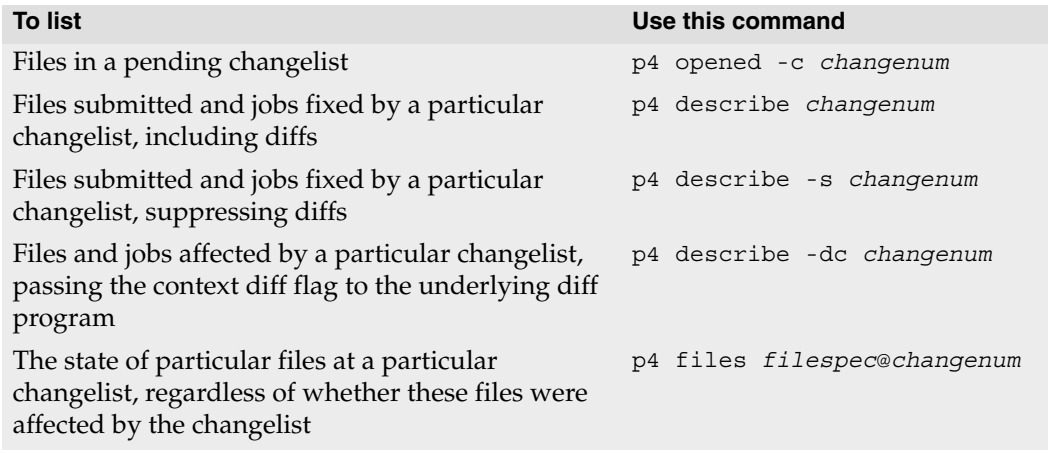

For more commands that report on jobs, see ["Job reporting" on page 101](#page-100-0).

### **Label reporting**

To display information about labels, issue the p4 labels command. The following table lists some useful label reporting commands.

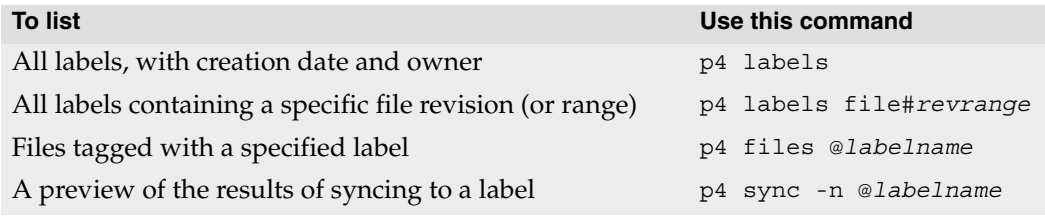

## **Branch and integration reporting**

The following table lists commonly used commands for branch and integration reporting.

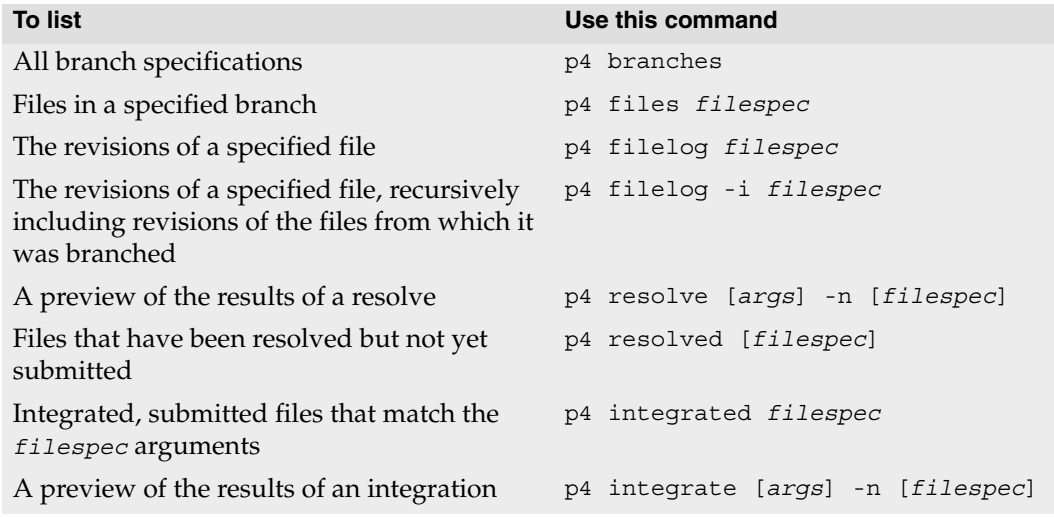

## <span id="page-100-0"></span>**Job reporting**

#### **Listing jobs**

To list jobs, issue the p4 jobs command. The following table lists common job reporting commands.

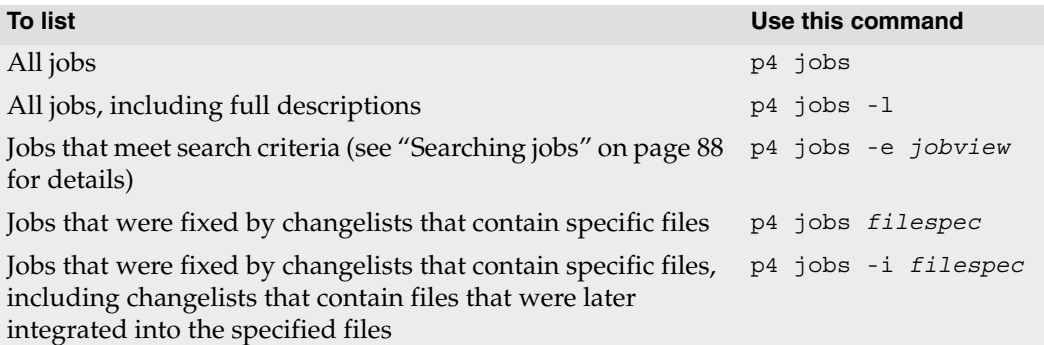

#### **Listing jobs fixed by changelists**

Any jobs that have been linked to a changelist with  $p4$  change,  $p4$  submit, or  $p4$  fix are referred to as *fixed* (regardless of whether their status is closed). To list jobs that were fixed by changelists, issue the p4 fixes command.

The following table lists useful commands for reporting fixes.

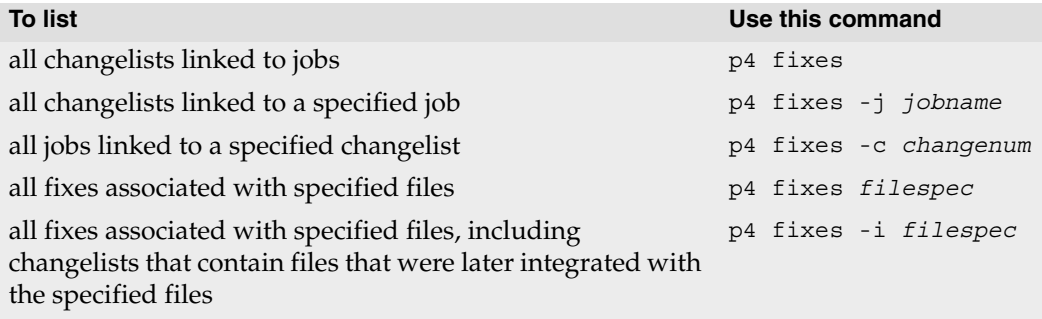

## **System configuration reporting**

The commands described in this section display Perforce users, client workspaces, and depots.

#### **Displaying users**

The p4 users command displays the user name, an email address, the user's "real" name, and the date that Perforce was last accessed by that user, in the following format:

```
bruno <bruno@bruno_ws> (bruno) accessed 2005/03/07
dai <dai@dai_ws> (Dai Sato) accessed 2005/03/04
earl <earl@earl ws> (Earl Ashby) accessed 2005/03/07
gale <gale@gale_ws> (Gale Beal) accessed 2001/06/03
hera <hera@hera ws> (Hera Otis) accessed 2001/10/03
ines <ines@ines_ws> (Ines Rios) accessed 2005/02/02
jack <jack@submariner> (jack) accessed 2005/03/02
mei <mei@mei_ws> (Mei Chang) accessed 2001/11/14
ona <ona@ona_ws> (Ona Birch) accessed 2001/10/23
quinn <quinn@quinn_ws> (Quinn Cass) accessed 2005/01/27
raj <raj@ran_ws> (Raj Bai) accessed 2001/07/28
vera <vera@vera_ws> (Vera Cullen) accessed 2005/01/15
```
#### **Displaying workspaces**

To display information about client workspaces, issue the p4 clients command, which displays the client workspace name, the date the workspace was last updated, the workspace root, and the description of the workspace, in the following format.

```
Client bruno ws 2005/03/07 root c:\bruno ws
Client dai-beos-locust 2002/10/03 root /boot/home/src ''
Client earl-beos-aspen 2002/04/15 root /boot/src ''
Client earl-dev-beech 2002/10/26 root /home/earl ''
Client earl-dev-guava 2002/09/08 root /usr/earl/development ''
Client earl-dev-yew 2004/11/19 root /tmp ''
Client earl-mac-alder 2002/03/19 root Macintosh HD:earl ''
Client earl-os2-buckeye 2002/03/21 root c:\src ''
Client earl-qnx-elm 2001/01/17 root /src ''
Client earl-tupelo 2001/01/05 root /usr/earl ''
```
#### **Listing depots**

To list depots, issue the p4 depots command. This command lists the depot's name, its creation date, its type (local, remote, archive, or spec), its host name or IP address (if remote), the mapping to the local depot, and the system administrator's description of the depot.

For details about defining multiple depots on a single Perforce server, see the *Perforce System Administrator's Guide*.

## **Sample script**

The following sample script parses the output of the  $p4$  fstat command to report files that are opened where the head revision is not in the client workspace (a potential problem).

**Example:** *Sample shell script showing parsing of p4 fstat command output*

```
#!/bin/sh
# Usage: opened-not-head.sh files
# Displays files that are open when the head revision is not 
# on the client workspace
echo=echo
exit=exit
p4=p4sed=sed
if [ $# -ne 1 ]
then
     $echo "Usage: $0 files"
     $exit 1
fi
$p4 fstat -Ro $1 | while read line
do
     name=`$echo $line | $sed 's/^[\. ]\+\([^ ]\+\) .*$/\1/'`
     value=`$echo $line | $sed 's/^[\. ]\+[^ ]\+ \(.*\)$/\1/'`
     if [ "$name" = "depotFile" ]
     then
         depotFile=$value
     elif [ "$name" = "headRev" ]
     then
         headRev=$value
     elif \lceil "$name" = "haveRev" \lceilthen
         haveRev=$value
         if [ $headRev != $haveRev ]
         then
             $echo $depotFile
         fi
     fi
done
```
## **Appendix A Glossary**

<span id="page-104-1"></span><span id="page-104-0"></span>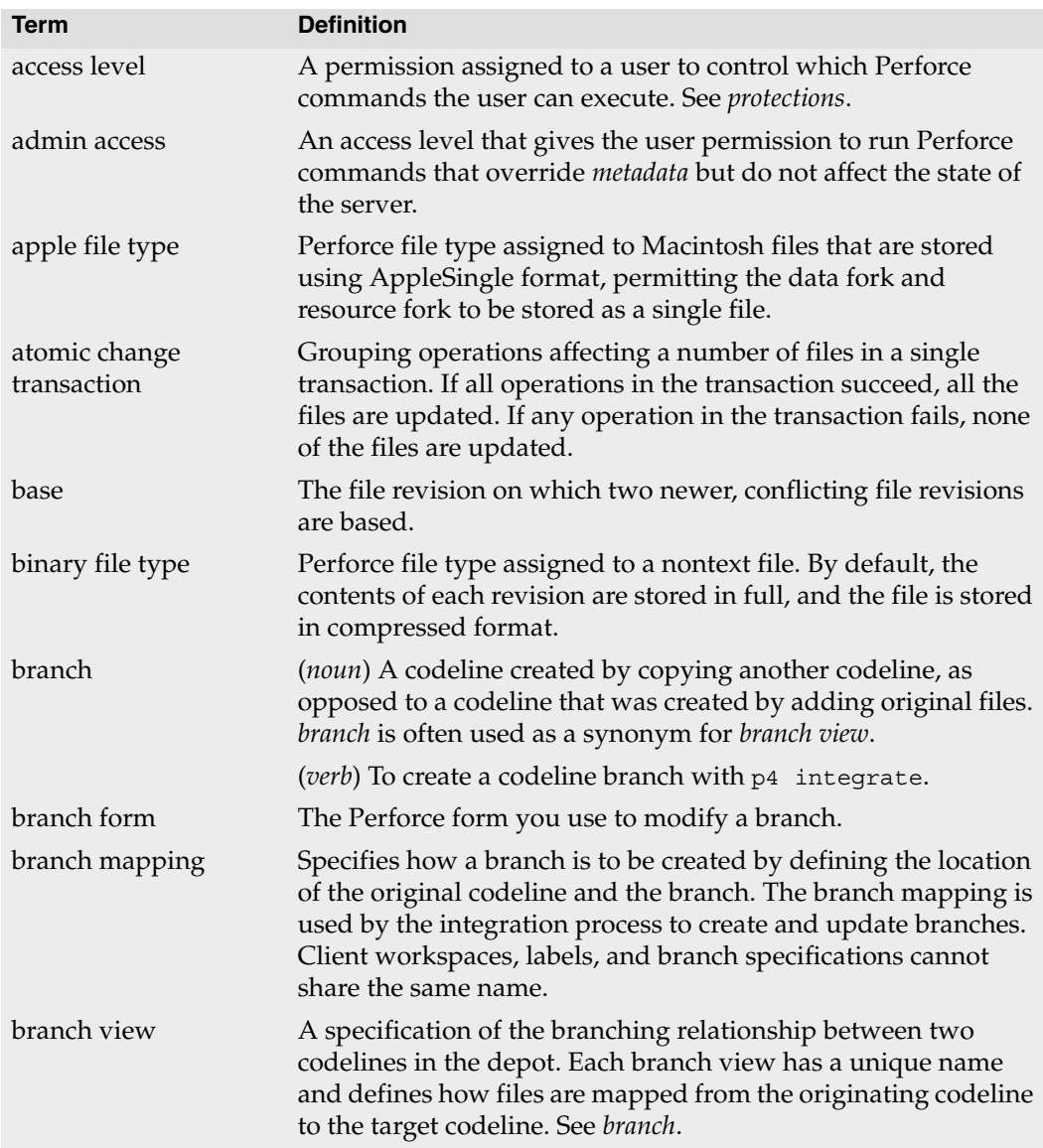

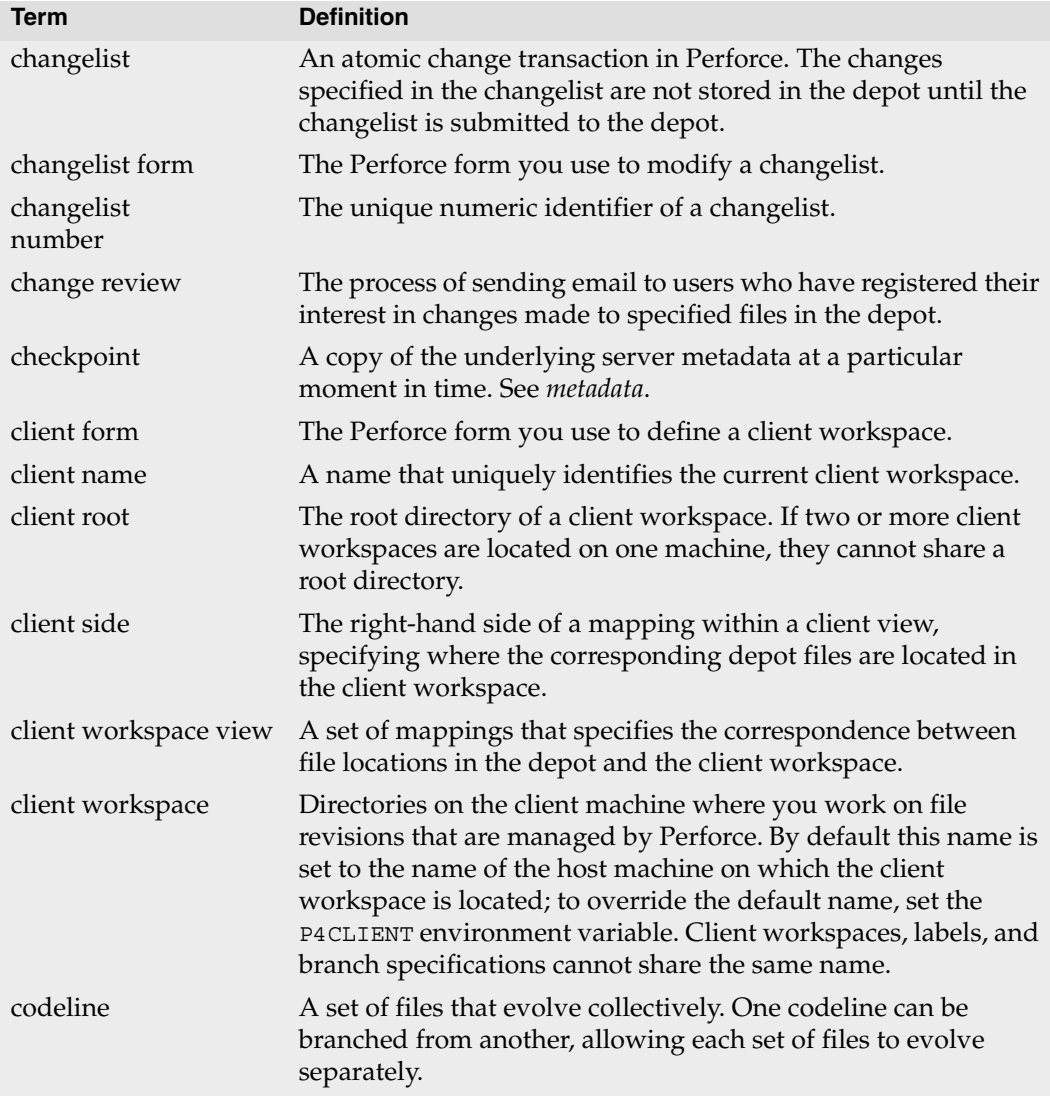

<span id="page-106-2"></span><span id="page-106-1"></span><span id="page-106-0"></span>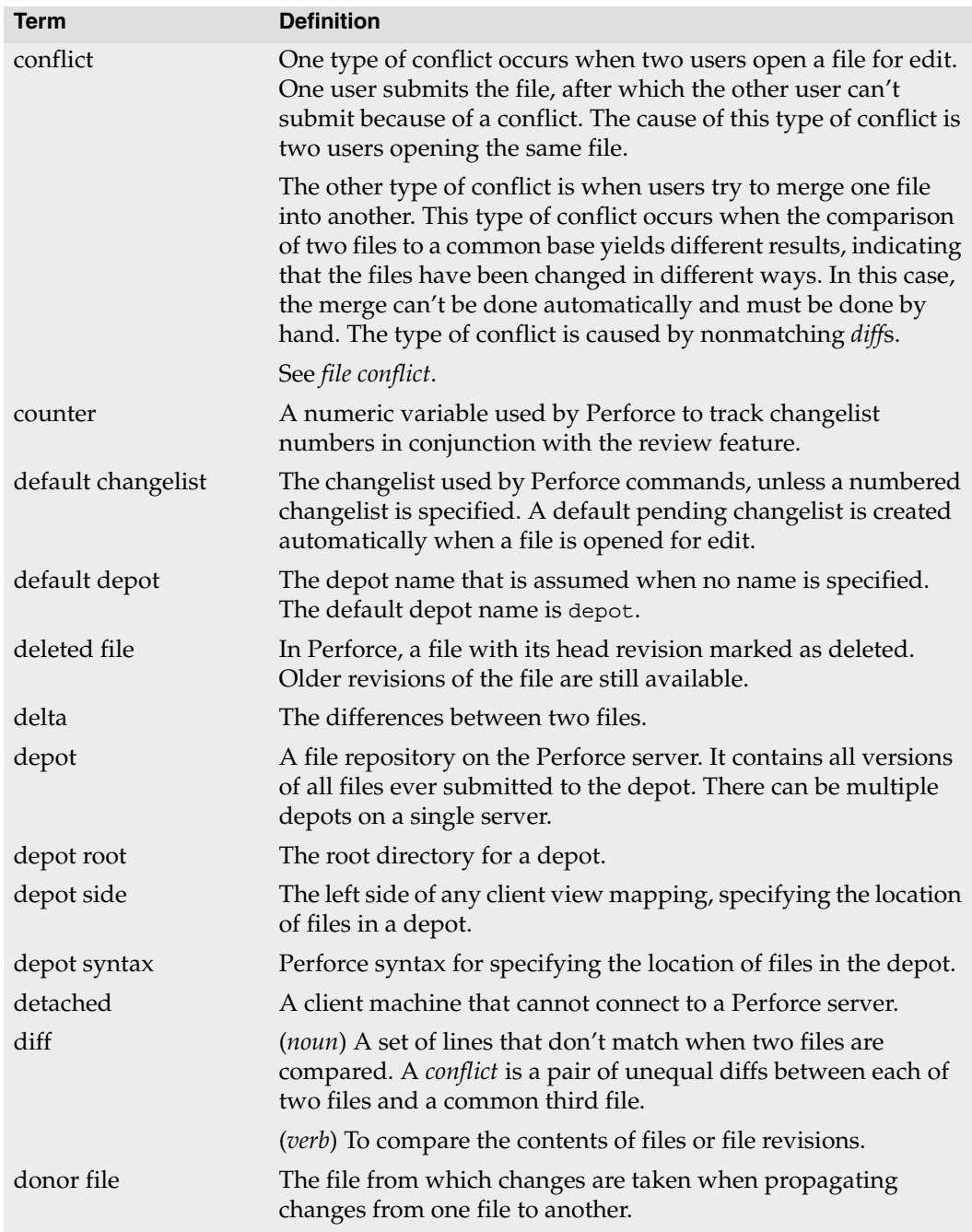

<span id="page-107-0"></span>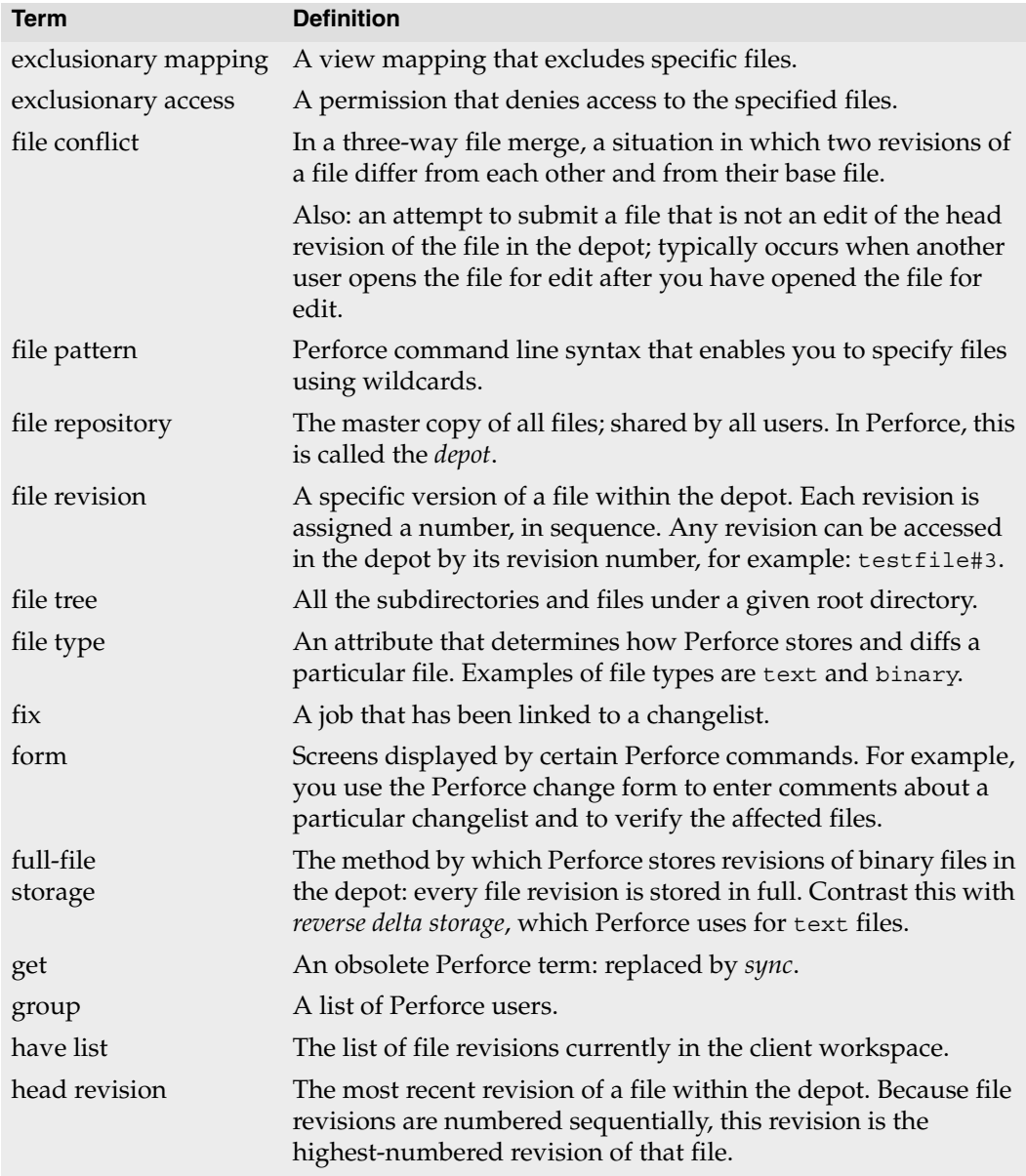
<span id="page-108-0"></span>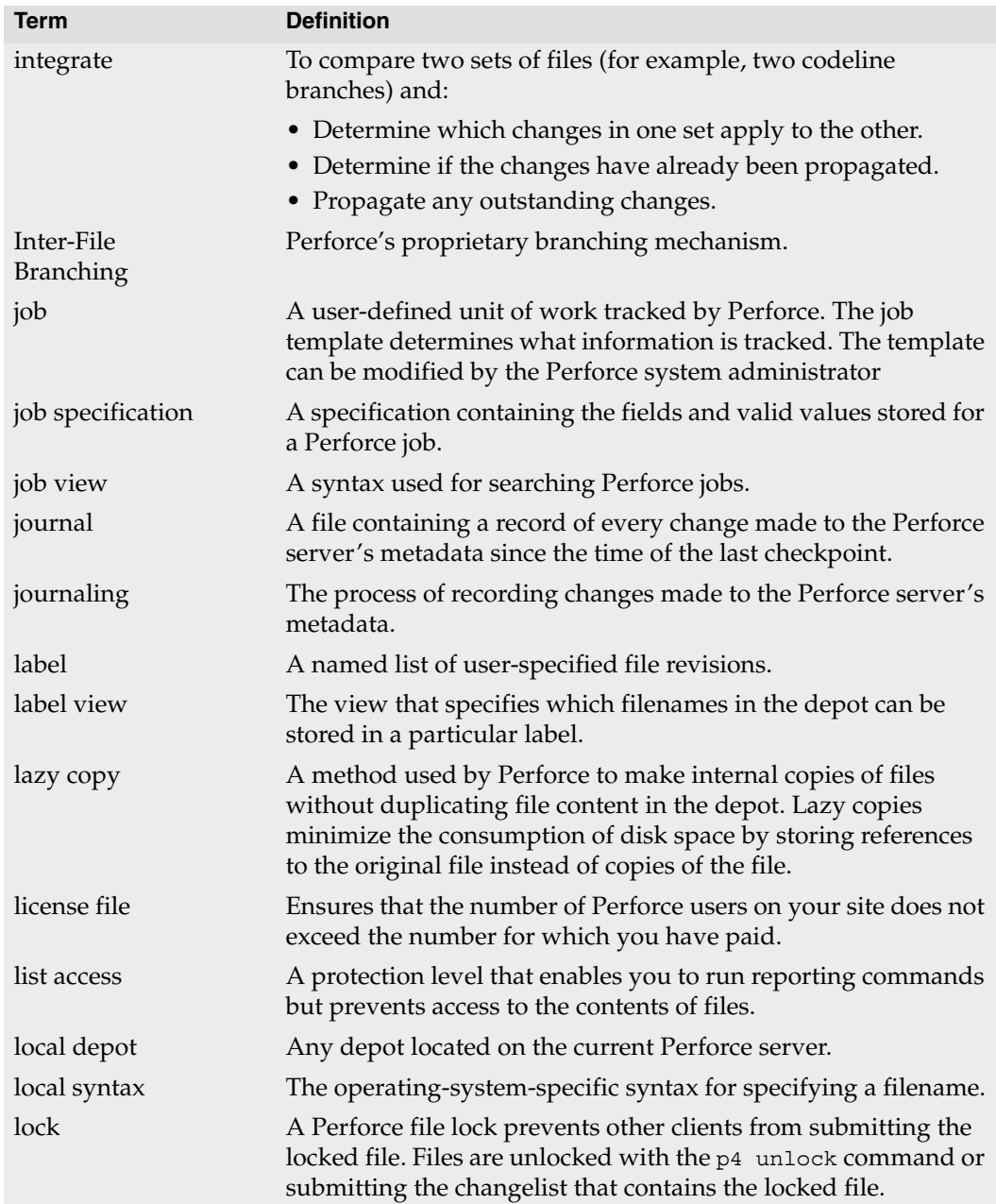

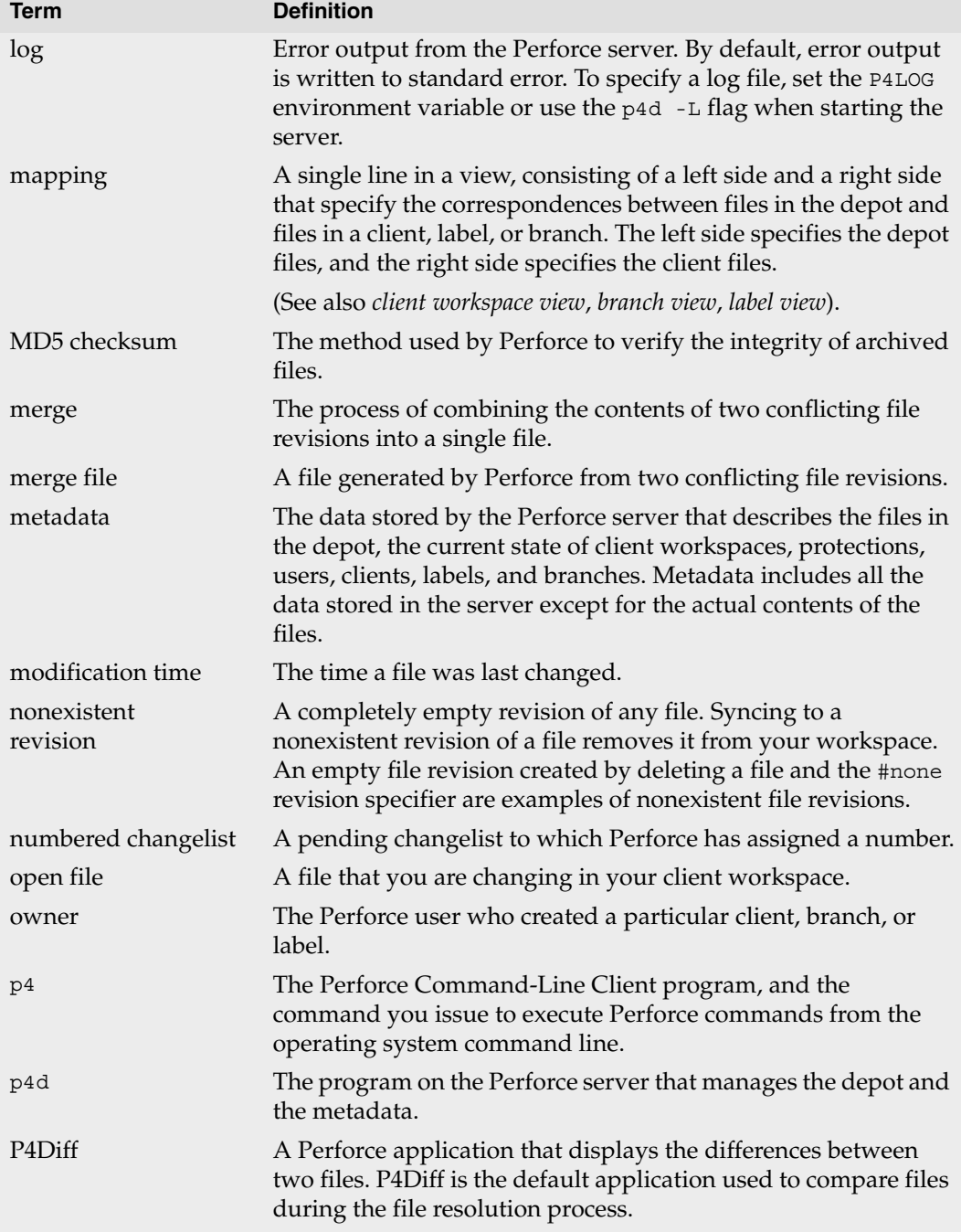

<span id="page-110-1"></span><span id="page-110-0"></span>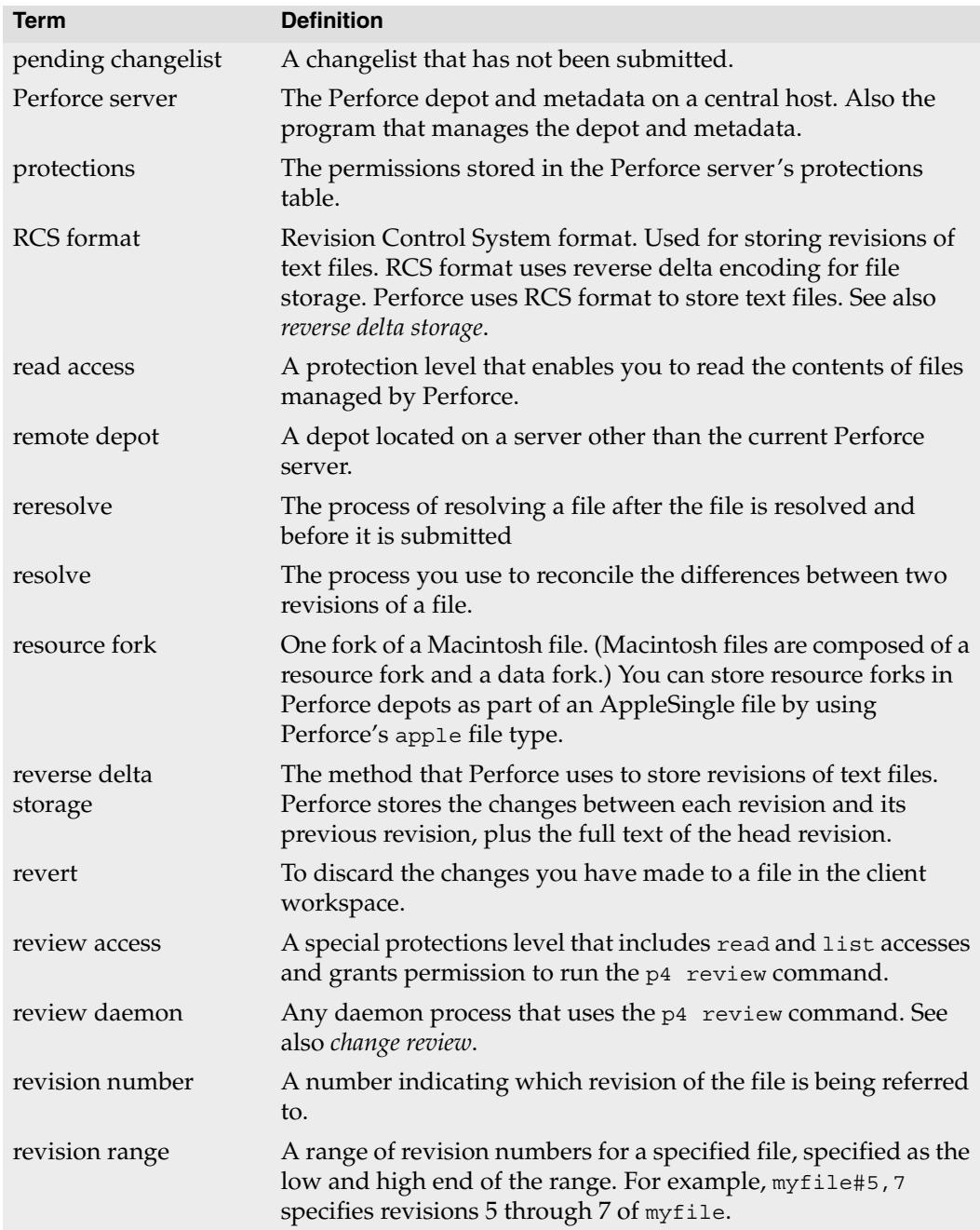

<span id="page-111-2"></span><span id="page-111-1"></span><span id="page-111-0"></span>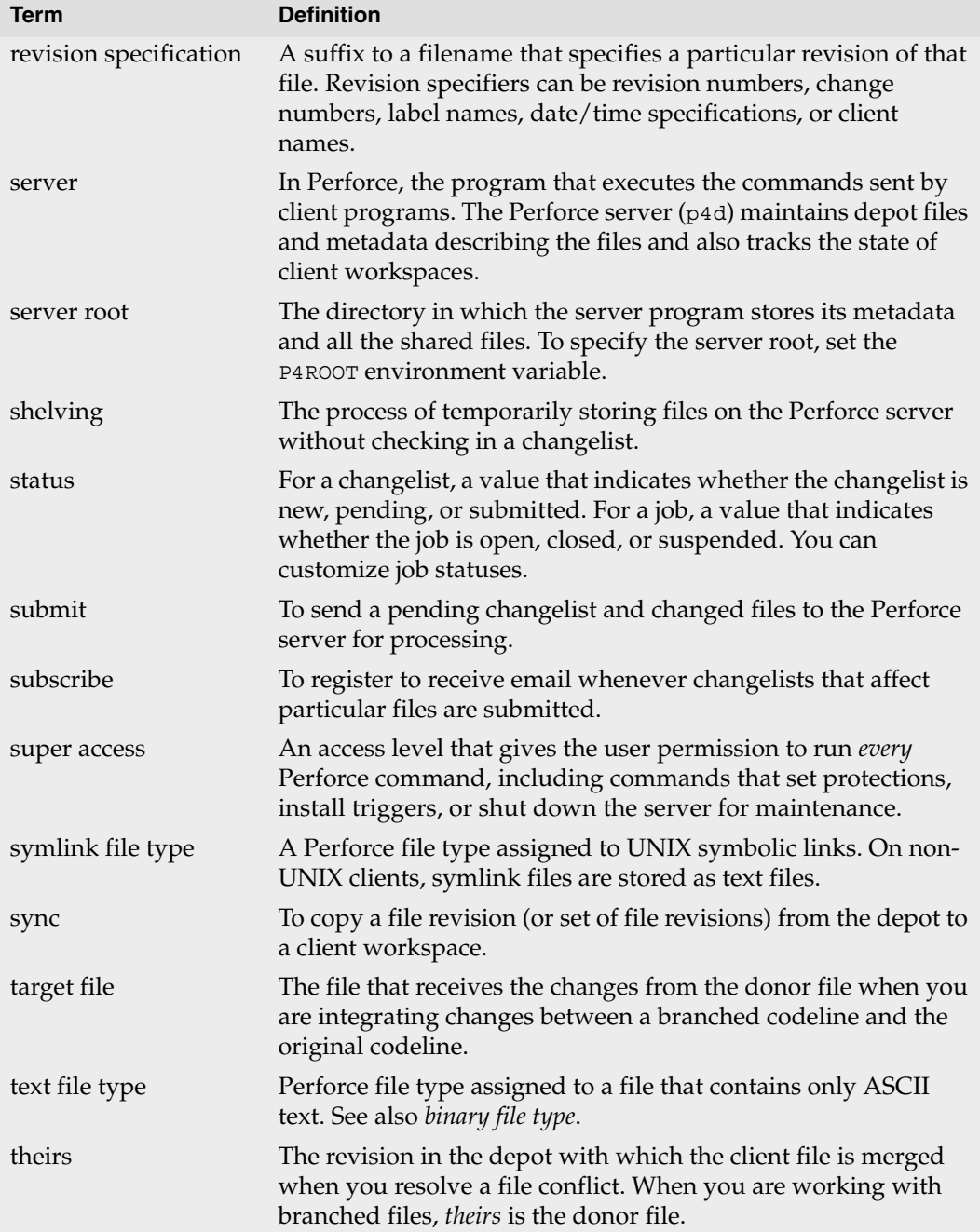

<span id="page-112-0"></span>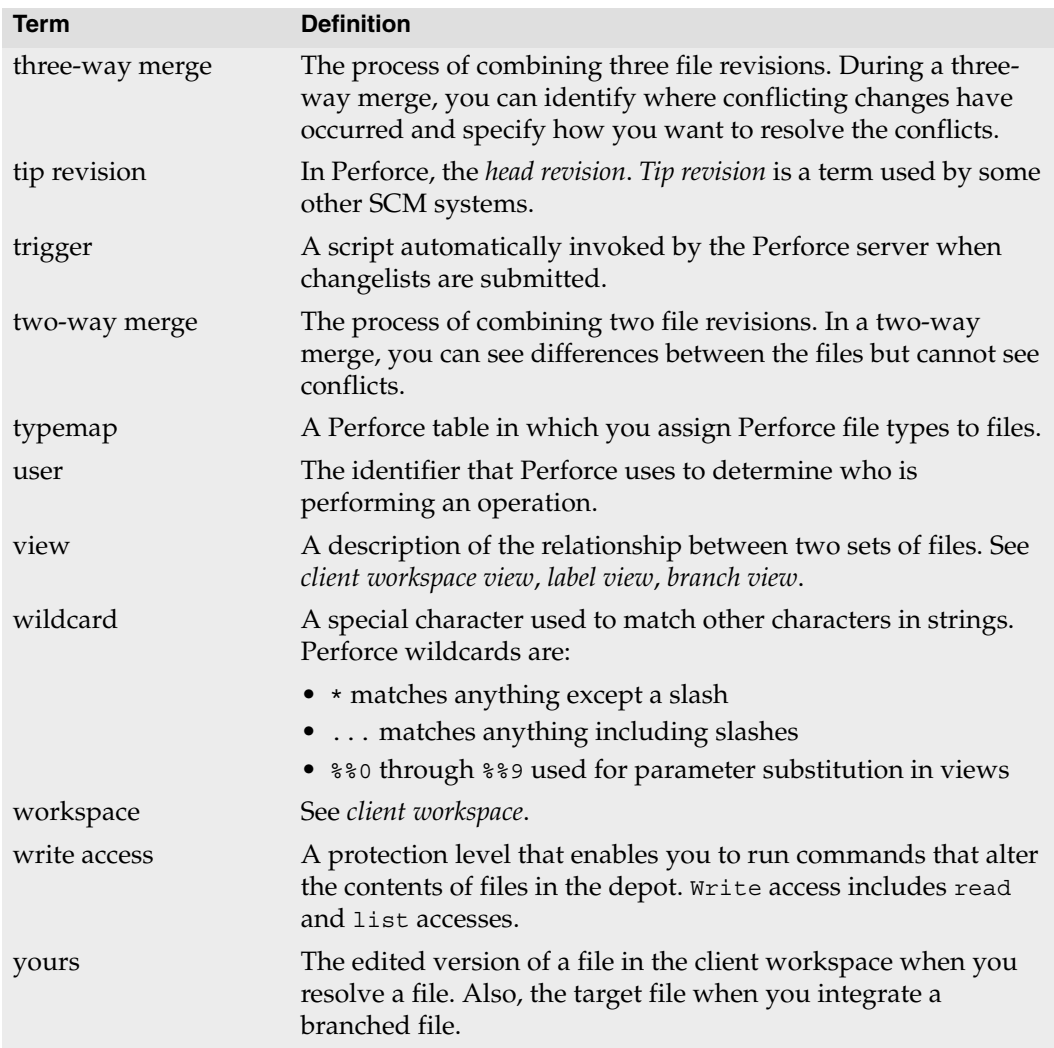

# **Appendix B Perforce File Types**

Perforce supports a set of file types that enable it to determine how files are stored by the Perforce server and whether the file can be diffed. When you add a file, Perforce attempts to determine the type of the file automatically: Perforce first determines whether the file is a regular file or a symbolic link, and then examines the first part of the file to determine whether it's text or binary. If any nontext characters are found, the file is assumed to be binary; otherwise, the file is assumed to be text. (Files in unicode environments are detected differently; see ["Perforce file type detection and Unicode" on page 120.](#page-119-0))

<span id="page-114-0"></span>To determine the type of a file under Perforce control, issue the  $p4$  opened or  $p4$  files command. To change the Perforce file type, specify the -t *filetype* flag. For details about changing file type, refer to the descriptions of  $p4$  add,  $p4$  edit, and  $p4$  reopen in the *Perforce Command Reference*.

#### **Perforce file types**

<span id="page-114-3"></span><span id="page-114-2"></span><span id="page-114-1"></span>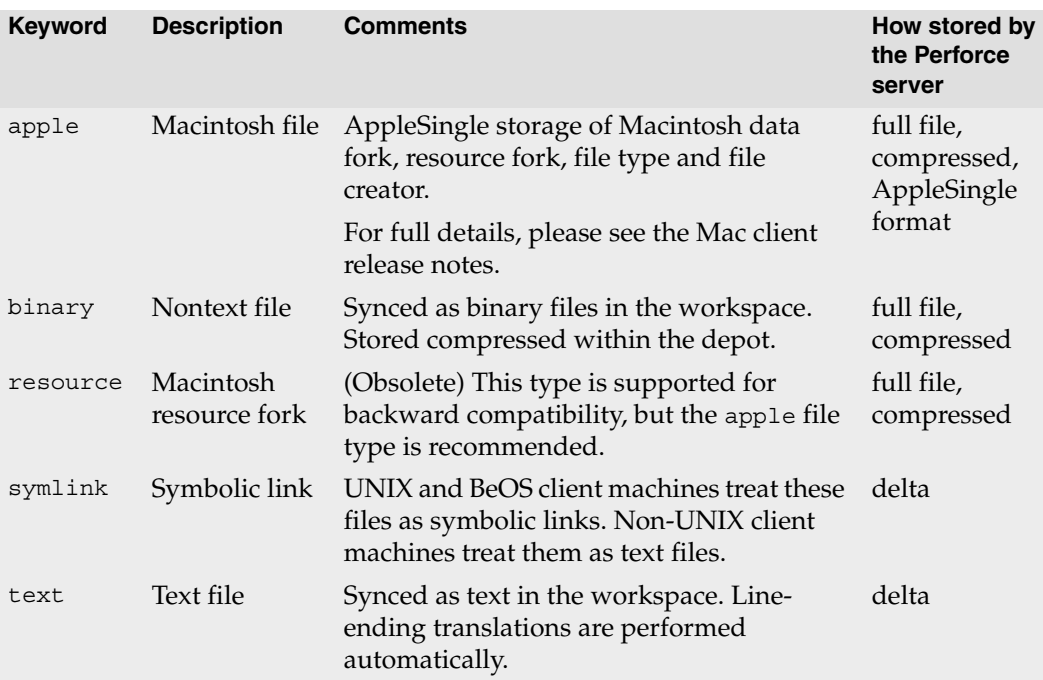

Perforce supports the following file types.

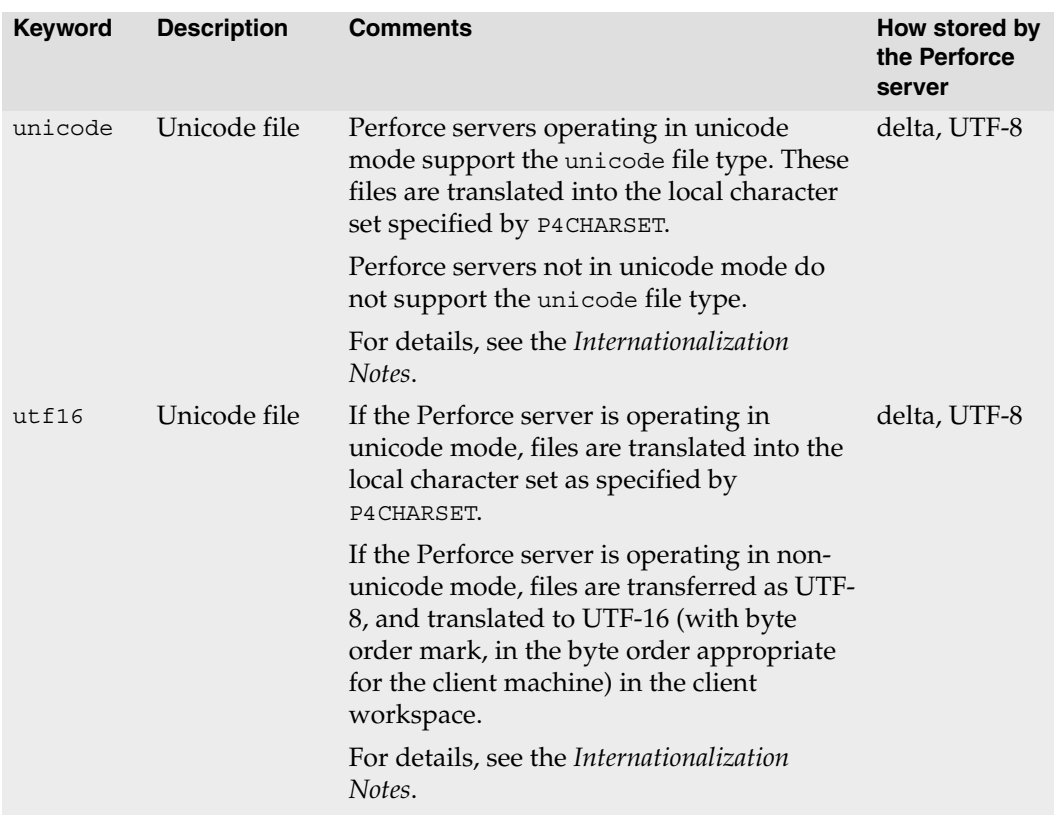

## <span id="page-115-0"></span>**File type modifiers**

You can apply file type modifiers to the base types of specific files to preserve timestamps, expand RCS keywords, specify how files are stored on the server, and more. For details about applying modifiers to file types, se[e"Specifying how files are stored in the server"](#page-117-0)  [on page 118.](#page-117-0)

The following table lists the file type modifiers.

<span id="page-115-1"></span>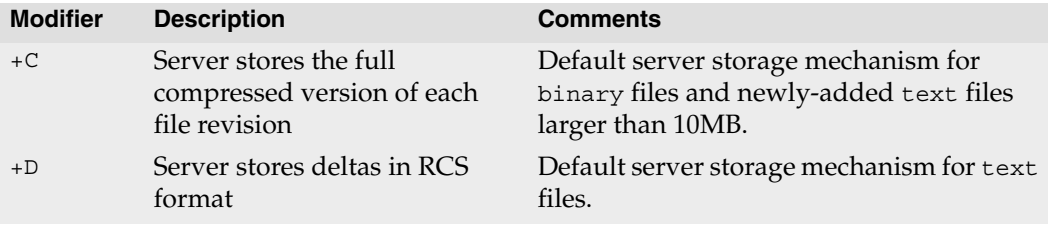

<span id="page-116-0"></span>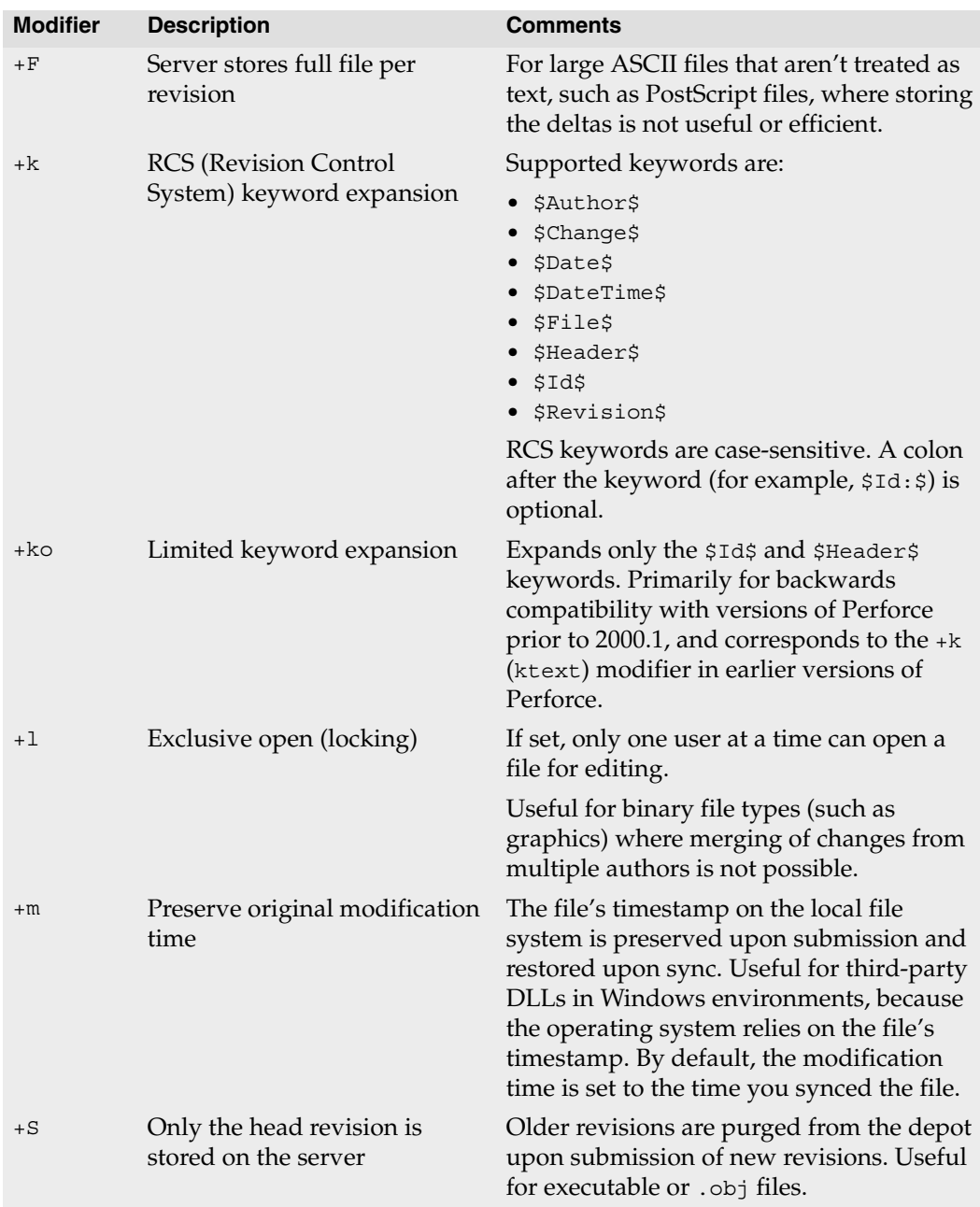

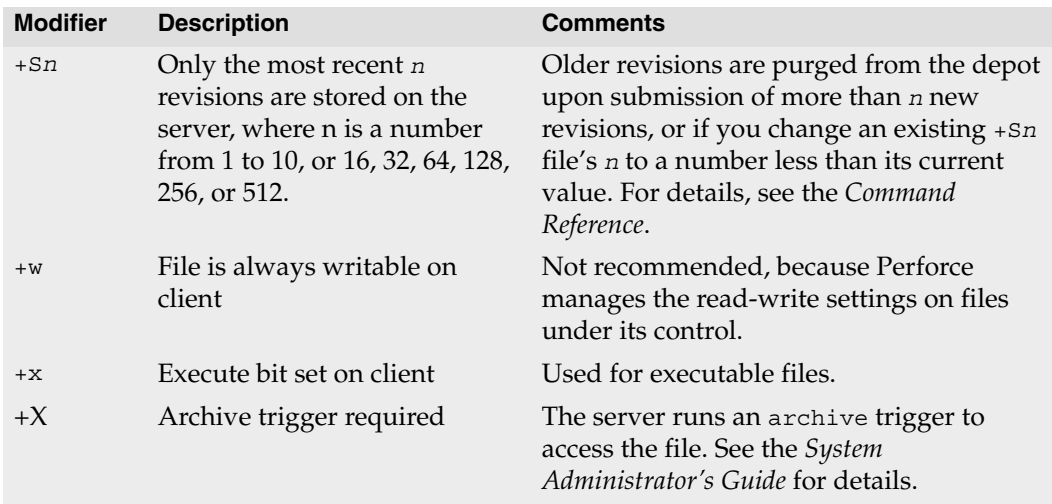

#### <span id="page-117-0"></span>**Specifying how files are stored in the server**

File revisions of binary files are normally stored in full within the depot, but only changes made to text files since the previous revision are normally stored. This approach is called *delta storage*, and Perforce uses RCS format to store its deltas. The file's type determines whether *full file* or *delta* storage is used.

Some file types are compressed to gzip format when stored in the depot. The compression occurs when you submit the file, and decompression happens when you sync (copy the file from the server to the workspace). The client workspace always contains the file as it was submitted.

<span id="page-117-1"></span>**Warning!** To avoid inadvertent file truncation, do not store binary files as text. If you store a binary file as text from a Windows client machine and the file contains the Windows end-of-file character  $\gamma$ z, only the part of the file up to the ^Z is stored in the depot.

## **Assigning File Types for Unicode Files**

The Perforce server can be run in Unicode mode to activate support for filenames and Perforce metadata that contain Unicode characters, or in non-Unicode mode, where filenames and metadata must be ASCII, but textual files containing unicode content are still supported.

If you need to manage textual files that contain Unicode characters, but do not need Unicode characters in Perforce metadata, you do not need to run your server in Unicode mode. Assign the Perforce utf16 file type to textual files that contain Unicode characters.

Your system administrator will be able to tell you which mode the server is using.

In either mode, Perforce supports a set of file types that enable it to determine how a file is stored by the Perforce server and whether the file can be diffed. The following sections describe the considerations for managing textual files in Unicode environments.

To assign file type when adding a file to the depot, specify the -t flag. For example:

```
p4 add -t utf16 newfile.txt
```
To change the file type of files in the depot, open the file for edit, specifying the -t flag. For example:

```
p4 edit -t utf16 myfile.txt
```
#### **Choosing the file type**

When assigning file types to textual files that contain Unicode, consider the following:

• Do you need to edit and diff the files?

Many IDEs create configuration files that you never edit manually or diff. To ensure they are never translated, assign such files the binary file type.

• Is your site managing files that use different character sets?

If so, consider storing them using a utf16 file type, to ensure they are not translated but still can be diffed.

Unicode mode servers translate the contents of unicode files into the character set specified by P4CHARSET. The following table provides more details about how Unicodemode servers manage the various types of text files.

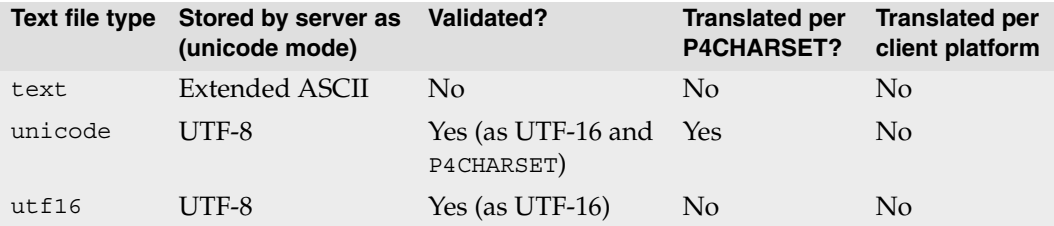

Non-unicode-mode servers do not translate or verify the contents of unicode files. Instead, the UTF-8 data is converted to UTF-16 using the byte order appropriate to the client platform. To ensure that such files are not corrupted when you edit them, save them as UTF-8 or UTF-16 from within your editing software.

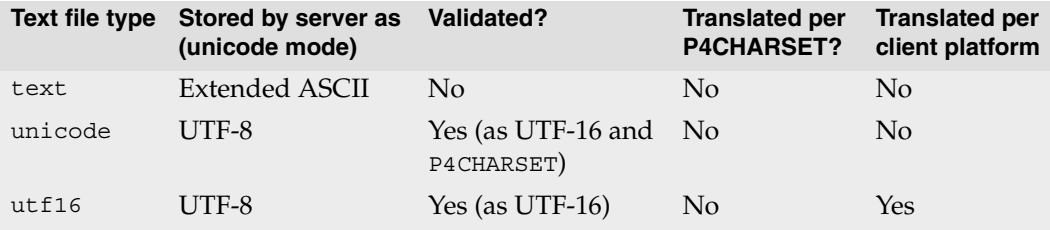

#### <span id="page-119-0"></span>**Perforce file type detection and Unicode**

In both Unicode mode and non-Unicode mode, if you do not assign a file type when you add a file to the depot, Perforce attempts to detect file type by scanning the first 8192 characters of the file. If nonprintable characters are detected, the file is assigned the binary file type. (In Unicode mode, a further check is performed: if there are no nonprintable characters, and there are high-ASCII characters that are translatable using the character set specified by P4CHARSET, the file is assigned the unicode file type.)

Finally (for servers running in Unicode mode or non-Unicode mode), if a UTF-16 BOM is present, the file is assigned the utf16 file type. Otherwise, the file is assigned the text file type. (In Unicode mode, a further check is performed: files with high-ASCII characters that are undefined in the character set specified by P4CHARSET are assigned the binary file type.)

In most cases, there is no need to override Perforce's default file type detection. If you must override Perforce's default file type detection, you can assign Perforce file types according to a file's extension, by issuing the p4 typemap command. For more about using the typemap feature, refer to the *Perforce System Administrator's Guide*, and the *Perforce Command Reference*.

### **Overriding file types**

Some file formats (for example, Adobe PDF files, and Rich Text Format files) are actually binary files, but they can be mistakenly detected by Perforce as being text. To prevent this problem, your system administrator can use the p4 typemap command to specify how such file types are stored. You can always override the file type specified in the typemap table by specifying the -t *filetype* flag.

#### **Preserving timestamps**

<span id="page-120-2"></span><span id="page-120-1"></span>Normally, Perforce updates the timestamp when a file is synced. The modification time (+m) modifier is intended for developers who need to preserve a file's original timestamp. This modifier enables you to ensure that the timestamp of a file synced to your client workspace is the time on the client machine when the file was submitted.

Windows uses timestamps on third-party DLLs for versioning information (both within the development environment and also by the operating system), and the  $+m$  modifier enables you to preserve the original timestamps to prevent spurious version mismatches. The +m modifier overrides the client workspace [no]modtime setting (for the files to which it is applied). For details about this setting, refer to["File type modifiers" on page 116](#page-115-0).

### **Expanding RCS keywords**

RCS (Revision Control System), an early version control system, defined keywords that you can embed in your source files. These keywords are updated whenever a file is committed to the repository. Perforce supports some RCS keywords. To activate RCS keyword expansion for a file, use the +k modifier. RCS keywords are expanded as follows.

<span id="page-120-0"></span>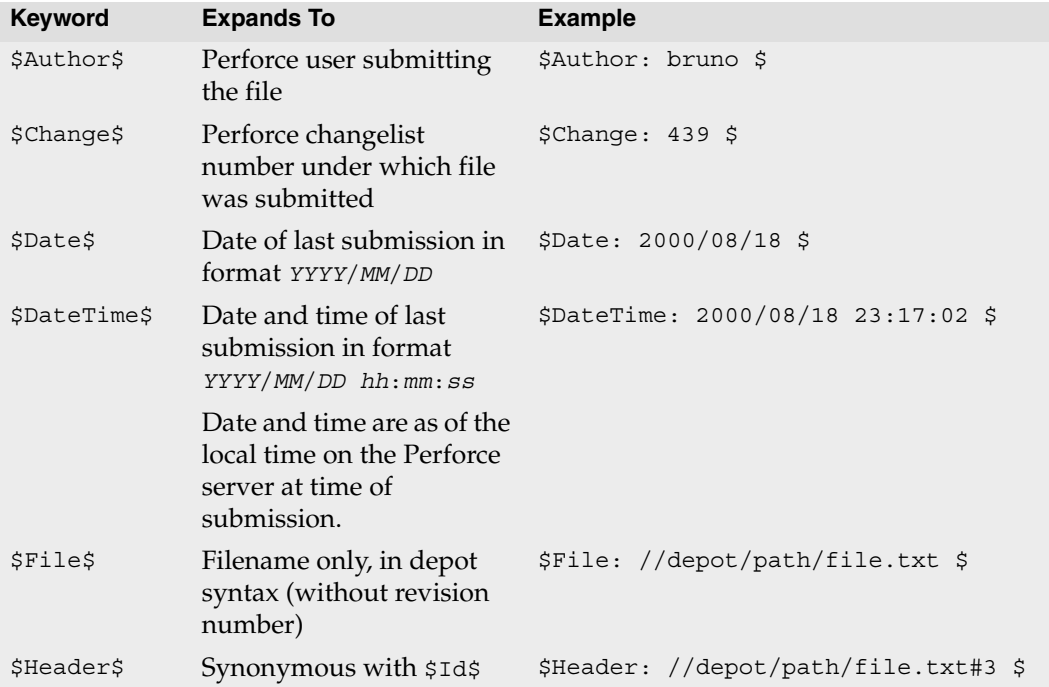

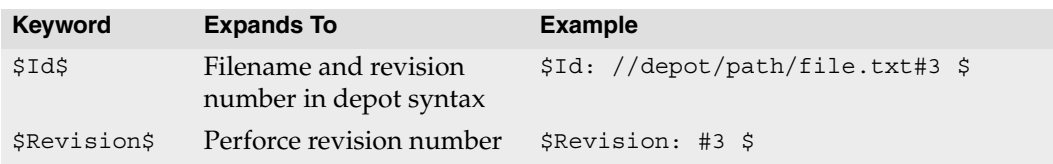

# **Index**

- (minus sign) exclusionary mappings and [27](#page-26-0) **Symbols** \* wildcard [25](#page-24-0), [41](#page-40-0) + overlay mappings and [28](#page-27-0) ... wildcard [25,](#page-24-1) [41](#page-40-1), [51,](#page-50-0) [60](#page-59-0) client views and [25](#page-24-2) @ integrating file revisions [79](#page-78-0) listing changelists [99](#page-98-0) listing tagged files [100](#page-99-0) reserved character in file names [43](#page-42-0) specifying file revisions [44,](#page-43-0) [45](#page-44-0), [60,](#page-59-1) [82](#page-81-0) specifying revision range [47](#page-46-0) syncing file revisions [84](#page-83-0) syncing to a label's contents [82](#page-81-1) tagging file revisions [81](#page-80-0) **A** AltRoots field [29](#page-28-0) automatic labels [85](#page-84-0) **C** -c flag [54](#page-53-0), [56,](#page-55-0) [97](#page-96-0) changelists -c flag [54](#page-53-0), [56,](#page-55-0) [97](#page-96-0) creating [55](#page-54-0) default changelist [54](#page-53-1) deleting [56](#page-55-1) fixing jobs [91,](#page-90-0) [92](#page-91-0) labels vs [81](#page-80-1) managing [49–](#page-48-0)[59](#page-58-0) moving files [55](#page-54-1) numbering [54](#page-53-2) RCS keyword [121](#page-120-0) reporting and scripting [96,](#page-95-0) [97](#page-96-1) shelving [57](#page-56-0) submitting [56](#page-55-2) client root defined [17](#page-16-0)

null [29](#page-28-1) client workspace alternate roots [29](#page-28-2) defined [17](#page-16-1) spanning multiple drives [29](#page-28-1) specifying on command line [39](#page-38-0) code review [58](#page-57-0) codeline management [75](#page-74-0) command line flags -c flag [56](#page-55-0), [97](#page-96-0) -f flag [31](#page-30-0), [65,](#page-64-0) [80](#page-79-0) -i flag [79](#page-78-1), [93](#page-92-0) -l flag [96](#page-95-1) -n flag [53](#page-52-0), [80](#page-79-1) -o flag [93](#page-92-1) p4 changes command [99](#page-98-1) p4 help usage command [47](#page-46-1) p4 resolve command [70](#page-69-0) -q flag [97](#page-96-2) -r flag [78](#page-77-0) -s flag [59](#page-58-1), [100](#page-99-1) -sd flag [61](#page-60-0) -se flag [61](#page-60-1) -t flag [115](#page-114-0) -v flag [67](#page-66-0)  $-x$  flag [62](#page-61-0) commands *[See](#page-13-0)* p4 commands creating branches [73,](#page-72-0) [75](#page-74-1), [76](#page-75-0) changelists [54](#page-53-3), [55](#page-54-2) client workspaces [22](#page-21-0) directories in the client workspace [50](#page-49-0) fixes [91](#page-90-1) jobs [87](#page-86-0) labels [83](#page-82-0) passwords [34](#page-33-0) **D**

date and time specifications [46](#page-45-0)

*Perforce 2010.2 P4 User's Guide 123*

default client options [30](#page-29-0) client view [22](#page-21-1) file storage on server [105](#page-104-2), [116](#page-115-1) host and port [19](#page-18-0) integration revision range [79](#page-78-2) job naming [87](#page-86-1) job specification [87](#page-86-2) line ending setting [33](#page-32-0) p4 annotate command [97](#page-96-3) p4 changes command [99](#page-98-2) port [19](#page-18-0) submit option setting [32](#page-31-0) text editor [67](#page-66-1) time [46](#page-45-1) workspace name [17](#page-16-2) default changelist [51,](#page-50-1) [54](#page-53-1), [56](#page-55-3) deleting branch mappings [76](#page-75-1) changelists [56](#page-55-1) client workspace [33](#page-32-1) empty directories [31](#page-30-1) files from the depot [49](#page-48-1) jobs [88](#page-87-0) labels [83](#page-82-1) depots displaying file location [96](#page-95-2) listing [103](#page-102-0) mapping multiple [23](#page-22-0) mapping to workspace [22](#page-21-2) structure [74](#page-73-0) displaying p4 version [40](#page-39-0) **E** environment variables LOCALE [44](#page-43-1) P4CHARSET [20,](#page-19-0) [39](#page-38-1) P4CLIENT [17](#page-16-3), [20,](#page-19-1) [22](#page-21-3), [39](#page-38-2) P4COMMANDCHARSET [20,](#page-19-2) [40](#page-39-1) P4DIFF [20,](#page-19-3) [69](#page-68-0), [71](#page-70-0) P4EDITOR [20](#page-19-4), [48](#page-47-0) P4HOST [20,](#page-19-5) [39](#page-38-3) P4LANGUAGE [20](#page-19-6), [39](#page-38-4) P4MERGE [20,](#page-19-7) [67](#page-66-2), [68](#page-67-0)

P4PASSWD [20](#page-19-8), [40](#page-39-2) P4PORT [20,](#page-19-9) [21](#page-20-0), [23,](#page-22-1) [39](#page-38-5) P4USER [20,](#page-19-10) [40](#page-39-3) PWD [39](#page-38-6) exclusionary mappings [27](#page-26-1) **F** -f flag [31](#page-30-0), [65,](#page-64-0) [80](#page-79-0) file names config files [20](#page-19-11) reserved characters [43](#page-42-1) restrictions on [42](#page-41-0) with spaces, in views [76](#page-75-2) file revisions [44](#page-43-2) files deleting from labels [83](#page-82-1) moving between changelists [55](#page-54-1) flags *[See](#page-13-0)* command line flags forms [48](#page-47-1) forward slash (/) specifying file paths with [41](#page-40-2) **H** head revision [45](#page-44-1) defined [108](#page-107-1) deleted files [53](#page-52-1) diffing [60](#page-59-2) displaying contents [97](#page-96-4) resolving files [70](#page-69-1) tagging [81](#page-80-0) host default [19](#page-18-0) specifying on command line [39](#page-38-7) **I** -i flag [79](#page-78-1), [93](#page-92-0) integration previewing results [80](#page-79-2) reporting [80](#page-79-3) re-resolving [80](#page-79-4) using branch mappings [78](#page-77-1) **J** jobs searching [89](#page-88-0)

#### **L**

-l flag [96](#page-95-1) label view [84](#page-83-1) labels automatic [85](#page-84-0) changelists vs [81](#page-80-1) deleting [83](#page-82-1) deleting files from [83](#page-82-1) restrictions on names [83](#page-82-2) static [84](#page-83-2) leaveunchanged option [32](#page-31-1) leaveunchanged+reopen option [32](#page-31-2) length limitations [42](#page-41-1) LineEnd field [33](#page-32-2) local option [33](#page-32-3) local syntax [41](#page-40-3) LOCALE environment variable [44](#page-43-1) **M** mac option [33](#page-32-4) Macintosh apple file type [115](#page-114-1) line endings [33](#page-32-5) resource fork [115](#page-114-2) mapping part of the depot [26](#page-25-0) mappings conflicting [27](#page-26-2) defined [24](#page-23-0) exclusionary [27](#page-26-0) overlay [28](#page-27-1) minus sign ( - ) [27](#page-26-0) modification time [121](#page-120-1) modtime [31](#page-30-2) **N** -n flag [53](#page-52-0), [80](#page-79-1) noallwrite option [30](#page-29-1) noclobber option [30](#page-29-2) nocompress option [31](#page-30-3) nomodtime option [31](#page-30-4) non-ASCII characters in file names [44](#page-43-3) #none revision specifier [45](#page-44-2) normdir option [31](#page-30-5) not operator  $( ^{\wedge} )$  [89](#page-88-1) null root [29](#page-28-3)

numbered changelist [55](#page-54-3) **O** -o flag [93](#page-92-1) overlay mappings [28](#page-27-1) **P** p4 commands help command [47](#page-46-2) label command [83](#page-82-1) labelsync command [83](#page-82-3) sync command [50](#page-49-1) P4CHARSET environment variable [20,](#page-19-0) [39](#page-38-1) P4CLIENT environment variable [17](#page-16-3), [20,](#page-19-1) [22](#page-21-3), [39](#page-38-2) P4COMMANDCHARSET environment variable [20,](#page-19-2) [40](#page-39-1) P4DIFF environment variable [20](#page-19-3), [69,](#page-68-0) [71](#page-70-0) P4EDITOR environment variable [20](#page-19-4), [48](#page-47-0) P4HOST environment variable [20](#page-19-5), [39](#page-38-3) P4LANGUAGE environment variable [20,](#page-19-6) [39](#page-38-4) P4MERGE environment variable [67,](#page-66-2) [68](#page-67-0) P4MERGE environment variables [20](#page-19-7) P4PASSWD environment variable [20](#page-19-8), [40](#page-39-2) P4PORT environment variable [20](#page-19-9), [21,](#page-20-0) [23](#page-22-1), [39](#page-38-5) P4USER environment variable [20](#page-19-10), [40](#page-39-3) Perforce syntax [41](#page-40-4) permissions administrative commands and [39](#page-38-8) files in client workspace and [18,](#page-17-0) [52](#page-51-0), [56](#page-55-4) integration and [78](#page-77-2) renaming files [57](#page-56-1) working detached [61](#page-60-2) port configuring [15,](#page-14-0) [19](#page-18-1), [20](#page-19-12) default [19](#page-18-2) error if invalid [24](#page-23-1) specifying on command line [39](#page-38-9) preview delete results [48](#page-47-2) integration results [101](#page-100-0) -n flag [80](#page-79-2) resolve results [101](#page-100-1) revert results [53](#page-52-2) sync results [48](#page-47-3), [94,](#page-93-0) [97](#page-96-5) syncing to a label [100](#page-99-2)

*Perforce 2010.2 P4 User's Guide 125*

tagging results [82](#page-81-2) PWD environment variable [39](#page-38-6) Python scripting [39](#page-38-10) **Q** -q flag [97](#page-96-2) **R** -r flag [78](#page-77-0) removing files from the client workspace [46](#page-45-2) renumbering of changelists [55](#page-54-4) re-resolving [65](#page-64-0) reserved characters [42](#page-41-0) restrictions binaries stored as text [118](#page-117-1) changing file permissions [18](#page-17-1) entries in forms [48](#page-47-4) file names [42](#page-41-2) label names [83](#page-82-2) name length [42](#page-41-3) non-ASCII characters in file and object names [44](#page-43-4) relative path components [41](#page-40-5) searching jobs [88](#page-87-1) white space in exclusionary mappings [27](#page-26-3) revertunchanged option [32](#page-31-3) revertunchanged+reopen option [32](#page-31-4) revision range [46,](#page-45-3) [79](#page-78-3), [100](#page-99-3), [111](#page-110-1) root alternate for different platforms [29](#page-28-0) changing [30](#page-29-3) defined [22](#page-21-4), [106](#page-105-3) depot [107](#page-106-0) displaying [103](#page-102-1) null [29](#page-28-3) server [112](#page-111-1) **S** -s flag [59](#page-58-1), [100](#page-99-1) scripting [39](#page-38-11), [93](#page-92-2) -sd flag [61](#page-60-0) -se flag [61](#page-60-1) searching jobs [89](#page-88-0) server

configuring [19](#page-18-3), [20](#page-19-13), [21](#page-20-1) default [19](#page-18-4)

diffing files [60,](#page-59-3) [71](#page-70-1) files in the workspace and [18](#page-17-2) specifying on command line [39](#page-38-12) timestamps and [46](#page-45-4) verifying connection [16](#page-15-0) working detached from [61](#page-60-3) share option [33](#page-32-6) shelving [57,](#page-56-0) [112](#page-111-2) spaces in file and path names [28,](#page-27-2) [42](#page-41-4) spaces in filenames quotes around, in views [76](#page-75-2) static labels [84](#page-83-2) SubmitOptions field [32](#page-31-5) submitunchanged option [32](#page-31-6) submitunchanged+reopen option [32](#page-31-7) syntax branch mappings [77](#page-76-0) command line [39](#page-38-13) file revisions [44](#page-43-5) integrating using branch mappings [78](#page-77-3) label view [84](#page-83-3) local [41](#page-40-6) Perforce [41](#page-40-6) view [47](#page-46-3)

#### **T**

-t flag [115](#page-114-0) team development [49](#page-48-2) timestamp [121](#page-120-2) **U** UNIX alternate client roots [29](#page-28-4) comment delimiter (#) [43](#page-42-2) finding locked files [72](#page-71-0) line endings on mounted drives [33](#page-32-7) LOCALE environment variable [44](#page-43-6) path component separator (/) [43](#page-42-3) symlink file type [115](#page-114-3) wildcard (\*) [43](#page-42-4) unix option [33](#page-32-8) unlocked option [31](#page-30-6) UTF-16 [20](#page-19-2), [40](#page-39-4) UTF-32 [40](#page-39-5)

**V**

 $-v$  flag [67](#page-66-0) version of P4 [40](#page-39-0) View field [30](#page-29-4) views conflicting mappings [27](#page-26-2) label [84](#page-83-1) **W** wildcards client views and [25](#page-24-3) defined [113](#page-112-0) escaping [56](#page-55-5) overview [41](#page-40-7) renaming files [57](#page-56-2) reserved characters [43](#page-42-5) restriction on adding files recursively [51](#page-50-0) searching jobs [89](#page-88-2) syncing files using [51](#page-50-2) Windows binary file storage [118](#page-117-1) installation [15](#page-14-1) line endings [33](#page-32-9) multiple drives [29](#page-28-1) regional settings [44](#page-43-7) timestamps on DLLs [117](#page-116-0) workspace spanning multiple drives [29](#page-28-1) write permission [18](#page-17-3) **X** -x flag [62](#page-61-0) **Z** Zeroconf [21](#page-20-2)

Index